<span id="page-0-0"></span>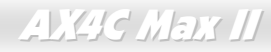

オンラインマニュアル

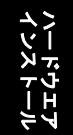

ドライバ及<br>ユーティリラ ユーティリティ ドライバ及び

ANG C Max II オンラインマニュアル

DOC. NO.: AX4CMAXII-OL-J0403C

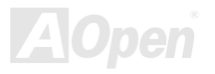

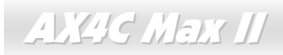

オンラインマニュアル

## マニュアル目次

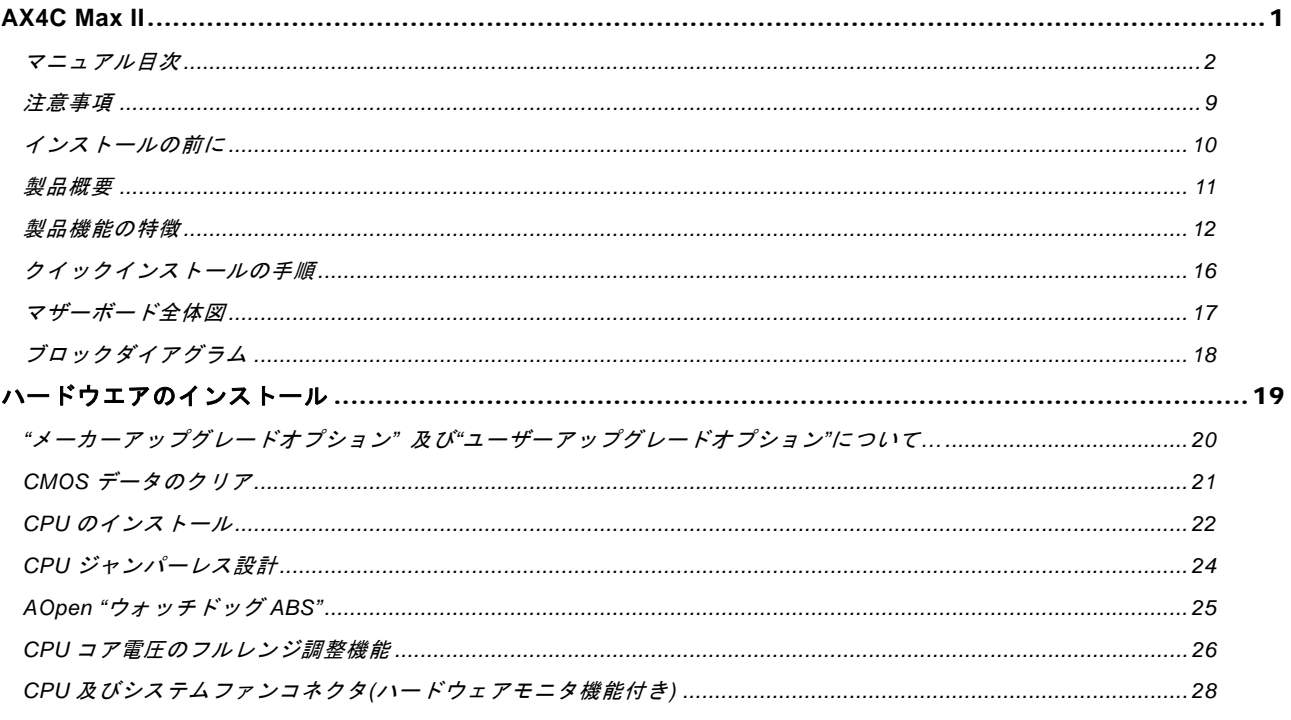

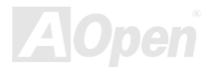

オンラインマニュアル

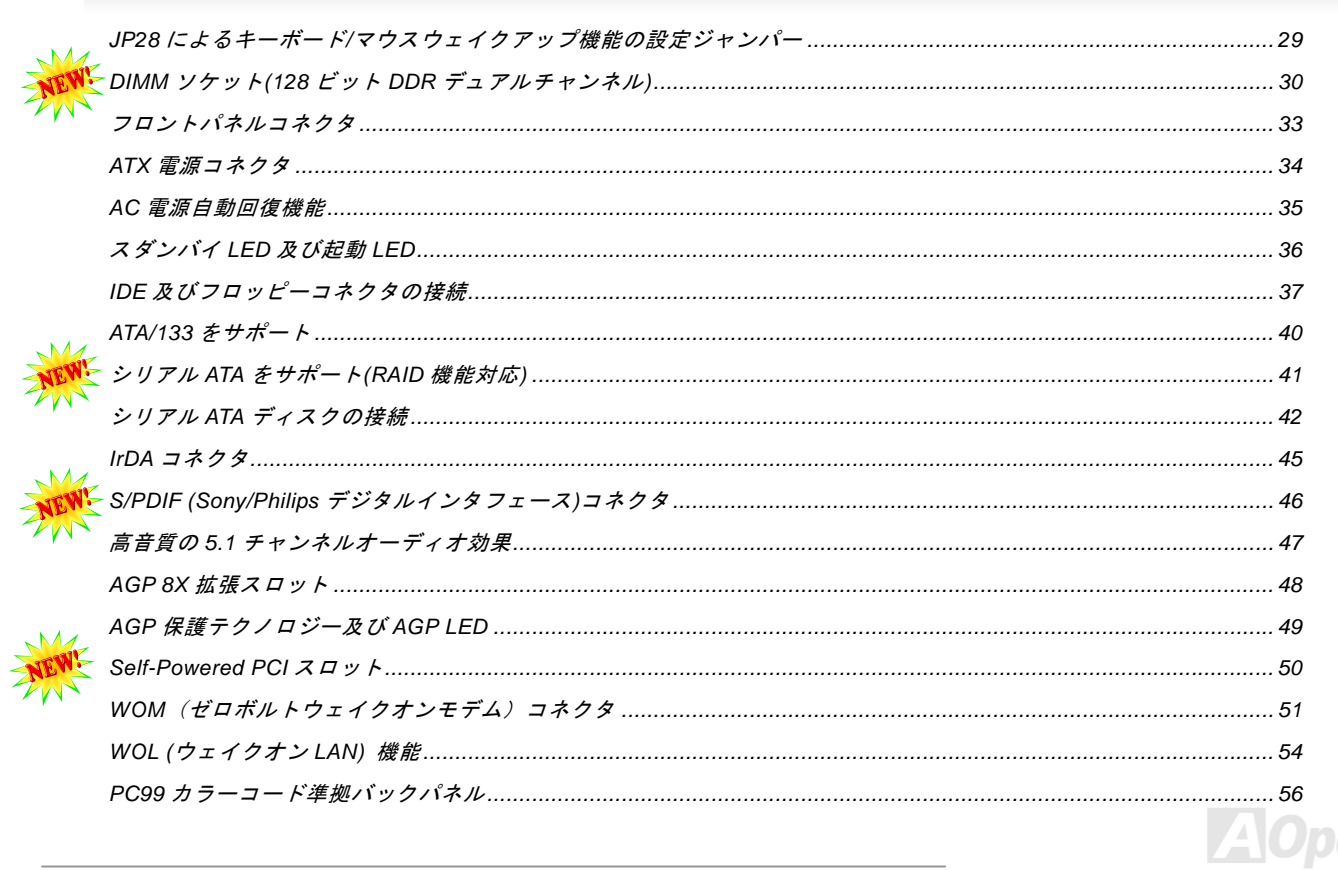

## **ALKAC MELT II**

## オンラインマニュアル

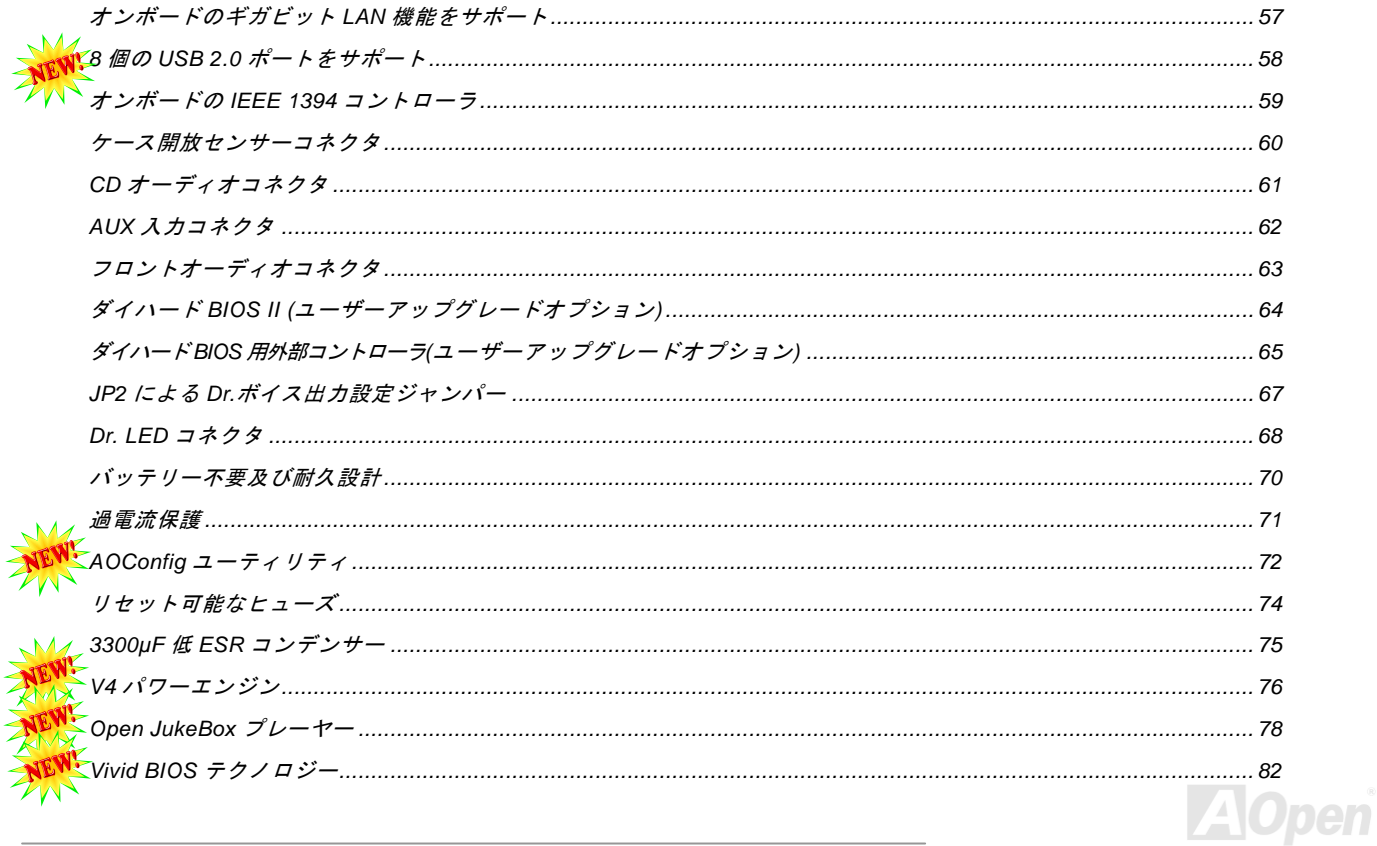

### AX4C Max II オンラインマニュアル

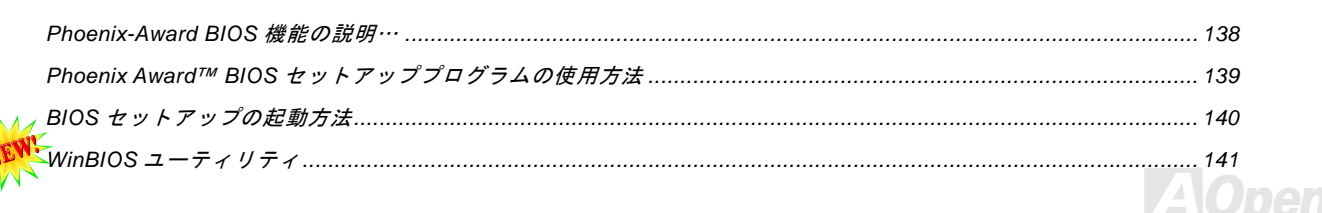

オンラインマニュアル

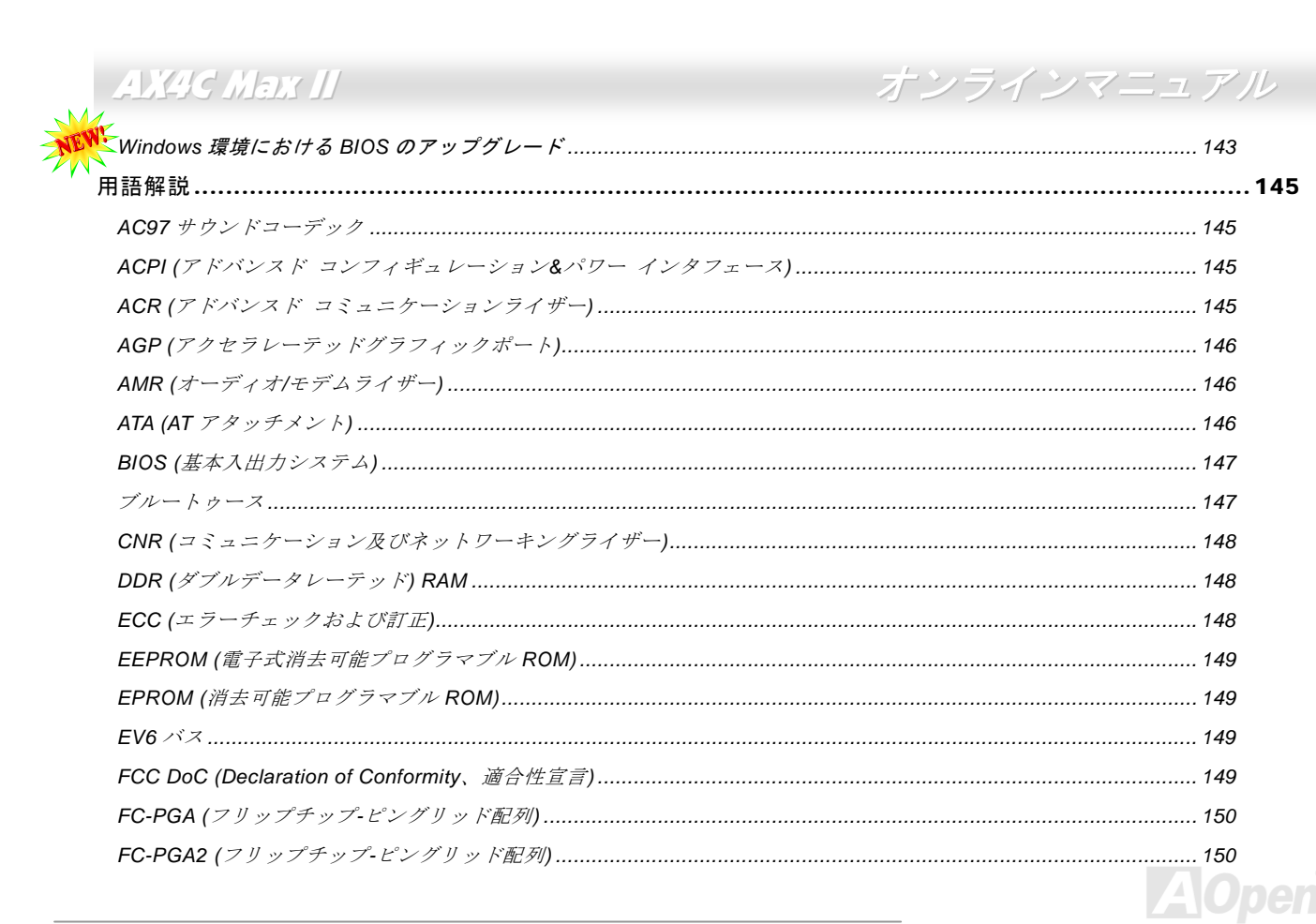

## **ALKIC MELY II**

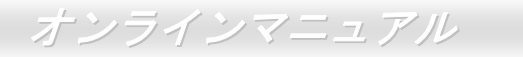

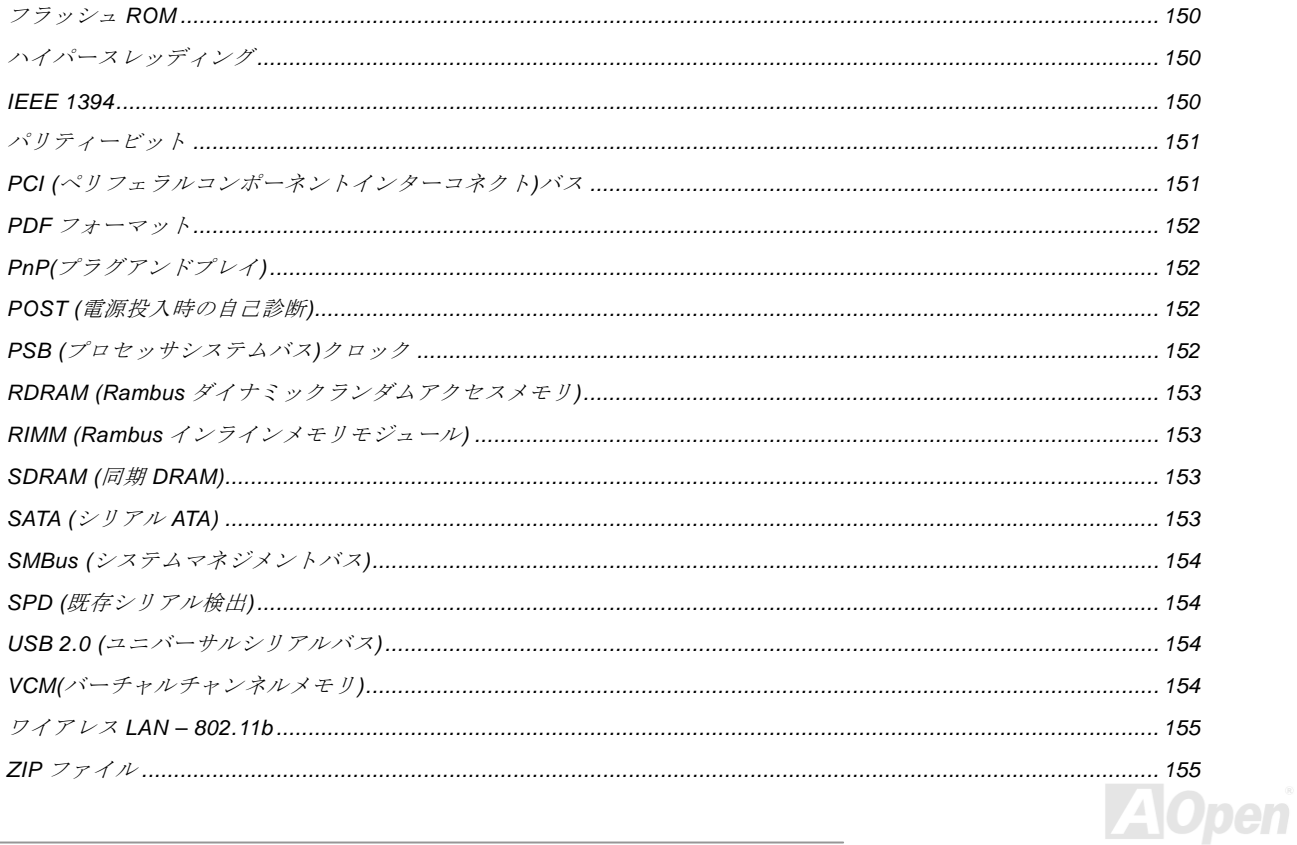

## **AYAG MEET II**

オンラインマニュアル

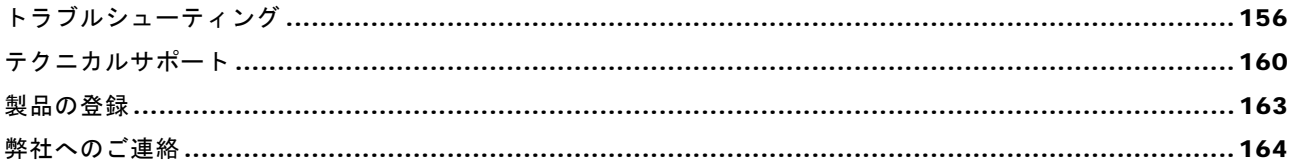

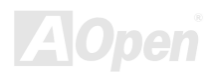

## オンラインマニュアル

<span id="page-8-0"></span>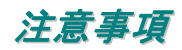

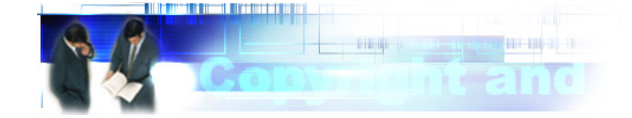

Adobe、Adobe のロゴ、Acrobat は Adobe Systems Inc.の商標です。 AMD、AMD のロゴ、Athlon および Duron は Advanced Micro Devices, Inc.の商標です。 Intel、Intel のロゴ、Intel Celeron、PentiumII、PentiumIII 及び Pentium 4は Intel Corporation.の商標です。 Microsoft、Windows、Windows のロゴは、米国または他国の Microsoft Corporation の登録商標および商標です。 このマニュアル中の製品およびブランド名は全て、識別を目的とするために使用されており、各社の登録商標です。

このマニュアル中の製品仕様および情報は事前の通知なしに変更されることがあります。この出版物の改訂、必要な変更をする 権限は AOpen にあります。製品およびソフトウェアを含めた、このマニュアルでの誤りや不正確な記述については AOpen は責 任を負いかねます。

この出版物は著作権法により保護されています。全権留保。

AOpen Corp.の書面による許諾がない限り、この文書の一部をいかなる形式や方法でも、データベースや記憶装置への記憶など でも複製はできません。

Copyright(c) 1996-2003, AOpen Inc. All Rights Reserved.

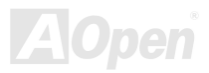

<span id="page-9-0"></span>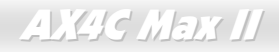

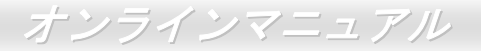

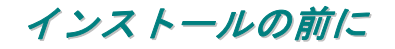

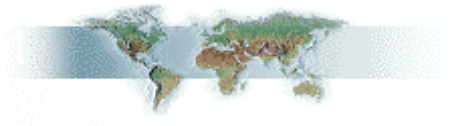

このオンラインマニュアルでは製品のインストール方法が紹介されています。有用な情報は後半の章に記載されています。将来 のアップグレードやシステム設定変更に備え、このマニュアルは大切に保管しておいてください。このオンラインマニュアルはPDF [フォーマットで](#page-151-0)記述されていますので、オンライン表示には Adobe Acrobat Reader 4.0 を使用するようお勧めします。この ソフトはBonus CD [ディスク](#page-109-0)にも収録されていますし、Adobe [ウェブサイトか](http://www.adobe.com)ら無料ダウンロードもできます。

当オンラインマニュアルは画面上で表示するよう最適化されていますが、印刷出力も可能です。この場合、紙サイズは A4 を指 定し、1枚に2ページを印刷するようにしてください。この設定はファイル> ページ設定を選び、そしてプリンタドライバの指 示に従ってください。

皆様の地球環境保護へのご協力に感謝いたします。

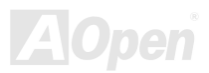

## オンラインマニュアル

### <span id="page-10-0"></span>製品概要

この度は **AOpen AX4C Max II** マザーボードをお買い上げいただき、ありがとうございます。**AX4C Max II** は<u>[Intel® 875P \(](#page-11-0)キャ</u> ンターウッド)[チップセット](#page-11-0)採用、ATX 規格の Intel® Socket 478 マザーボードです。高性能チップセット内蔵の AX4C Max II <sup>マ</sup> ザーボードは Intel® Socket 478 Pentium® 4 プロセッサ、または 800/533 MHz フロントサイドバス(FSB)クロックをサポートし ています。 AGP 機能面では、一本の AGP スロットがあり、1.5V AGP 8X モードおよび最大 2.1GB /秒までのパイプライン分 割トランザクションロングバースト転送を実現します。ユーザーの異なる要求に応じ、Intel 875P (キャンターウッド)チップセ ットのメモリインターフェースは[DDR400/DDR333](#page-147-0) DDR DRAM メモリモジュールをサポートし、メモリ容量は 128、256、 512MB 及び 1GB DDR RAM DIMM モジュールを自由に組み合わせることが可能で、最大 4 GB まで実装可能です。オンボード の IDE コントローラーは<u>Ultra DMA</u> 33/66/100モード及び Promise (PDC20378) 133 モードをサポートし、最大転送速度は 133MB/s に達します。チップセットに統合されたシリアル ATA 機能により、150Mb/秒にもお

よぶより高速の転送速度が実現されます(Promise チップセットは RAID 0、 RAID 1、RAID 0+1 をサポート)。LAN 接続用統合ソリューションの Broadcom Gigabit PCI LAN チップはオフィス及び家庭用ギガビッ トイーサーネット機能を提供します。また、また、オンボードの[AC97](#page-144-0) [CODEC](#page-144-0) チップセットにより、AX4C Max II マザーボードで高性能かつすばらしいサラウンドステレオサウンドをお楽しみいただけます。さらに、当マザーボードは最大 480Mbps の転送レートを実現す る<u>[USB 2.0](#page-153-0)</u>規格、並びに最大 400Mbps の転送速度を実現する [IEEE 1394](#page-149-0)コントローラをサポートしています。それではAOpen AX4C Max II マザーボードの全機能をご堪能ください。

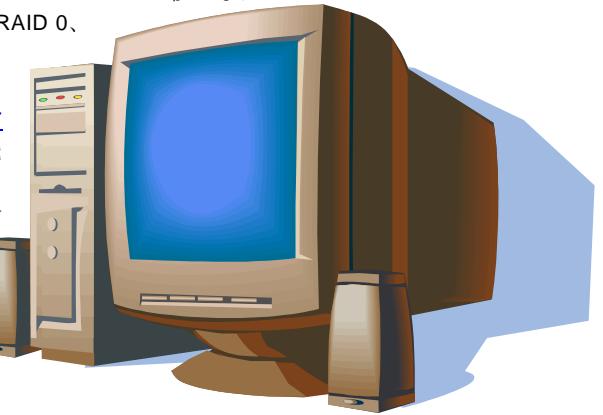

<span id="page-11-0"></span>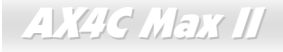

オンラインマニュアル

### 製品機能の特徴

#### **CPU**

Intel® Socket 478 Pentium® 4 プロセッサ 1.6GHz~3.06GHz+、並びに Socket 478 用 800/533MHz フロントサイドバス(FSB)をサ ポートしています。

#### チップセット

Intel は Intel® 875P (Canterwood)チップセットにフル機能で画期的かつ信頼性の高いグラフィックスソリューションを加えまし た。新しい 875P (Canterwood)チップセットは、スケーラビリティーの高い設計により Intel® Pentium® 4 プロセッサ採用のプラ ットホームに最先端の理想的な AGP グラフィックスソリューションを提供します。また、高度に統合化された Intel® 875P (Canterwood)チップセットの I/O コントローラハブにより、<sup>8</sup> 個の USB ポートや 150Mb/秒におよぶより高速の転送速度が実現 するシリアル ATA 機能、RAID 機能((Promise チップセットは RAID 0、RAID 1、RAID 0+1 機能対応)をサポートしています。AC97 オーディオの 5.1 チャンネル機能およびソフトウェアオーディオ/モデムテクノロジーの活用により、875P (Canterwood)チップ セットは先進の新たな PC 規格の理想的なソリューションを提供します。

#### 拡張スロット

6 本の 32 ビット/33MHz PCI スロット(PCI 6 は Self-Powered と名付けられ、高電力消費の PCI カード専用スロットです)及び 1 本の AGP 8X スロットが含まれます。[PCI](#page-150-0)ローカルバスのスループットは最大 132MB/s です。AGP 機能面では、1.5V AGP イ ンターフェース対応で 8 倍速のデータ転送速度および最大 2.1GB /秒までのパイプライン分割トランザクションロングバースト 転送を実現します。

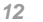

オンラインマニュアル

#### メモリ

4 本の 184 ピン DDR [RAM](#page-147-0) DIMM ソケットが搭載され、[DDR400/333](#page-147-0)準拠 DDR RAM は最大 4GB まで実装可能です。各ソケット には <sup>128</sup>、256、512MB または 1GB <sup>の</sup> ECC (エラーチェックおよび訂正)付き DDR RAM DIMM モジュールが装着できます。

#### **LAN** ポート

LAN 接続用統合ソリューションの Broadcom Gigabit PCI LAN チップはオフィス及び家庭用ギガビットイーサーネット機能を提 供します。

#### **Ultra DMA 33/66/100, Promise 133 IDE**

オンボードの PCI Bus Master IDE コントローラにはコネクタ 2 個が接続され、2 チャンネルで 4 台の IDE 装置が使用可能です。 サポートされるのはUltra DMA 33/66/100、PIO モード 3 および 4 さらに Bus Master IDE DMA モード 5、拡張 IDE 機器です。そ の上、当マザーボードは Promise コントローラをオンボードで搭載し、133 モードをサポートします。

#### オンボードの **AC'97** サウンド

当マザーボードは[AC97](#page-144-0) サウンドチップを採用しています。オンボードオーディオにはサウンド録音・再生システムが完備されています。

#### **1MHz** 単位でのクロック調節機能

「1MHz 単位でのクロック調節」機能が BIOS でサポートされています。このユニークな機能により CPU FSBクロックを 100~400MHz の範囲で 1MHz 単位でのクロック調節が可能な上に、システム機能を最大限引き出す事ができます。

オンラインマニュアル

#### ウォッチドッグ **ABS**

AOpen 「ウォッチドッグ ABS」機能により、システムのオーバークロックに失敗しても 4.8 秒でシステム設定は自動リセット されます。

#### ダイハード **BIOS II**

ダイハード BIOS テクノロジーはソフトウェアや BIOS コードを含まない、ハードウェア上の有効な保護装置で、ウィルス防止 効果 100%です。当マザーボードには BIOS 1 と BIOS 2 (別売り)が実装され、BIOS 2 で BIOS 1 を回復することができます。

#### **S/PDIF** コネクタ

S/PDIF (Sony/Philips デジタルインタフェース)は最新のオーディオ転送ファイル形式で、アナログオーディオに取って代わるデ ジタルオーディオを光ファイバー経由で楽しめます。

#### **IEEE 1394** ポート

当マザーボードにオンボードで搭載された IEEE 1394a コントローラは最大 400Mbps のデータ転送速度を実現します。デジタ ルカメラやスキャナー、他の IEEE 1394 デバイスなど高い転送速度を必要とするデバイスを接続できます。

#### **8** 個の **USB 2.0** コネクタ

マウス、キーボード、モデム、スキャナー等 [USB](#page-153-0) 規格デバイス用に、計 4 ポート 8 個の<u>USB</u>コネクタが用意されています。従 来の USB 1.0/1.1 規格の最大転送レートは 12Mbps であるに対してに、USB 2.0 規格の転送速度はその <sup>40</sup> 倍であり、最高 480Mbps の転送レートを実現します。

**AX4C Max II** 

オンラインマニュアル

#### **Dr. LED (**ユーザーアップグレードオプション**)**

Dr. LEDは AX4C Max II マザーボード上の 8 個の LED で、遭遇した問題の性質を容易に把握できます。

#### パワーマネジメント**/**プラグアンドプレイ

サポートされるパワーマネジメント機能は、米国環境保護局(EPA)の Energy Star 計画の省電力規格をクリアしています。さ らにプラグアンドプレイ機能により、設定時のトラブルを減少させ、システムがより操作しやすくなります。

#### ハードウェアモニタ機能

オンボードのハードウェアモニタモジュールで CPUや筐体ファンの状態、CPU 温度や電圧の監視及び警告機能が使用可能です。

#### 拡張 **ACPI**

Windows® 98/ME/2000/XP シリーズ互換の[ACPI](#page-144-0)規格に完全準拠し、ソフト・オフ、STR (サスペンドトゥーRAM, S3)、STD (デ ィスクサスペンド, S4)機能をサポートしています。

#### スーパーマルチ **I/O**

UART 互換高速シリアルポート 2 個、EPP および ECP 互換のパラレルポート 1 個が装備されています。UART は COM1 または COM2 から赤外線モジュールに接続してワイヤレス転送にも使用可能です。

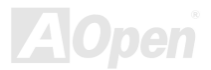

<span id="page-15-0"></span>**AX4C Max II** 

オンラインマニュアル

### クイックインストールの手順

このページにはシステムをインストールする簡単な手順が説明されています。以下の手順に従ってください。

- **1.** [CPU](#page-27-0)およびファンのインストール
- **2.** システムメモリ(DIMM)[のインストール](#page-29-0)
- **3.** [フロントパネルケーブルの接続](#page-32-0)
- **4.** IDE [およびフロッピーケーブルの接続](#page-36-0)
- **5.** ATX [電源ケーブルの接続](#page-33-0)
- **6.** [バックパネルケーブルの接続](#page-55-0)
- **7.** 電源の投入および BIOS [設定の初期値のロード](#page-139-0)
- **8.** CPU [クロックの設定](#page-25-0)
- **9.** 再起動
- **10.** 基本ソフト(Windows 98 など)のインストール
- **11.** [ドライバ及びユーティリティのインストール](#page-109-0)

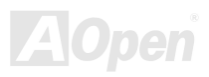

オンラインマニュアル

<span id="page-16-0"></span>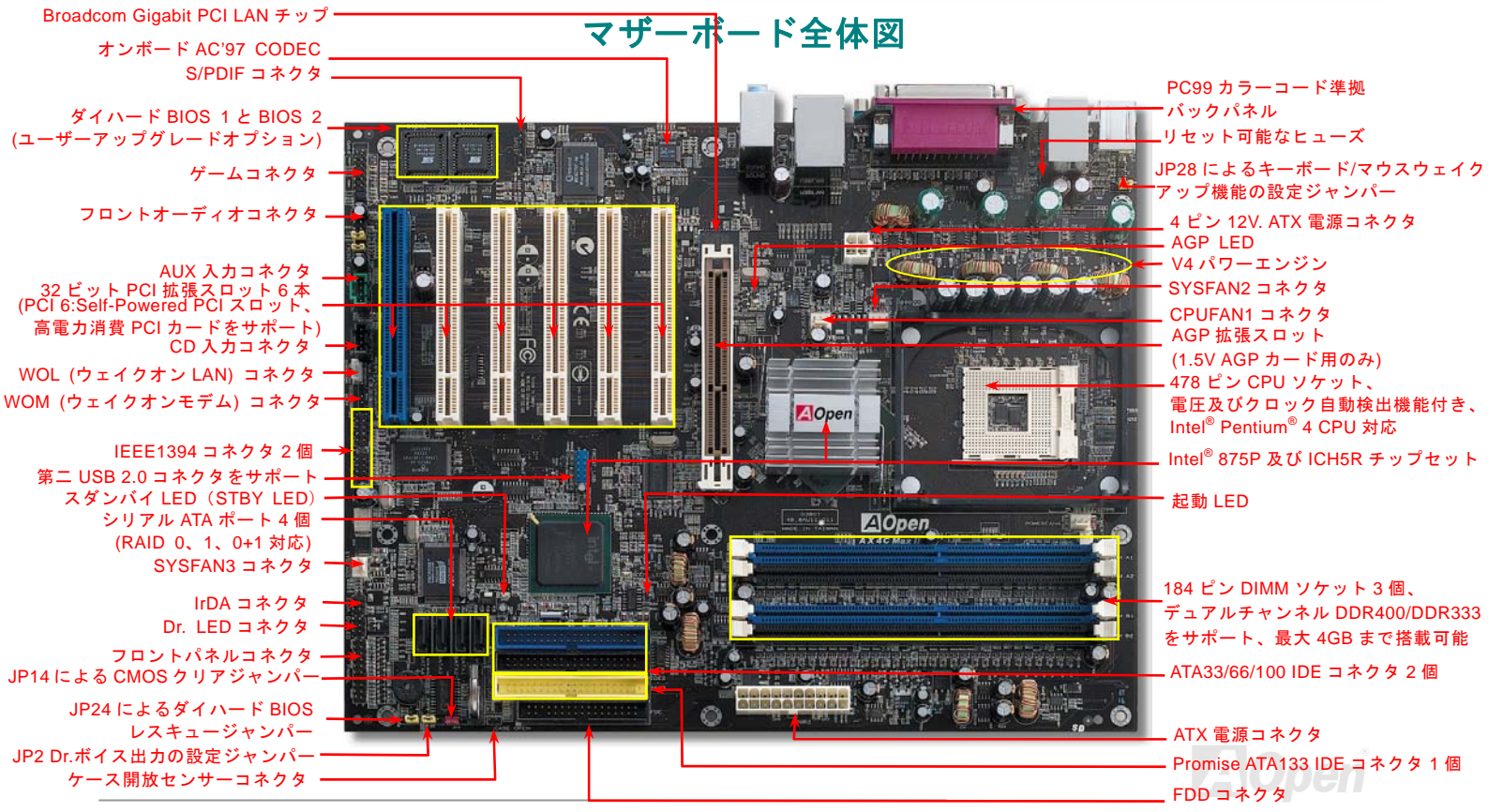

<span id="page-17-0"></span>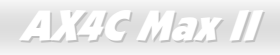

オンラインマニュアル

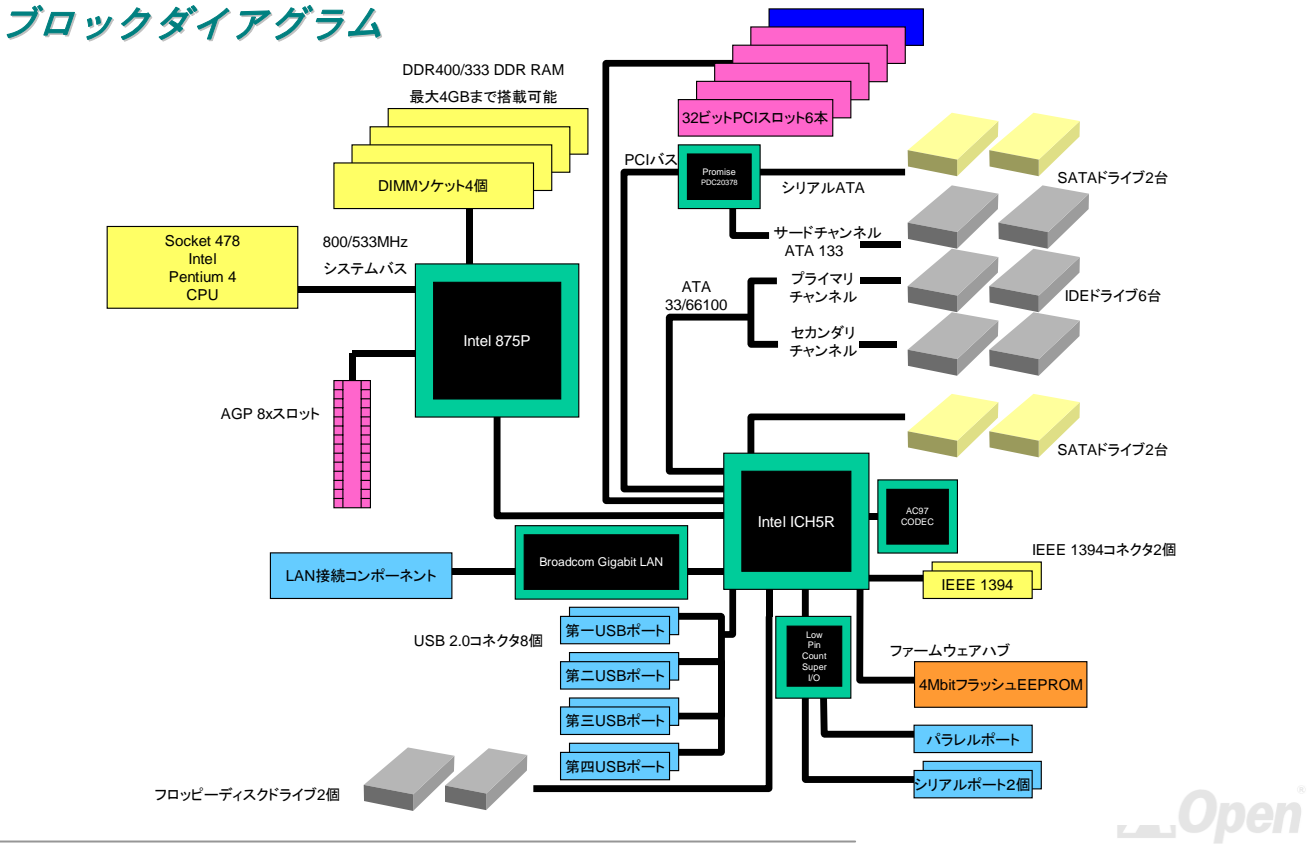

*18* 

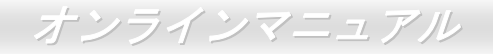

# <span id="page-18-0"></span>ハードウエアのインストール

この章ではマザーボードのジャンパー、コネクタ、ハードウェアデバイスについて説明されています。

注意*:* 静電放電(*ESD* )の発生がプロセッサ、ハードディスク、拡張カード及び他の周辺デバイスに損害を与える可能性がありますので、各デバイスのインストール作業を行う前に、常に、下記 の注意事項に気を付けるようにして下さい。 *1.* 各コンポーネントは,そのインストール直前まで静電保護用のパッケージから取り出さないで下さい。2. コンポーネントを扱う際には、あらかじめアース用のリスト・ストラップを手首にはめて、 コードの先はパソコンケースの金属部分に固定して下さい。リスト・ストラップがない場合は,静電放電を防ぐ必要のある作業中は常に,身体がパソコンケースに接触しているようにして下さい。

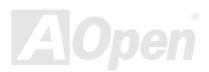

オンラインマニュアル

### <span id="page-19-0"></span>*"*メーカーアップグレードオプション*"* 及び*"*ユーザーアップグレードオプ ション*"*について*…*

このオンラインマニュアルをご覧になってコンピュータシステムを組み上げる際、若干の機能は"メーカーアップグレードオプション"、または"ユーザーアップグレードオプション"となっている事に気づかれるでしょう。AOpen 製マザーボードには多くのす ばらしく強力な機能が備わっているにもかかわらず、場合によってはユーザーがそれらを必要としないケースもあります。従いまして、幾つかの主要機能はユーザーがオプションとして選択できるようにしています。その中には、ユーザー独自でアップグレードできるオプション機能を"ユーザーアップグレードオプション"と称し、ユーザー独自でアップグレードできないものを"メーカーアップグレードオプション"と称します。必要な場合には、地元の販売店またはリセラーから"ユーザーアップグレードオプション"コンポーネントが購入できる上に、AOpen 公式ウェブサイト [www.aopen.co.jp](http://www.aopen.co.jp) から詳細情報も入手可能です。

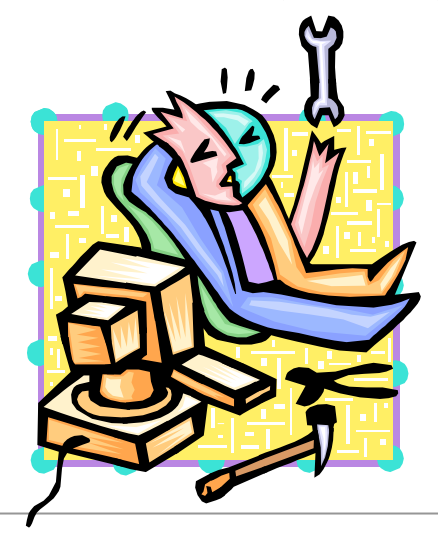

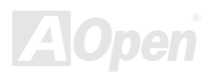

<span id="page-20-0"></span>**AX4C Max II** 

オンラインマニュアル

### *CMOS* データのクリア

CMOS をクリアする事でシステムの初期値設定に戻ることができます。CMOS のクリア手順は下記の通りです。

- **1.** システムの電源を切り、AC パワーコードを抜きます。
- **2.** コネクタ PWR2 から ATX 電源ケーブルを取り外します。
- **3.** JP14 の位置を確認し、2-3 番ピンを数秒間ショートさせます。
- **4.** 1-2 番ピンをショートして JP14 を通常の設定に戻します。
- **5.** ATX 電源ケーブルをコネクタ PWR2 に差し戻します。

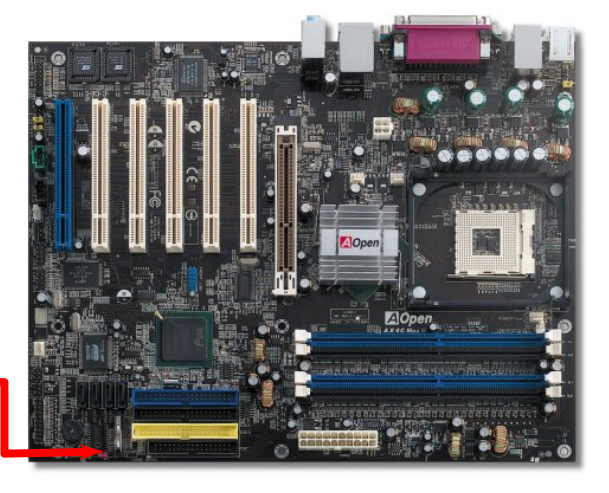

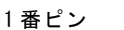

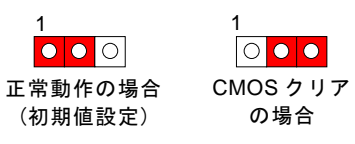

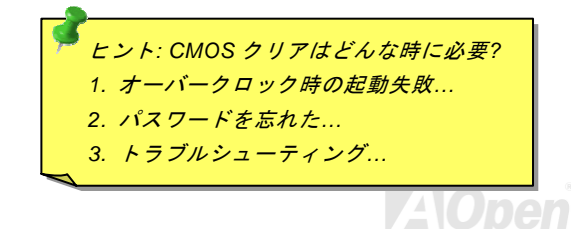

<span id="page-21-0"></span>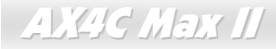

オンラインマニュアル

### *CPU* のインストール

このマザーボードは Intel® Pentium 4 ソケット <sup>478</sup> 仕様 CPU をサポートしています。CPU をソケットに差すときは CPU の方 向に注意してください。

**1.** CPU ソケットレバーを 90 度引き 起こします。

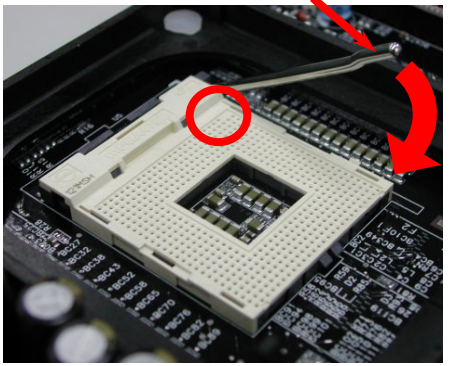

2. ソケットの1番ピンの位置および CPU 上部の黒い点や面取り部を確かめ ます。1 番ピンおよび面取り部を合わせます。この方向で CPU をソケッ トに差します。

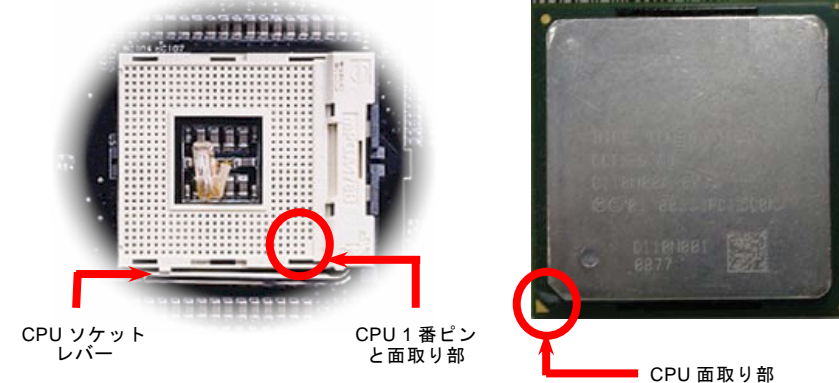

注意:これらの図は参考用のみですので、当マザーボードと確実に一致するとは限りません。

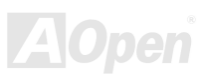

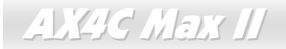

オンラインマニュアル

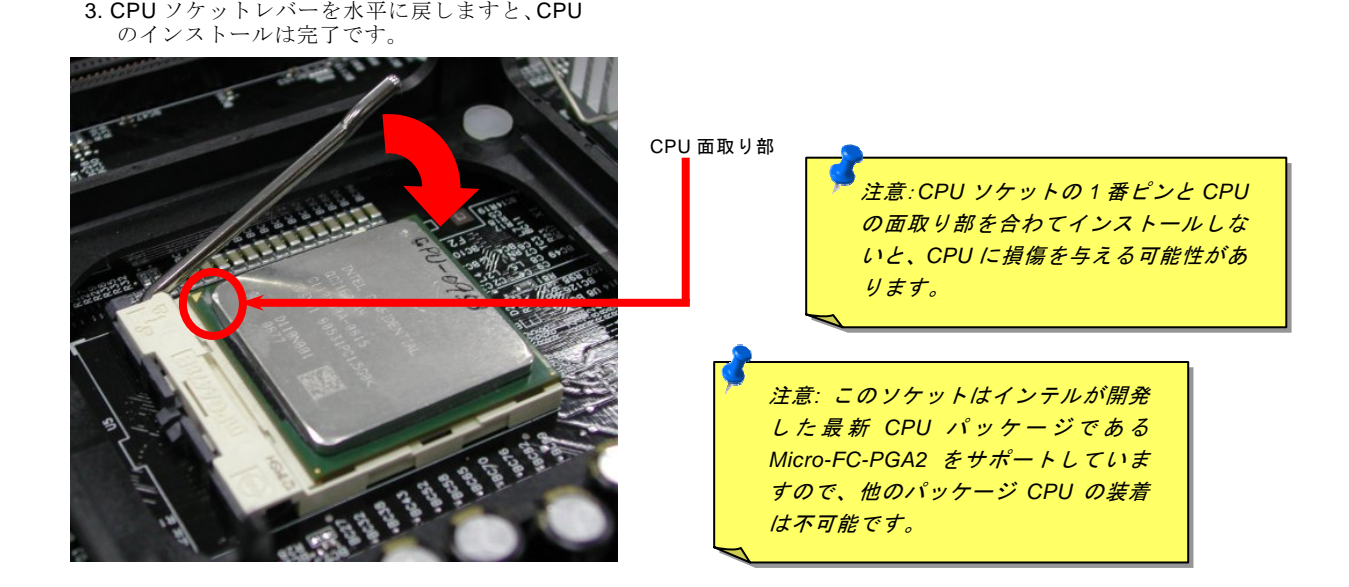

注意:これらの図は参考用のみですので、当マザーボードと確実に一致するとは限りません。

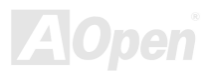

<span id="page-23-0"></span>**AX4C Max II** 

オンラインマニュアル

### *CPU* ジャンパーレス設計

CPU VID 信号および[SMbus](#page-153-0)クロックジェネレーターにより、CPU 電圧の自動検出が可能となり、ユーザーはBIOS [セットアップ](#page-136-0)を通して CPU クロックを設定できますから、ジャンパーやスイッチ類は不要となります。これで Pentium 中心のジャンパーレ ス設計に伴う不便は解消されます。CPU 電圧検出エラーの心配もありません。

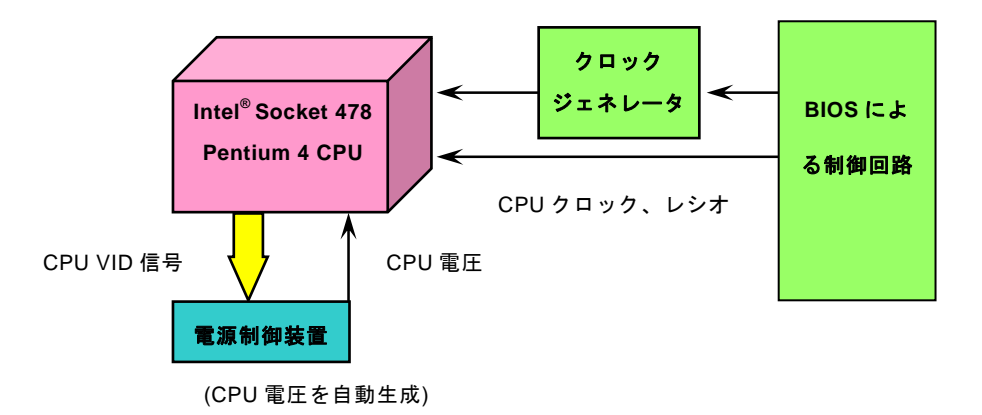

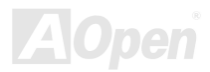

<span id="page-24-0"></span>**AX4C Max II** 

オンラインマニュアル

### *AOpen "*ウォッチドッグ *ABS"*

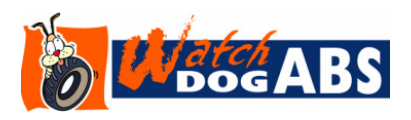

このマザーボードには、オーバークロック用に AOpen によるユニークで便利な機能が備 わっています。システム電源を入れると、BIOS は先回のシステムの[POST](#page-151-0)状況をチェックします。問題なければ、BIOS は即座に「ウォッチドッグ ABS」機能を起動し、CPU FSB クロックを BIOS に保存されているユーザー設定値に設定します。システムが BIOS

POST の段階で起動失敗した場合は、「ウォッチドッグ ABS」はシステムをリセットし、5 秒後に再起動します。この時 BIOS は CPU のデフォルトクロックを検出し、再度 POST を行います。この特別な機能により、システムハングアップ時でもケースカバ ーを開けて CMOS クリアのジャンパー操作を行わずに、より高性能なシステムへのオーバークロックが可能となっています。

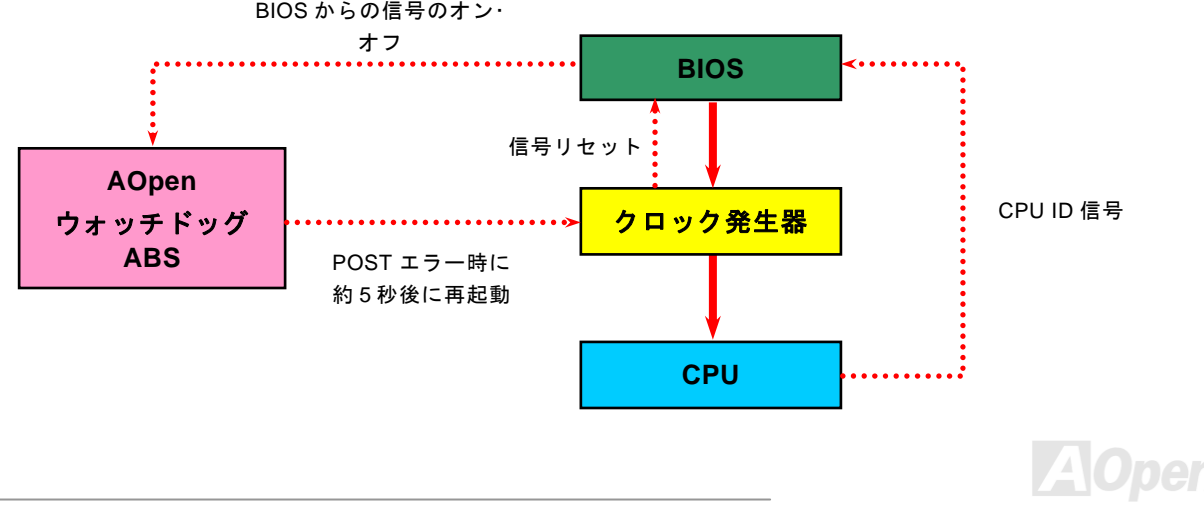

<span id="page-25-0"></span>**AX4C Max II** 

オンラインマニュアル

### *CPU* コア電圧のフルレンジ調整機能

当マザーボードは CPU VID 機能をサポートしています。CPU コア電圧は 1.1V から 1.925V の範囲で自動検出されますので、 CPU コア電圧を設定する必要はありません。

### *CPU* クロックの設定

#### BIOS セットアップ <sup>&</sup>gt;クロック/電圧コントロール > CPU クロック設定

当マザーボードは CPU ジャンパーレス設計で、CPU クロックは BIOS セットアップから設定できますので、ジャンパースイッ チ類は不要です。

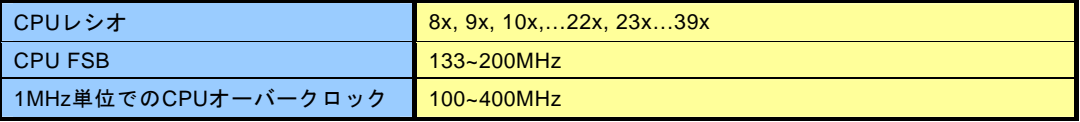

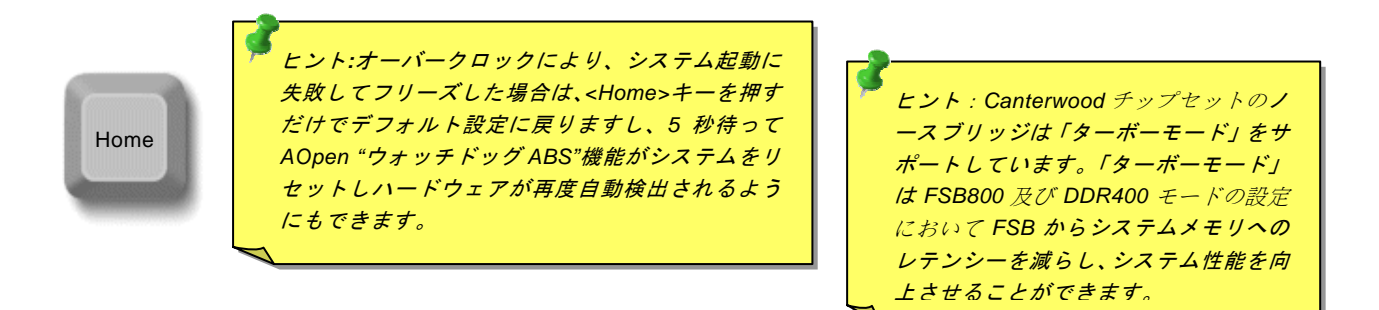

### コアクロック= CPU FSB クロック \* CPU レシオPCI クロック= CPU FSB クロック / クロックレシオ[AGP](#page-145-0)クロック= PCI クロック x 2

Northwood CPU CPUコア<br>クロック FSB | システムバス | レシオ Pentium 4 2.26G 2.260MHz 133MHz 533MHz 17x Pentium 4 2.4G 2400MHz 133MHz 533MHz 18x Pentium 4 2.53G 2530MHz 133MHz 533MHz [19](#page-144-0)x Pentium 4 2.66G 2660MHz 133MHz 533MHz 20x Pentium 4 2.80G 2800MHz 133MHz 533MHz 21x Pentium 4 3.0G 3000MHz 200MHz 800MHz 15x Pentium 4 3.06G 3060MHz 133MHz 533MHz 23x 注意:*CPU*速度がめざましく向上しているため、当インストールガイドをご覧になる時 に既に最速の*CPU*が市場に出回っているかもしれませんので、この表はあくまても参考用のみです。

オンラインマニュアル

注意:最近のプロセッサは自動的に クロックレシオを検出しますので *BIOS* からクロックレシオを手動調 [節](#page-150-0)することは出来ません。

警告*: Intel® 875P (Canterwood)*<sup>チ</sup> ップセットは *,* 最 大 *800/533MHz (200/133MHz\*4)FSB* 及 び *66MHz AGP* クロックをサポートしていま す。それより高いクロック設定はシステムに重大な損傷を与える可能性があります。

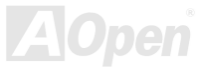

オンラインマニュアル

### <span id="page-27-0"></span>*CPU* 及びシステムファンコネクタ*(*ハードウェアモニタ機能付き*)*

 CPU ファンのケーブルを 3 ピンの CPUFAN1 コネクタに差し込んでください。筐体ファンを使用される場合は、ケーブルを SYAFAN2 または SYSFAN3 コネクタに差し込むことも可能です。

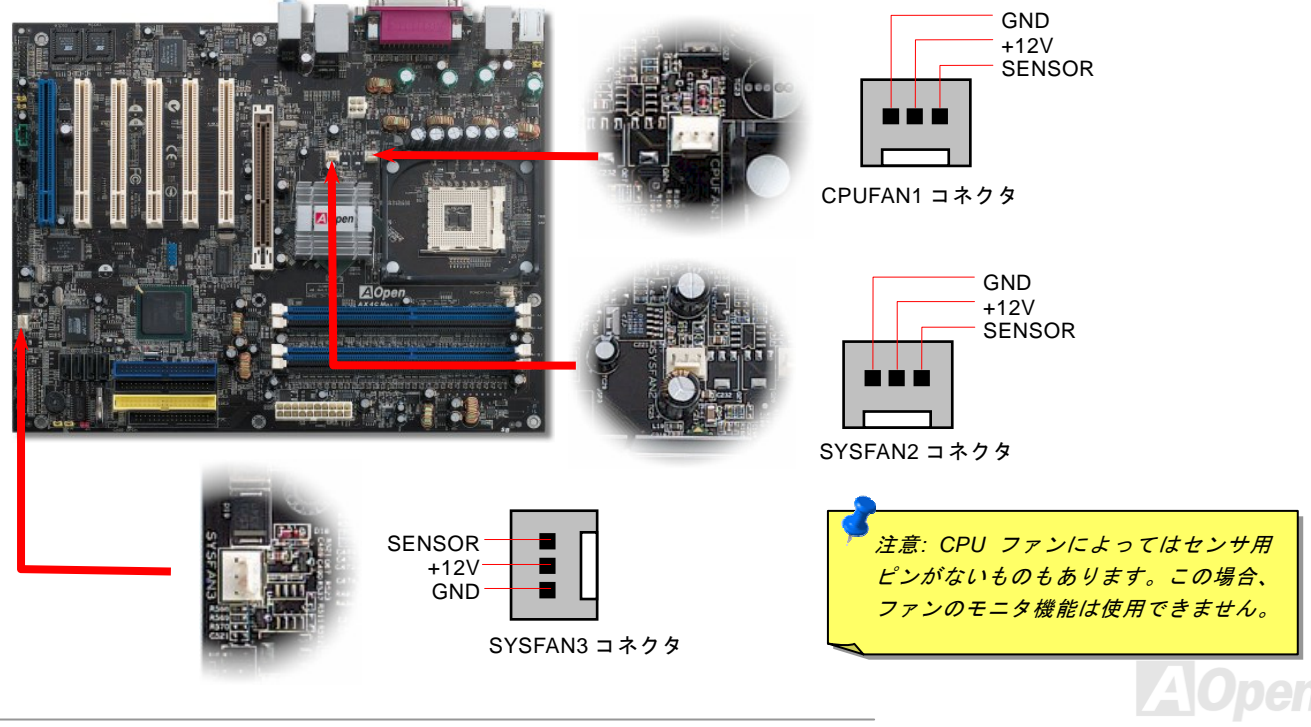

<span id="page-28-0"></span>**AX4C Max II** 

オンラインマニュアル

### *JP28* によるキーボード*/*マウスウェイクアップ機能の設定ジャンパー

当マザーボードにはキーボード/ マウスウェイクアップ機能が備わっています。ジャンパーJP28 により、マザーボードに接続されたキーボードやマウス操作によりシステムがサスペンドモードからリジュームする機能のオン・オフが可能です。工場出荷時の デフォルト設定では "オフ"(1-2)になっており、ジャンパーを 2-3 に設定するとこの機能がオンになります。

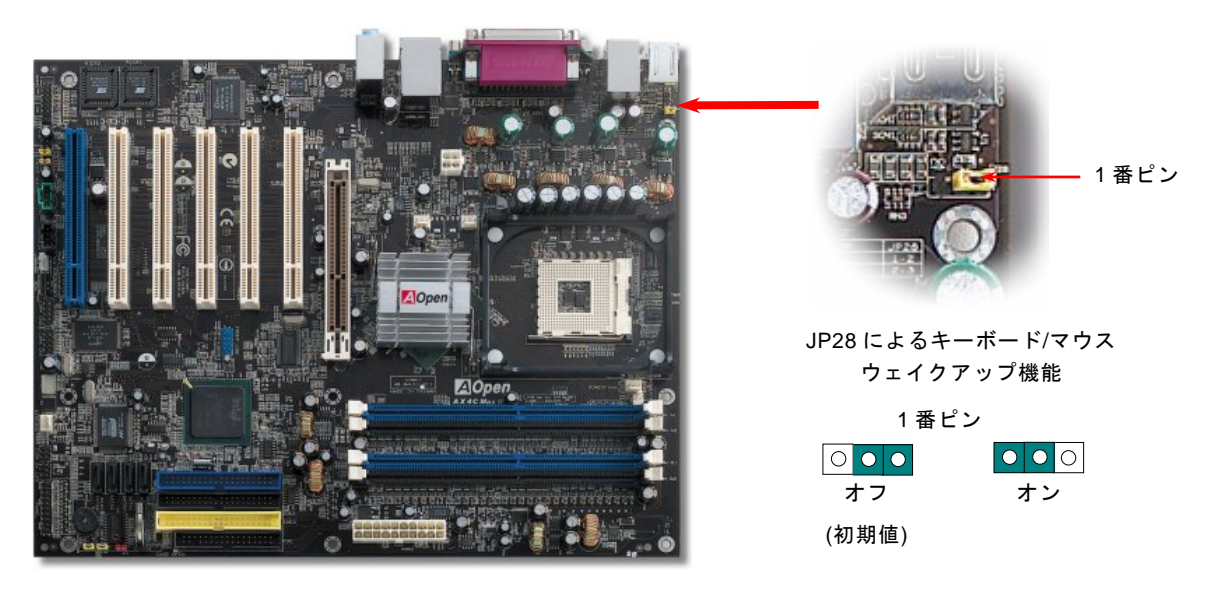

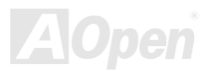

## <span id="page-29-0"></span>*DIMM* ソケット*(128* ビット *DDR* デュアルチャンネル*)*

当マザーボードは 184 ピン DDR DIMMソケットを 4 本装備し、[DDR400](#page-147-0)またはDDR333メモリを最大 4GB まで搭載可能です。 ECC DDR RAM メモリはサポートされています。オーバークロック用の新しい搭載機能としては、メモリ電圧を 2.5V~2.85V の 範囲内(例えは 2.5V、2.55V、2.6V、2.65V、2.7V、2.75V、2.8V、2.85V など)で調整可能です。デフォルト値は 2.55V です。

 $\forall \mathcal{N} \mathcal{I} \equiv \mathcal{I} \mathcal{I}'$ 

いままで、メモリアクセスが 64 ビット幅になったため、メモリモジュールの装着数を増やして容量を増加しても、アクセス速 度は一向変わりません。128 ビットデュアルチャンネルの導入により、メモリバンド幅は 128 ビッドモードで 5.4GB まで倍増し ます。当マザーボードは DDR400/333 対応で最大メモリ容量は 4GB までです。

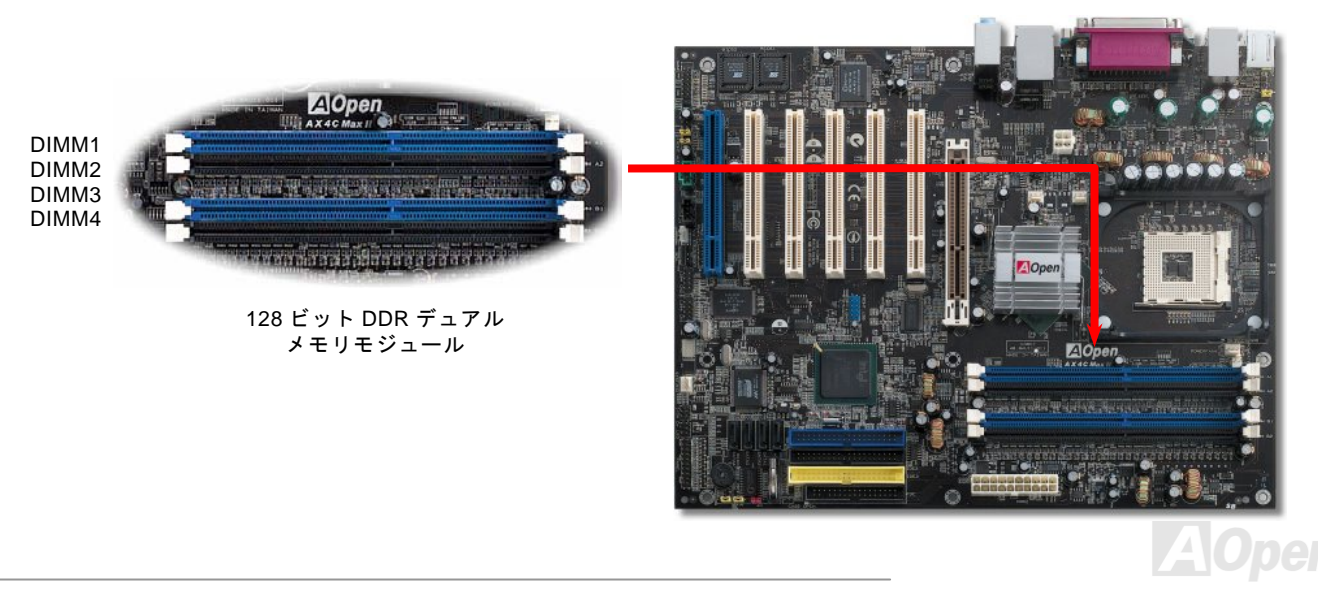

**AX4C Max II** 

オンラインマニュアル

### デュアルチャンネルの最高性能を実現

デュアルチャンネルメモリはシングルチャンネルより高い性能を発揮します。デュアルチャンネルの最高性能を実現ために、下記のメモリモジュールの装着条件に満たす必要があります。

- **同じ DRAM** テクノロジー(128Mb、256Mb または 512Mb)
- 同じメモリ密度(128MB、256MB、512MB など) 同じバンド幅 (x8 または x16)
- 各チャンネルに適切な DIMM コンフィグレーション シングルサイドとダブルサイドメモリモジュールの同時装着は不可

注意:メモリのデータ転送速度は装着されたメモリモジュールの最低速度に設定されます。

デュアルチャンネルの最高性能は適切なメモリモジュールの装着で実現されます。下表はメモリの組み合わせ及び密度は同じで すが、バンド幅やテクノロジー、外部バンク数が異なります。メモリモジュールを混同装着すると、システムはシングルチャン ネルモードになってしまいますのでご注意ください。

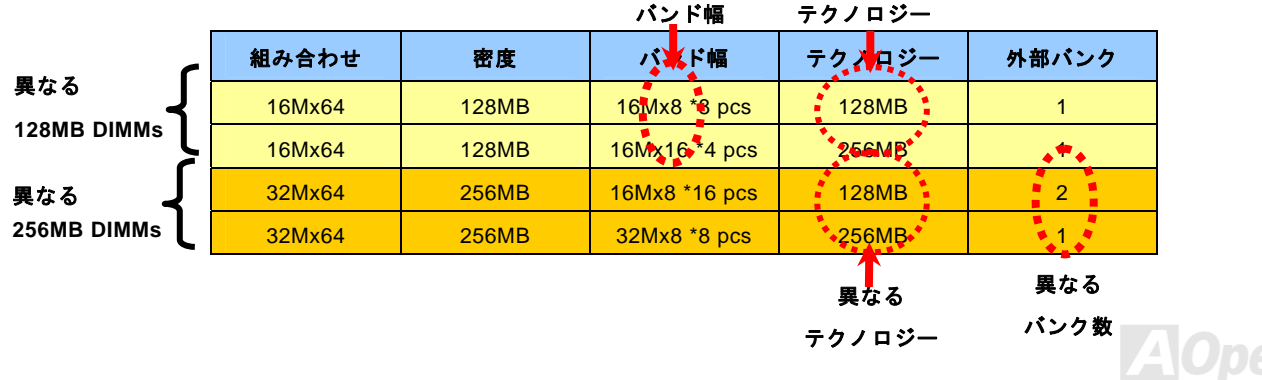

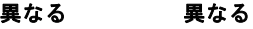

**AX4C Max II** 

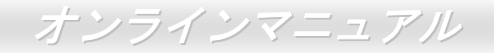

### メモリモジュールのインストール方法

メモリのインストールには下記のステップに従います

1. DIMM モジュールのピン側を下にし、下図のようにソケットを合わせます。

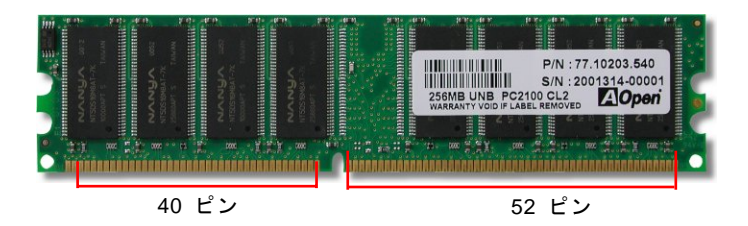

2. DIMM ソケットにモジュールを両手でまっすぐ下方に DIMM モジュールが止まるまで差し込みます。

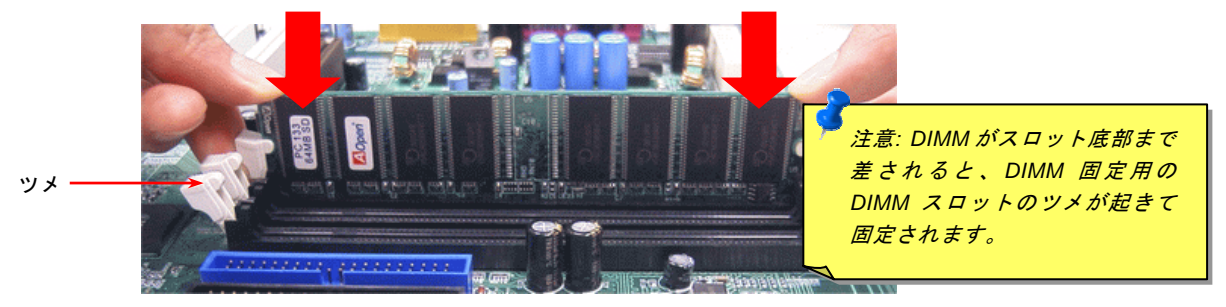

3. 他の DIMM モジュールも同様にステップ 2 の方法を繰り返してインストールします。

1 番ピン

## オンラインマニュアル

### <span id="page-32-0"></span>フロントパネルコネクタ

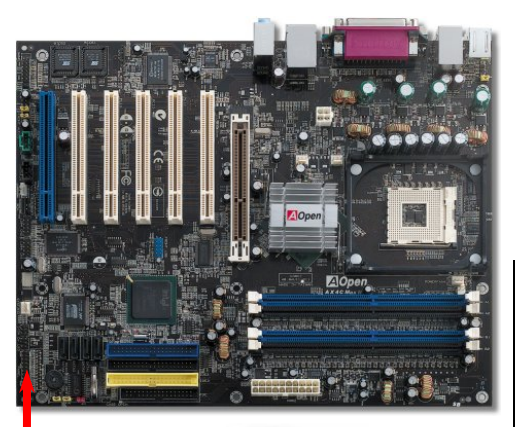

電源 LED、スピーカー、電源、リセットスイッチのコネクタをそれぞれ対応する ピンに差します。BIOS セットアップで"Suspend Mode" の項目をオンにした場合 は、ACPI および電源の LED がサスペンドモード中に点滅します。

お持ちの ATX の筐体で電源スイッチのケーブルを確認します。これは前部パネル から出ている 2-ピンメスコネクタです。このコネクタを **SPWR** と記号の付いたソ フトウェア電源スイッチコネクタに接続します。

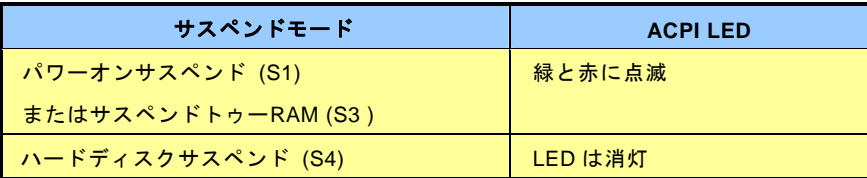

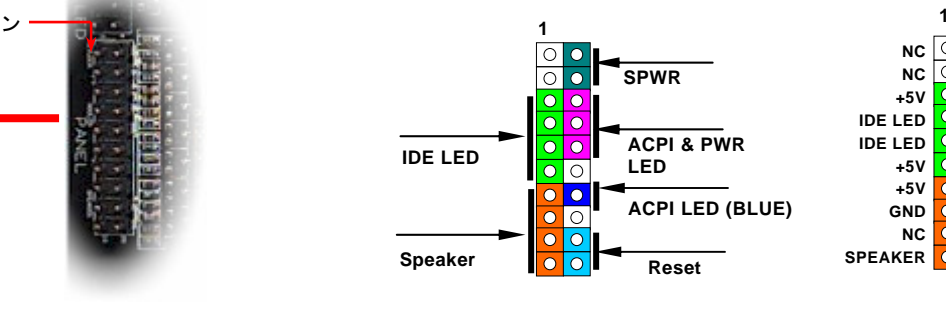

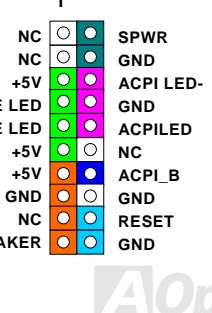

オンラインマニュアル

### <span id="page-33-0"></span>*ATX* 電源コネクタ

下図のように、このマザーボードには 20 ピン及び 4 ピン ATX 電源コネクタ各 1 個が装備されています。差し込む際は向きにご 注意ください。20 ピンのコネクタに接続する前に、まず 4 ピン 12V 用コネクタに接続し、Pentium 4 システム用の電源ユニット を使用するようご注意ください。

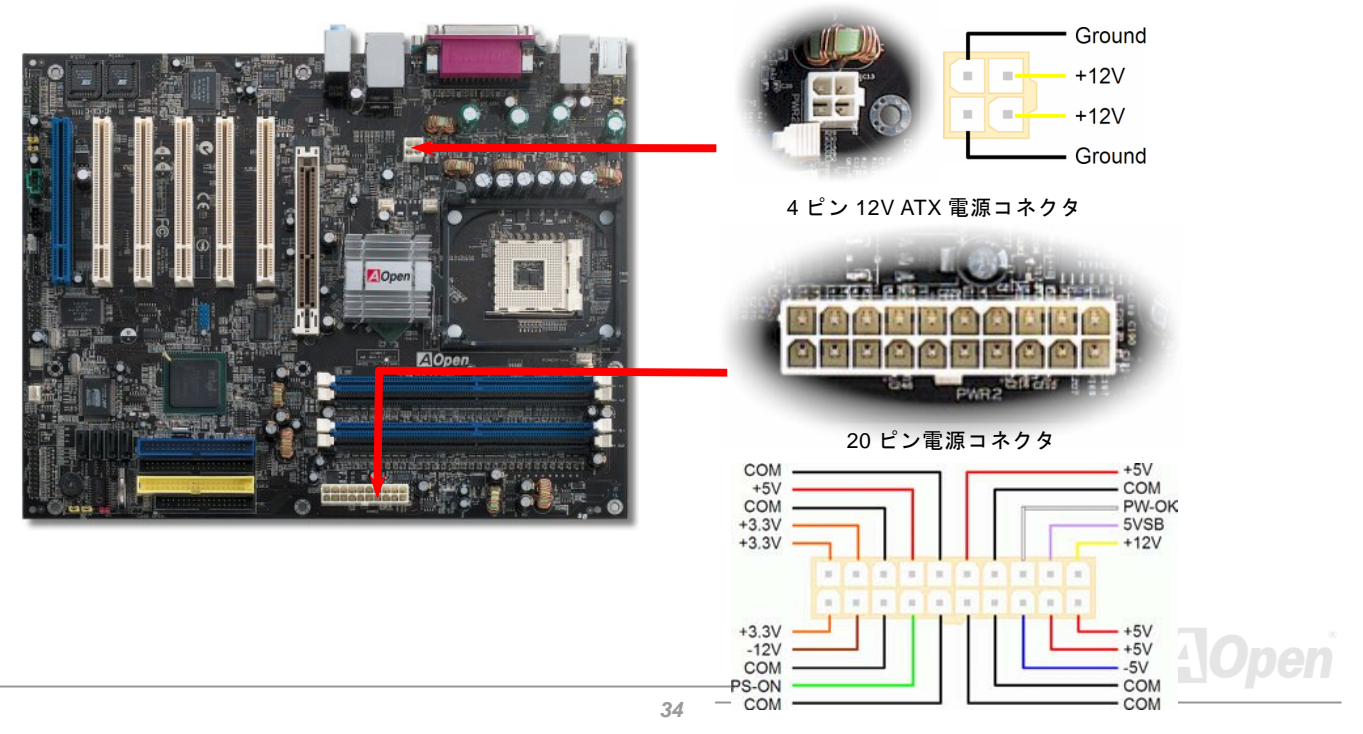

<span id="page-34-0"></span>**AX4C Max II** 

オンラインマニュアル

### *AC* 電源自動回復機能

従来の ATX システムでは AC 電源が切断された場合、電源オフ状態からの再開となります。この設計は、無停電電源を使用しな い場合に、常に電源オン状態を維持することが要求されるネットワークサーバーやワークステーションにとっては不都合です。 この問題を解決するため、当マザーボードには電源自動回復機能が装備されています。

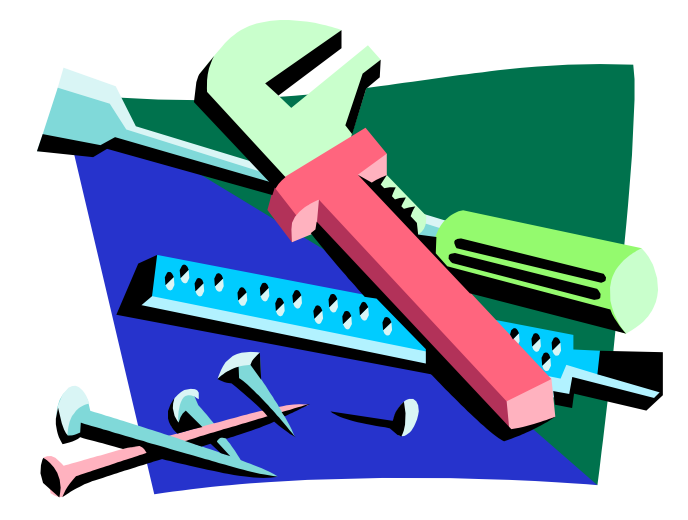

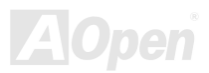

<span id="page-35-0"></span>**AX4C Max II** 

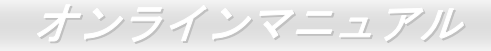

### スダンバイ *LED* 及び起動 *LED*

スダンバイ LED(STBY LED)及び起動 LED(BOOT LED)は AOpen によるユーザーへの思いやりのある設計で、システム情 報をユーザーに親切に提供することを目的としています。このスダンバイ LED はマザーボードに電源が供給されている場合に点 灯します。これはパワーオン/オフ、スダンバイモード及びサスペンドトゥーRAM モード時の RAM への電源状態等の場合におけ るシステム電源状態を確認するのに便利です。

起動LEDはシステムに電源を入れる時や[POST \(Power-On Self Test](#page-151-0):電源投入時の自己診断) 時に点滅し続けます。POSTの自己 診断により、問題なく起動が完了したら、起動LEDが点灯状態に変わります。そうでない場合に、起動LEDが点滅し続けてPOST 時に問題が発生していることを警告してくれます。

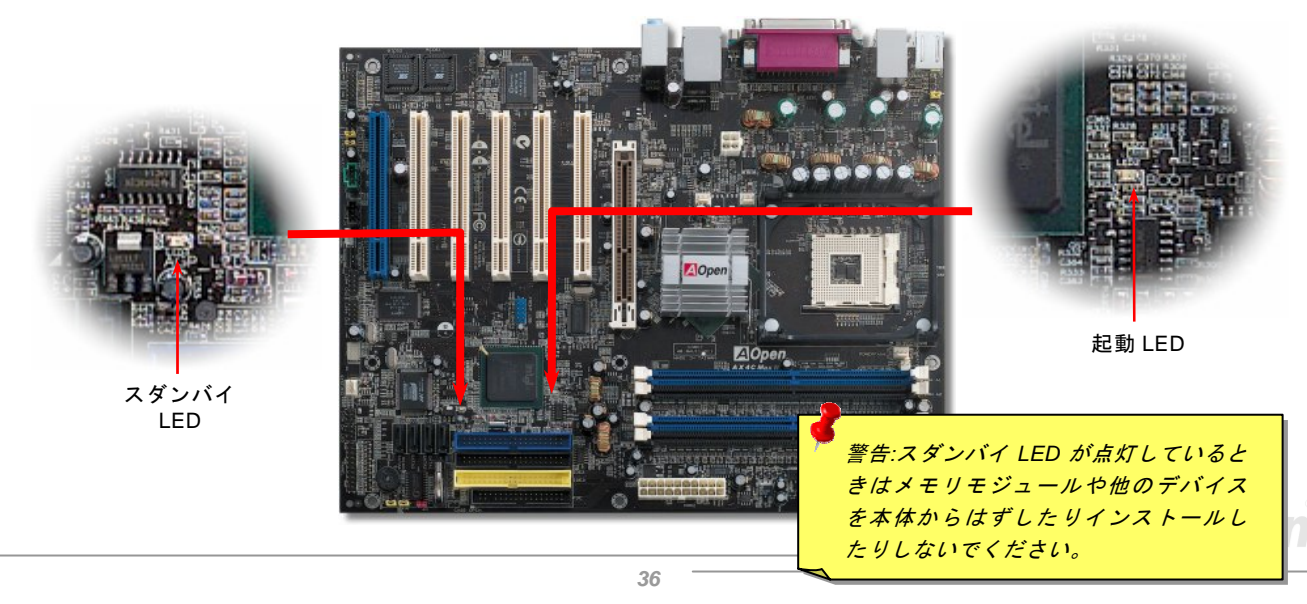
オンラインマニュアル

### *IDE* 及びフロッピーコネクタの接続

34 ピンフロッピーケーブルと 40 ピン IDE ケーブルをそれぞれフロッピーコネクタ FDD および IDE コネクタに接続します。1 番ピンの向きにご注意ください。間違えますとシステムに支障を来たす恐れがあります。

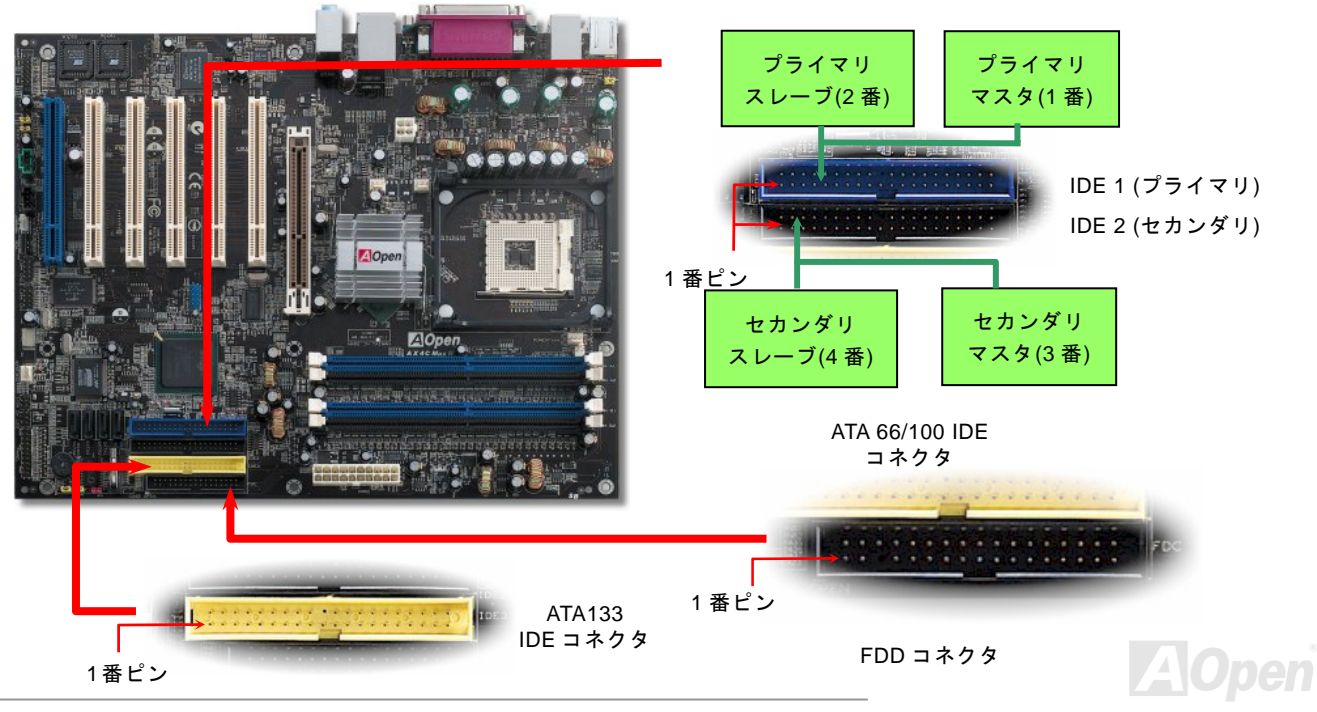

オンラインマニュアル

IDE1 はプライマリチャネル、IDE2 はセカンダリチャネル、そして IDE3 はサードチャンネルとも呼ばれます。各チャネルは 2 台の IDE デバイスが接続できますので、合計 6 台のデバイスが使用可能です。これらを協調させるには、各チャネルに接続され る 2 台のデバイスをマスタおよびスレーブモードに指定する必要があります。ハードディスクまたは CDROM のいずれでも接続 可能です。モードがマスタかスレーブかは IDE デバイスのジャンパー設定に依存しますので、接続するハードディスクまたは CDROM のマニュアルをご覧になってください。

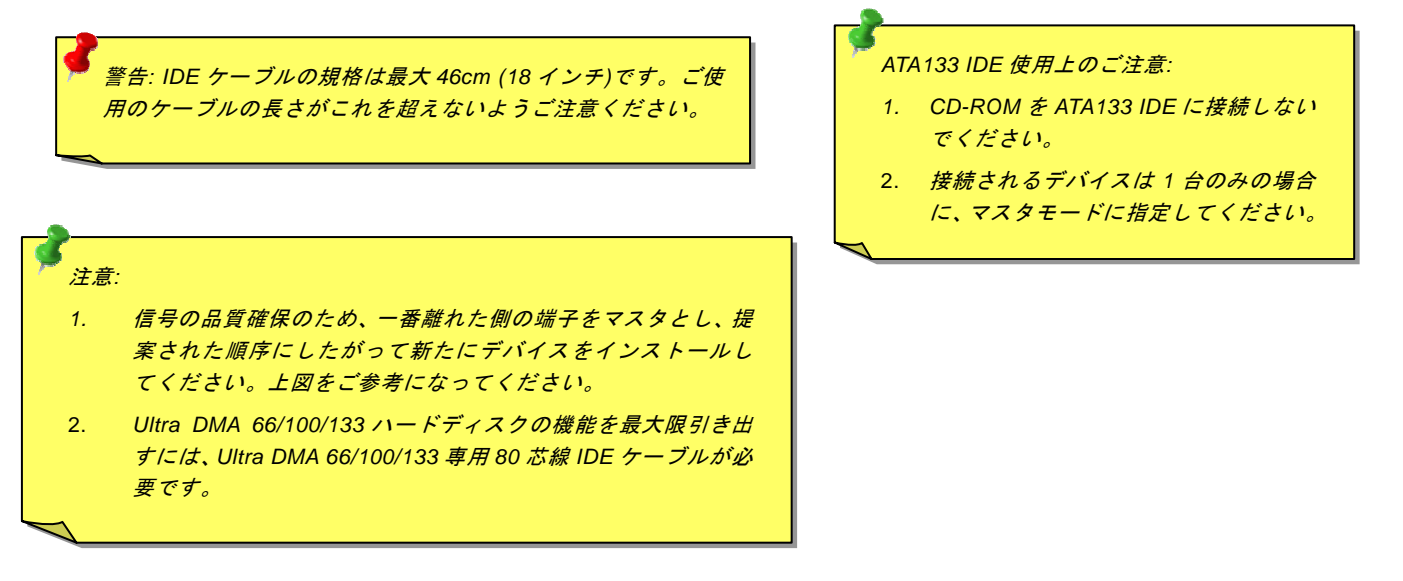

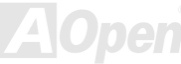

**AX4C Max II** 

オンラインマニュアル

高性能の Promise PDC29378 により、ハードディスク容量の拡張用にオンボードで IDE 3 が用意されていることにお気づきにな るでしょう。この機能を有効にするには下記の簡単な設定を行います。

1. POST 実行中に Ctrl-F を押すと Promise PDC29378 BIOS セットアップが起動します。

2. 増設されたハードディスクをシステムに認識させるには **Auto Setup** を選んで完了です。

Auto Setup はご使用のハードディスクに最適な設定を行います。もちろん、ご使用のハードディスクの数に応じてストライプや ミラーのモードをご自分で設定することも可能です。

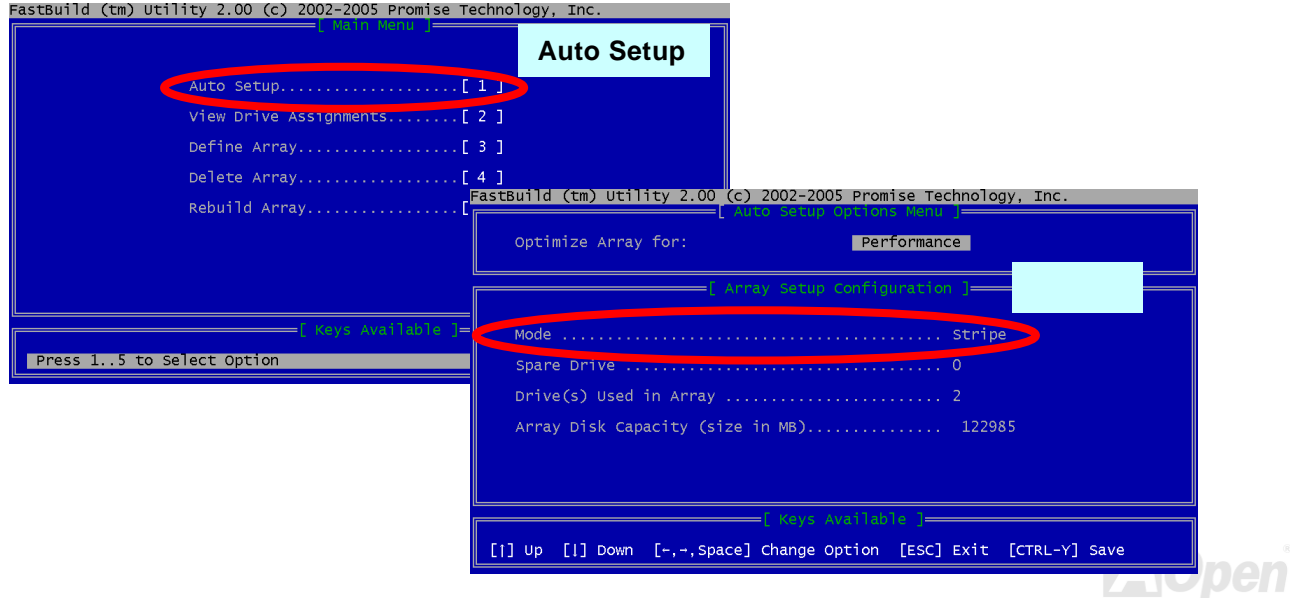

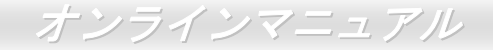

#### *ATA/133* をサポート

当マザーボードはATA66、[ATA100](#page-145-0)およびATA133<sup>の</sup> IDE デバイスをサポートしています。下表には IDE PIO 転送速度および DMA モードが列記されています。IDE バスは 16 ビットで、各転送が 2 バイト単位で行われることを意味します。ハードディスク業 界がより高速及び大容量のハードディスクドライブを続々と発売するにつれて、現在の Ultra ATA/100 インターフェースではハ ードディスクドライブ及びホストコンピュータの間にデータボトルネックが生じています。この問題を解決するため、ハードデ ィスクメーカーが新しい Ultra ATA-133 インターフェーステクノロジーを導入しました。従来の ATA/100 規格と比べれば、 ATA/133 のデータ転送レートは 133MB/s まで達し、インターフェーススピードは 33%も向上しました。より多くのストレージ スペース及び常に早い計算に応えるより高速なデータ転送速度を必要とする Window XP 等の新しい基本ソフトには、ATA/133 の性能は理想的です。

この新しいテクノロジーを有効に利用し、その優れた性能を得るために、ご使用のシステムに合わせて、ATA/133 対応ハードディスクの使用をお勧め致します。そうすれば、当マザーボードはご使用のシステムの要求するスピードを満たすことができます。

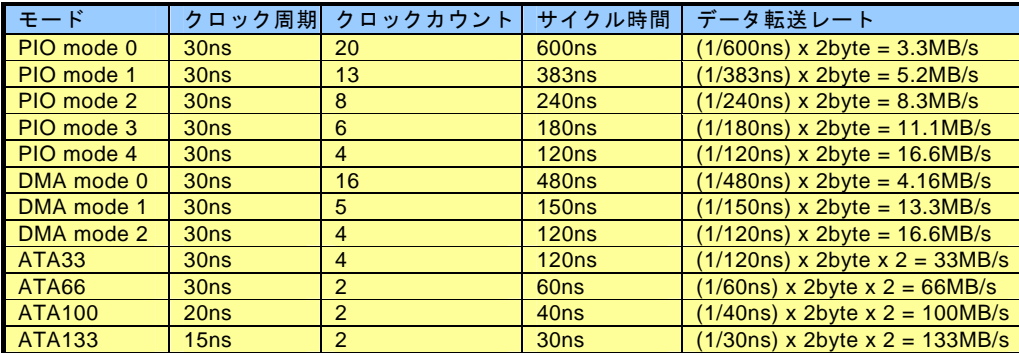

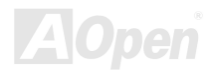

**AX4C Max II** 

## シリアル *ATA* をサポート*(RAID* 機能対応*)*

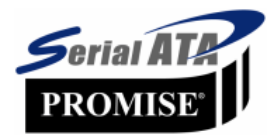

当マザーボードには Promise シリアル ATA (PDC20375)コントローラが搭載され、150Mbytes /秒に達 するより高速な転送レートを実現します。1980 年代に発表された従来のパラレル ATA 規格により、パ ソコンとデバイス間における標準的なストレージインターフェースの速度が僅か 3 Mbytes/秒である と策定されました。最新インターフェース規格の Ultra ATA-133 は最大 133 Mbytes/秒までおよぶバー ストデータ転送速度を実現しました。しかし、ATA 規格は顕著な成績を上げたにもかかわらず、その

規格は次第に時代の遅れを取りつつあり、5 ボルト信号電圧の制限や多ピン、ケーブル配置の煩雑など現在の研究開発者を悩ま せる設計関連問題を多数抱えています。

シリアル ATA 規格はこれらの設計問題を解消し、より高速転送レートを必要とするコンピュータへの要求を満たすことができま す。シリアル ATA はパラレル ATA を置き換える規格として、既存の基本ソフトやドライバとの互換性を保ちながら、性能を大 幅に増強しました。シリアル ATA は消費電圧及び必要なピン数を減らし、薄くて配置しやすいケーブルが使用可能でケーブルの 簡略化を実現します。

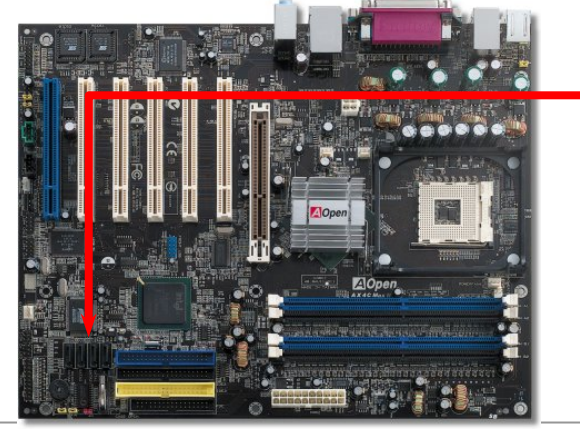

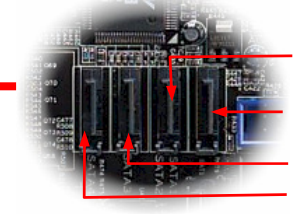

SATA ポート 1 (ICH5R) SATA ポート 2 (ICH5R) SATA ポート 3 (PDC20378) SATA ポート 4 (PDC20378)

シリアル ATA ポート

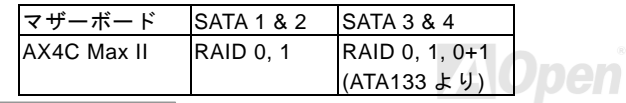

**:ンラインマニュアル** 

オンラインマニュアル

**AX4C Max II** シリアル *ATA* ディスクの接続

シリアル ATA ディスクを接続するには 7 ピンシリアル ATA ケーブルが必要です。シリアル ATA ケーブルの両端をマザーボード 上のシリアル ATA ヘッダー及びディスクに接続します。他の一般的なディスクと同様に、電源ケーブルの接続も必要です。この 接続作業はジャンパーの調整がいらないので、ジャンパーをマスターやスレーブモードに設定する必要はありません。二台のシリアル ATA ディスクを接続する場合に、システムは自動的に"Serial ATA 1" ヘッダーに接続されるディスクをマスターディスク としてみなします。

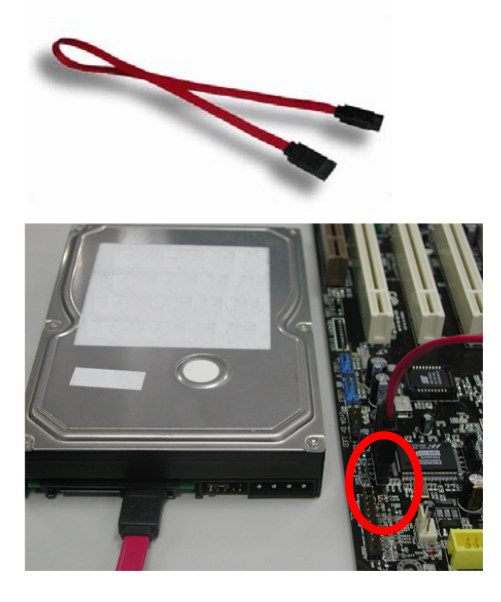

パラレル *ATA* 及びシリア *ATA* の比較

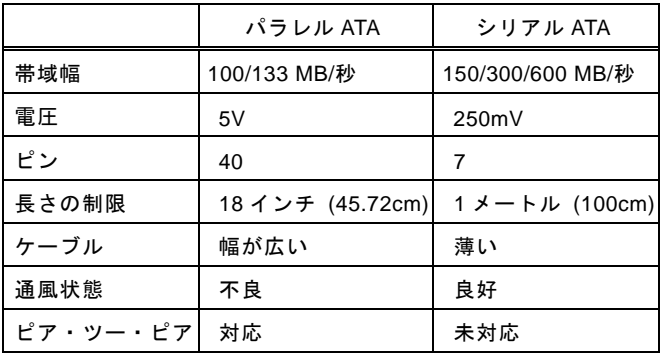

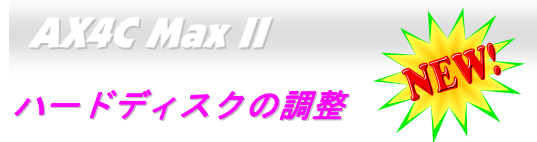

オンラインマニュアル

旧来のパラレル IDE デバイスを 4 台サポートしている上、当マザーボードは最新規格のシリアル ATA ハードディスクにも対応し ています。シリアル ATA ハードディスクを新しく取り付けたにもかかわらず、オペレーティングシステムで表示されていないの なら、BIOS 設定に問題がありますので、正常動作させるように BIOS 設定を調整するだけでいいです。

ハードディスクを正しく取り付けた後、直接 BIOS 設定画面で調整を行えばいいです。「Integrated Peripherals → OnChip IDE Device → On-Chip Serial ATA」のパスでモードを自由に選択できます。設定を変更したくない場合に、デフォルト設定は自動と なります。

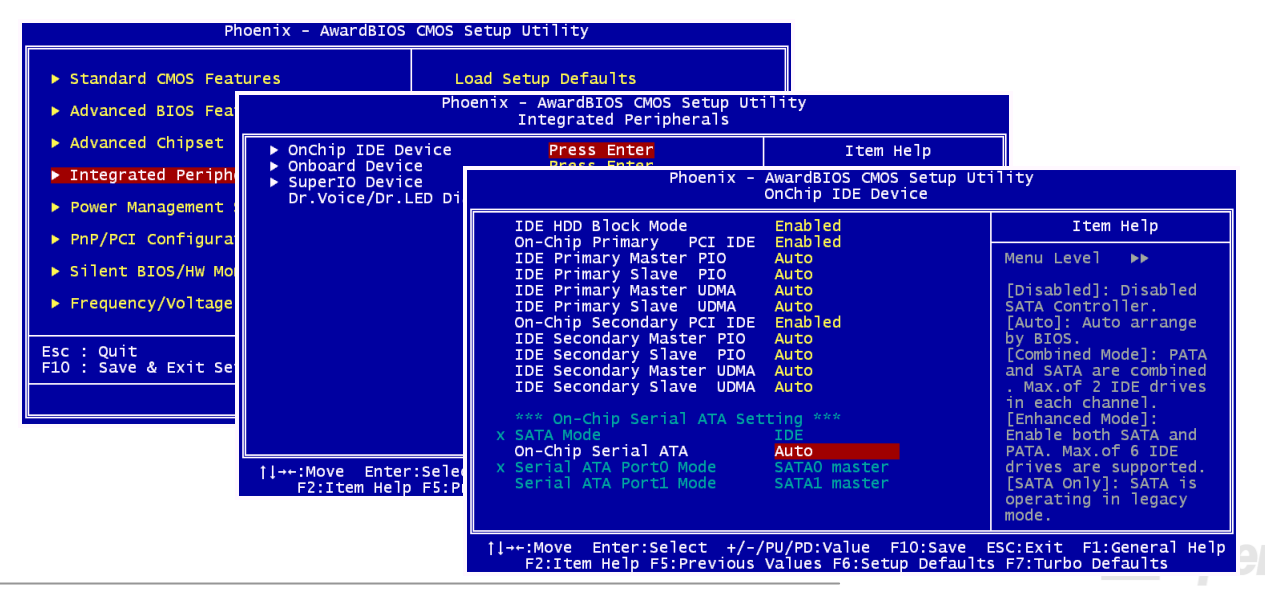

オンラインマニュアル

デフォルト設定を変更したい場合に、「**Enter**」を押すだけで選択リストが表示されます。

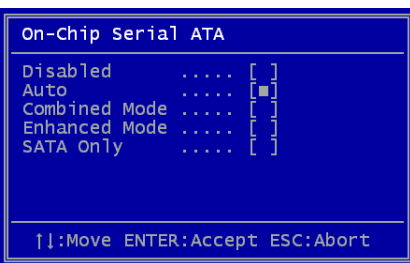

- 1. **Disabled**: 従来の IDE ハードディスクしか接続されていない場合に適用します。 この項目を無効にしたら POST 中におけるシリアル ATA ディスクの自動検出機 能も喪失してしまうので、理論上には起動時間を多少短縮できます。しかしながら、シリアル ATA ハードディスクを使用したい場合にこの項目を再度調整す る必要があります。
- 2. **Auto**: デフォルト設定です。基本的にはシステムの機能が正常動作していれば、この項目を変更する必要はありません。システムは IDE1 に接続される 1 番目の ハードディスクを 1 番目の起動デバイスとして自動的に認識します。

注意: Windows98/ME 環境でハードディスクを 6 台までフルインストールして

いる場合に「Auto」モードでは正常に機能できないのでご注意ください。それは Windows98/Me 環境においてエンハンスト モード(Enhanced Mode)であらゆるハードディスクを検出することはできないからです。

- 3. **Combined Mode:** 従来の IDE ハードディスクとシリアル ATA ハードディスクを同時に取り付けた場合に適用します。この モードでは、IDE ハードディスクとシリアル ATA ハードディスクのいずれを 1 番目の起動デバイスに指定することができま す。ただし、この場合にシリアル ATA は一つの IDE チャンネルを占拠するようになり、IDE チャンネルは一つのみになるの でご注意ください。
- 4. **Enhanced Mode:** WindowsXP や Windows.NET サーバーなど最新オペレーティングシステムをご使用の場合に、是非この エンハンストモードを選択してください。このモードでは、システムは <sup>6</sup> 台のデバイス(従来の IDE デバイス <sup>4</sup> 台、シリア ル ATA デバイス <sup>2</sup> 台)を全て検出し、正常に機能できます。デフォルト設定としては従来の IDE デバイスを <sup>1</sup> 番目の起動デ バイスに指定しますのでご注意ください。

注意:ラボで実際テストした結果、Windows2000 オペレーティングシステムにおいて明白な問題またはミスが見つからなかったが、インテル社の推奨した適用オペレーティングシステムではありません。

5. **SATA Only**: シリアル ATA ハードディスクのみ取り付ける場合に適用します。起動の順番をポート 0(シリアル ATA1)または ポート 1(シリアル ATA2)に指定することもできます。

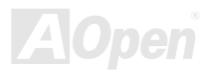

オンラインマニュアル

## *IrDA* コネクタ

IrDA コネクタはワイヤレス赤外線モジュールの設定後、Laplink や Windows95 Direct Cable Connection 等のアプリケーション ソフトウェアと併用することで、ユーザーのラップトップ、ノートブック、PDA デバイス、プリンタ間でのデータ通信をサポートします。このコネクタは HPSIR (115.2Kbps, 2m 以内)および ASK-IR (56Kbps)をサポートします。

IrDA コネクタに赤外線モジュールを差し込んで、BIOS セットアップの UART2 モードで正しく設定します。IrDA コネクタを差 す際は方向にご注意ください。

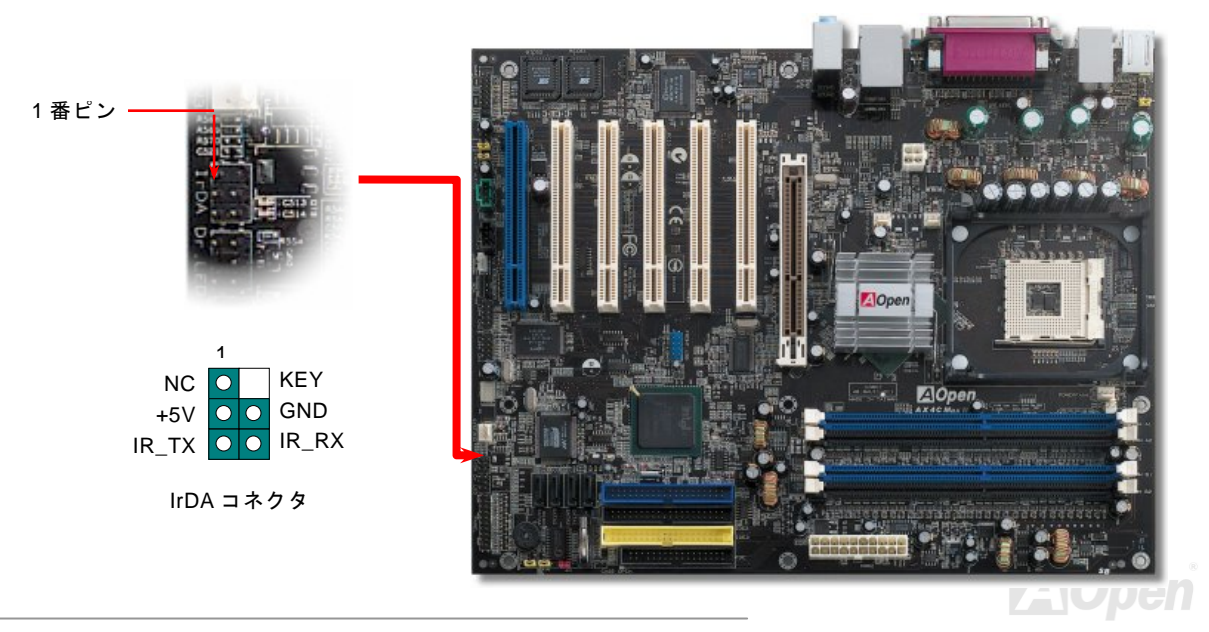

# *S/PDIF (Sony/Philips* デジタルインタフェース*)*コネクタ

S/PDIF (Sony/Philips デジタルインタフェース)は最新のオーディオ転送ファイル形式で、アナログに取って代わるデジタルオー ディオを光ファイバー経由で楽しめます。専用オーディオケーブルにより、SPDIF コネクタと別の S/PDIF デジタル出力をサポ ートする S/PDIF オーディオモジュールを接続します。一般的には S/PDIF 出力は 2 つあり、一方は大部分の消費型オーディオ製 品に対応する RCA コネクタ、他方はより高品質のオーディオに対応する光コネクタです。出力と同様に、RCA や光学オーディ オ製品をモジュールの入力コネクタに接続し、コンピュータから音声や音楽を出すことができます。ただし、S/PDIF デジタル出 力の長所を最大限活かすにはモジュールの SPDIF 出力を SPDIF デジタル入力/出力対応スピーカー/アンプ/デコーダーに接続す る必要があります。

オンライン

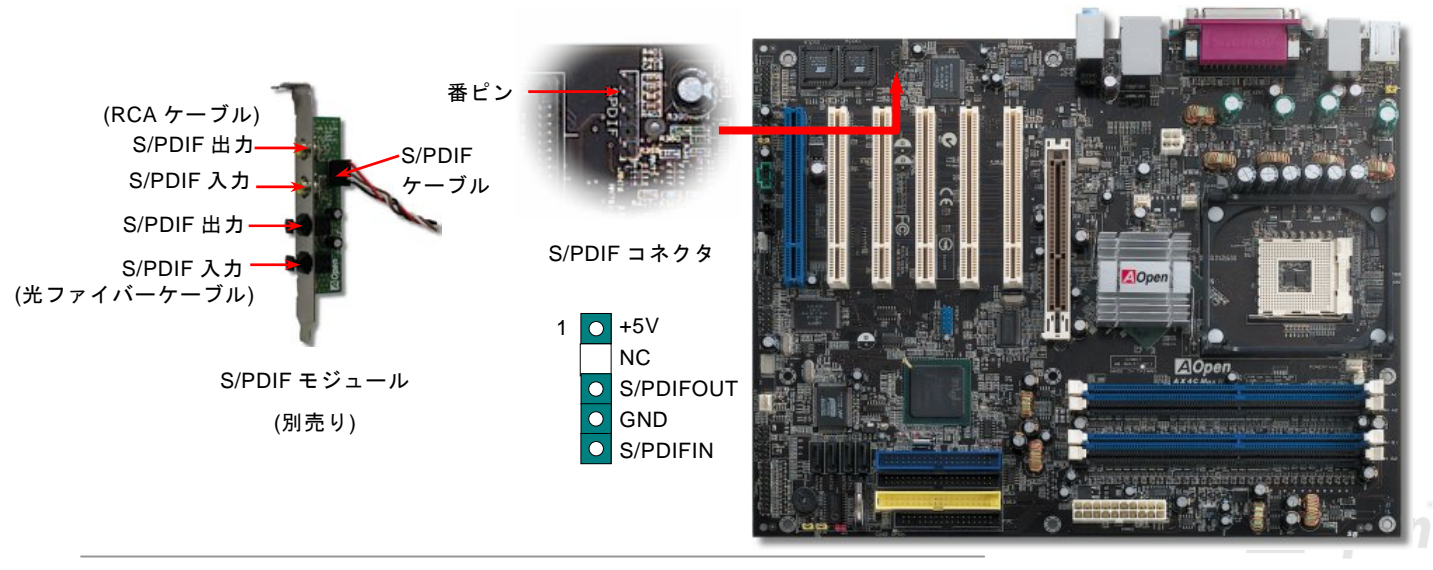

## オンラインマニュアル

## 高音質の *5.1* チャンネルオーディオ効果

当マザーボードには高音質の 5.1 チャンネル対応の ALC650 CODEC が搭載され、新鮮な音声が楽しめます。ALC650 の革新的 なデザインにより、外部モジュールを接続せずに、標準的なラインジャックでサラウンドオーディオを出力することができます。この機能を使用するには、Bonus Pack CD からオーディオドライバ及び 5.1 チャンネル対応のオーディオアプリケーションをイ ンストールする必要があります。下図は 5.1 チャンネルサウンドトラックにある全てのスピーカーの標準位置を示しています。 フロントスピーカーのプラグを緑の"スピーカー出力"ポートに接続し、リアスピーカーのプラグを青の"ライン入力"ポートに接続し、そしてセンター及びサブウーファースピーカーを赤の"マイク入力"ポートに接続してください。

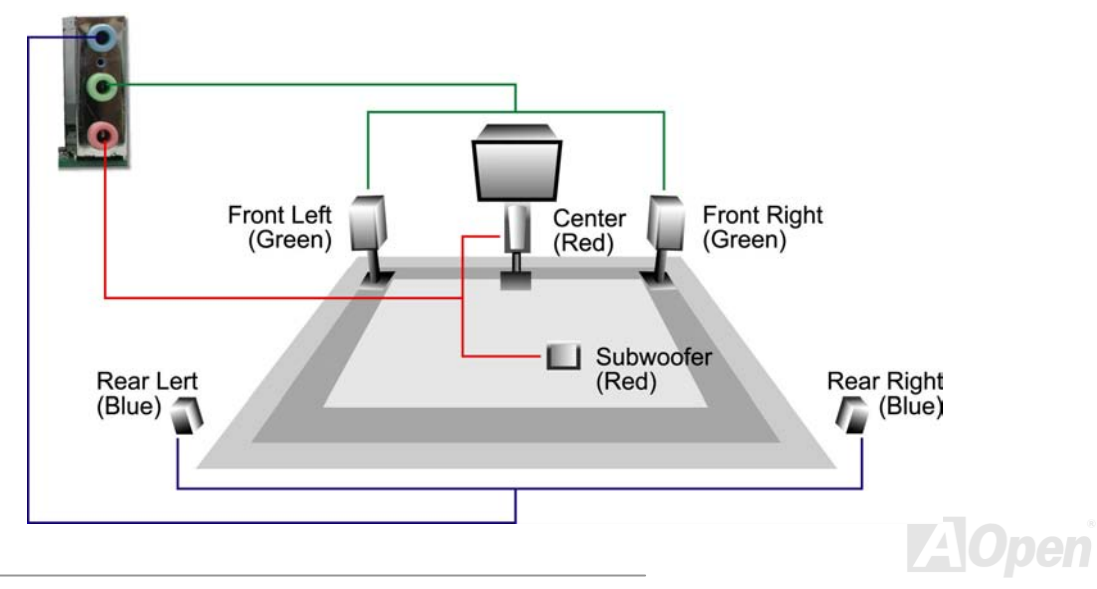

オンラインマニュアル

## **AX4C Max II**

## *AGP 8X* 拡張スロット

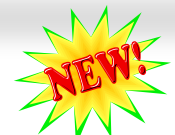

Intel 875P (Canterwood)チップセットの採用により、当マザーボードは 8 倍速の AGP 機能をサポートします。1.5V AGP カード しかサポートされていないので(0.033 刻みで調整可能、例えば 1.5V、1.55V、1.6V、1.65V、1.7V、1.75V、1.8V 及び 1.85V)、 3.3V AGP カードを装着しないでください。さもないと、マザーボードに重大な損傷を与える可能性があります。その上に、BIOS でクロック調整を 64MHz~100MHz の範囲内で行うことも可能です。

さらに、AOpen はオーバークロッカー用の AGP/PCI クロックをセットで提供していますので、システムの安定性を同時に考慮 しながら AGP/PCI クロックを手動でオーバークロックすることができます。(ただし、この機能はシリアル ATA デバイスを接続 する場合に自動的にオフになります)

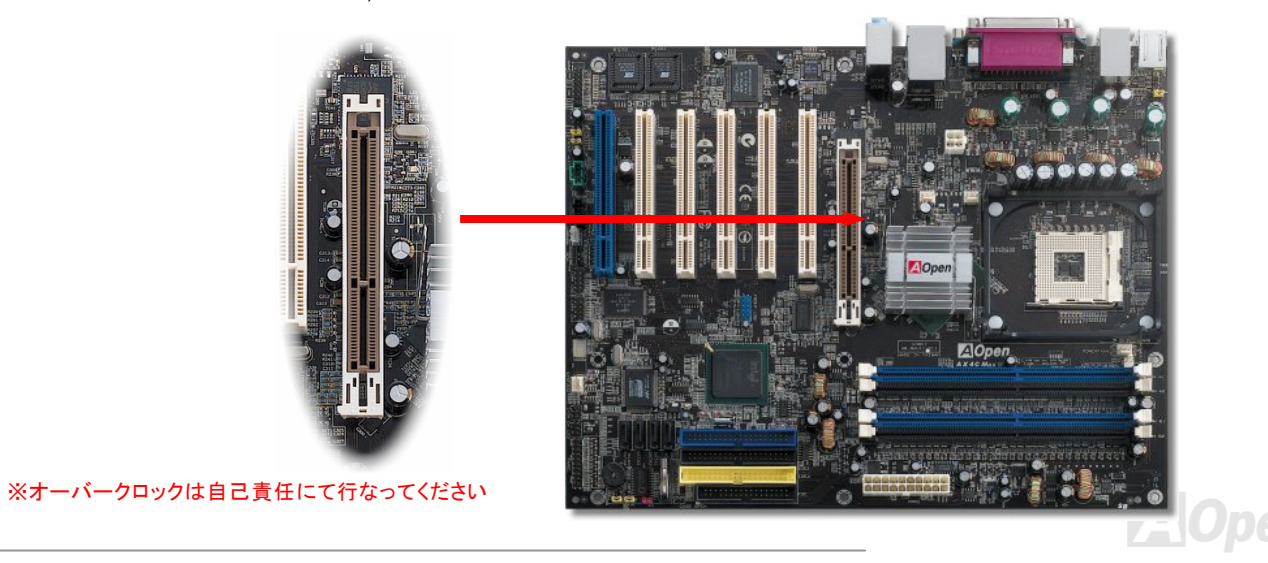

オンラインマニュアル

#### *AGP* 保護テクノロジー及び *AGP LED*

AOpen の傑出した研究開発能力及び特別に開発された回路により、当マザーボードは斬新なテクノロジーを取り入れて、マザー ボードから AGP カードの過電圧によるダメージを防ぐことができます。AGP 保護テクノロジーの採用により、 当マザーボード は AGP の電圧を自動的に検出し、チップセットが焼かれてしまうのを防ぎます。未対応の 3.3V AGP カードを取り付ける場合に、 マザーボード上の AGP LED は点灯し、過電圧によるダメージが発生しうることを警告してくれます。ご購入の AGP カードのベ ンダーに連絡を取り、更なるサポートをお求めください。

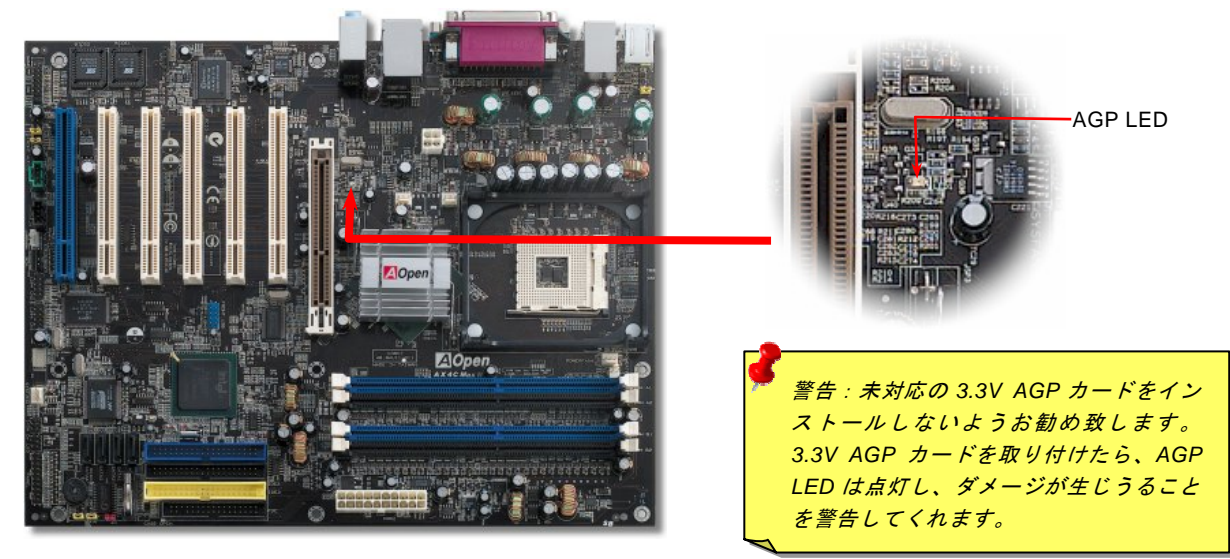

オンラインマニュアル

## *Self-Powered PCI* スロット

**AX4C Max II** 

他の PCI スロットと一目瞭然に区別できるように、この Self-Powered PCI スロットはその特殊性と実用性を際立たせるために 特別に青色を採用しました。

特別に設けられた 3.3 ボルト電源用回路の採用により、Self-Powered PCI スロットに独立性を与え、必要なパワーを供給できる 上、従来の PCI スロットが抱えている「ローディング問題」を完全に解消することができます。また、この特別設計された電源 供給用回路トレースは厚さにおいて増強されているので、他の PCI スロットと比べたら、よりロバストな信号を確保することが できます。

SCSI カードや RAID カードなど高電力消費型 PCI カードで機器を構築する場合に、このスロットを使用すれば、オンボード PCI スロットのフル装着などローディングが重い場合にでもまったく影響されません。Self-Powered PCI スロットは最高性能及び安 定性を引き続き提供することができます。

最後に大事なことですが、通常の SPS (スイッチングパワーサプライ)をご使用の場合に、Self-Powered PCI スロットは優れた互 換性と信頼性を実現します。

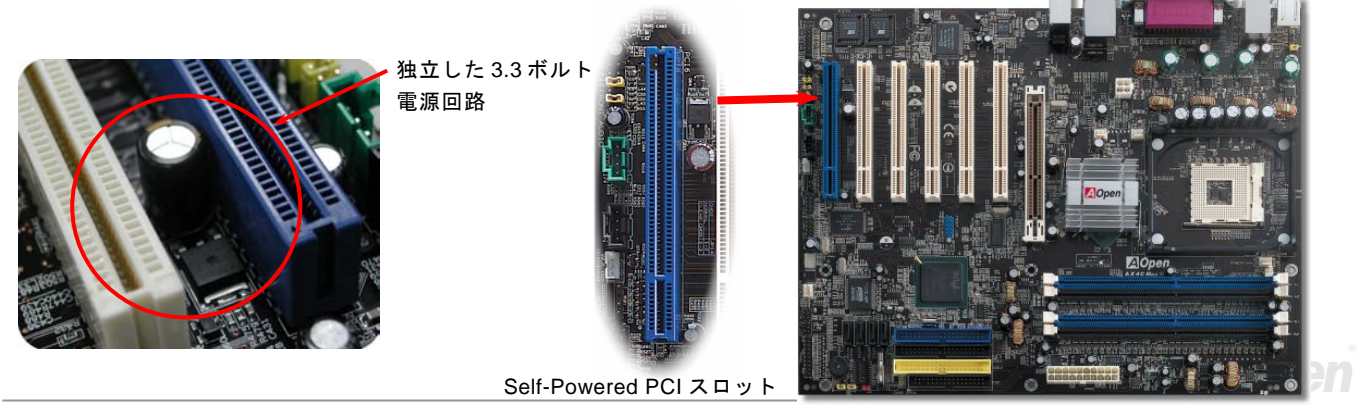

オンラインマニュアル

## *WOM*(ゼロボルトウェイクオンモデム)コネクタ

このマザーボードには内蔵モデムカードおよび外付けモデムの双方をサポートするウェイクオンモデム機能が備わっています。内蔵モデムカードはシステム電源オフの際、電力消費はゼロなので内蔵モデムの使用をお勧めします。内蔵モデムを使用するには、モデムカードの RING コネクタからの 4 ピンケーブルをマザーボードの WOM コネクタに接続します。

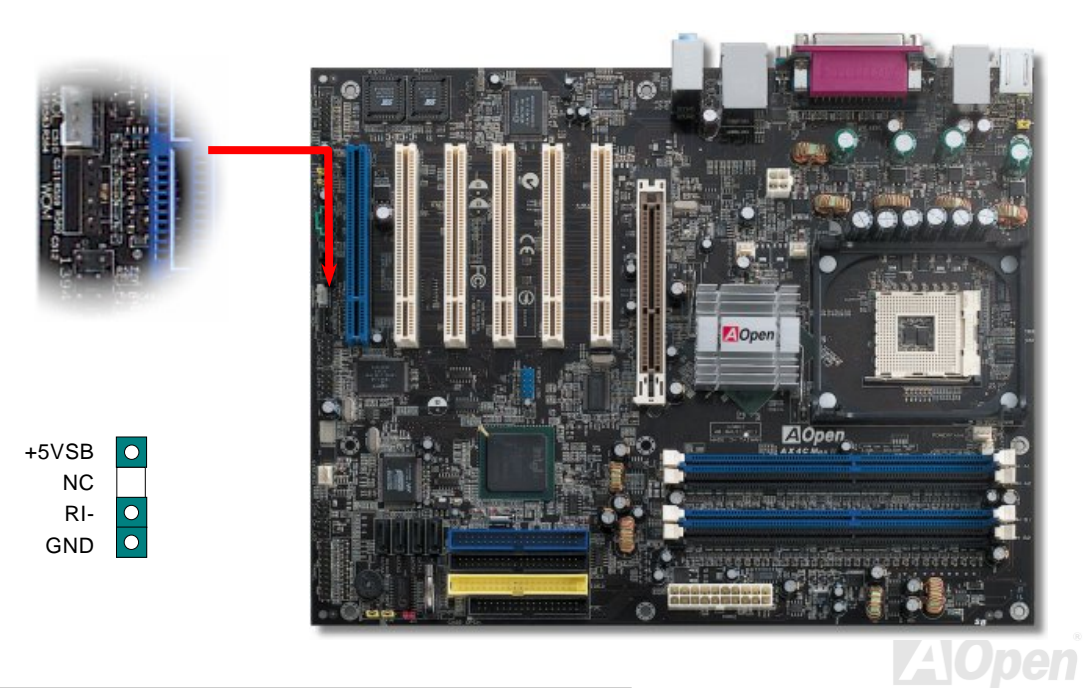

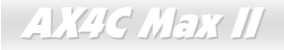

オンラインマニュアル

## 外付けモデムによる *WOM* 機能

従来のグリーン PC のサスペンドモードはシステム電源供給を完全にはオフにはせず、外付けモデムでマザーボードの COM ポ ートを活性化し、動作に復帰します。

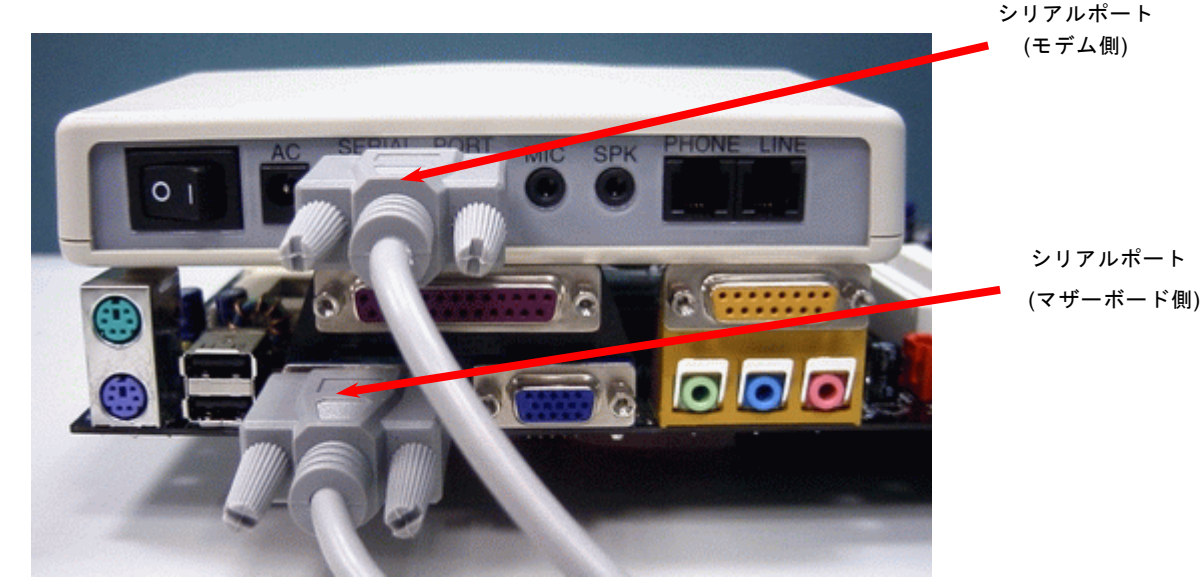

注意: この図は参考用のみですので、当マザーボードと確実に一致しない場合があります。

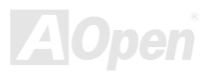

**AX4C Max II** 

オンラインマニュアル

#### 内蔵モデムカードによる *WOM* 機能

ATX のソフトパワーオン・オフ機能により、システムを完全にオフにしても着信時に自動的にウェイクアップして、留守電またはファックスの送受信を行うことが可能です。システム電源が完全にオフであるかどうかはパワーサプライのファンがオフかどうかで判断できます。外付けモデムと内蔵モデムカードの双方がモデムウェイクアップ機能をサポートできますが、外付けモデムを使用する際は、モデム電源をオンにしておく必要があります。

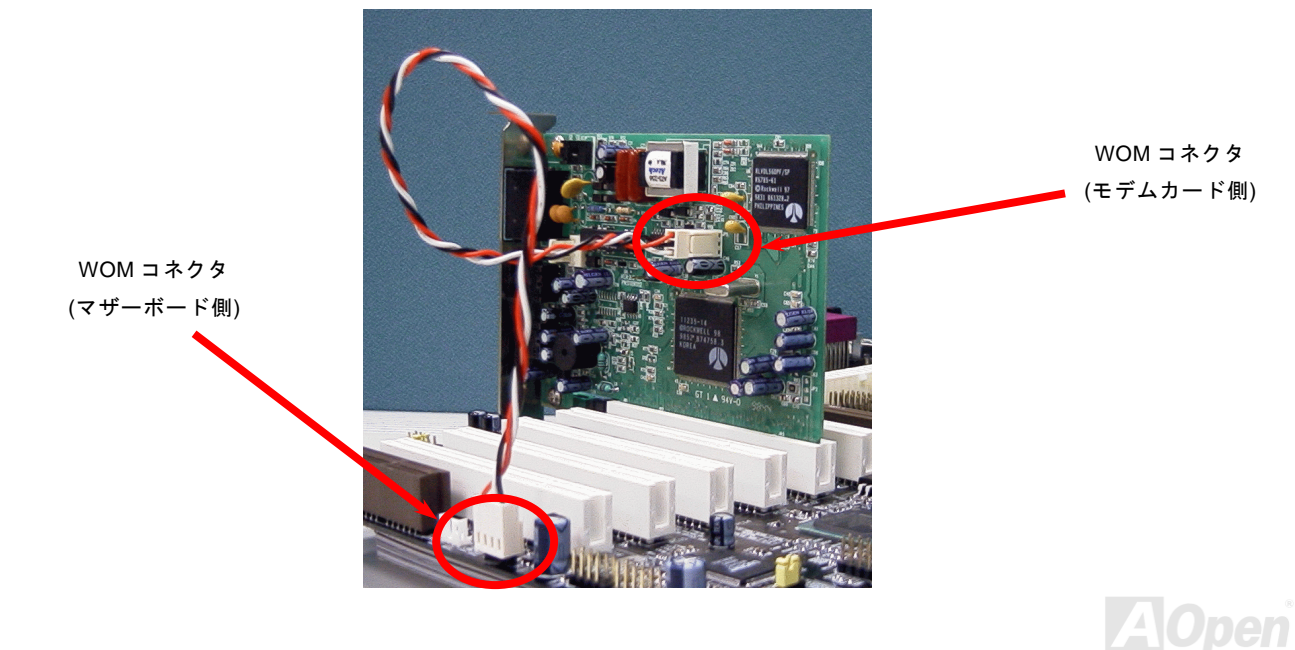

オンラインマニュアル

#### *WOL (*ウェイクオン *LAN)* 機能

この機能はウェイクオンモデムと酷似していますが、これはローカルエリアネットワークを対象としています。LAN ウェイクアップ機能を使用するには、この機能をサポートするチップセット搭載のネットワークカードが必要である上に、ケーブルで LAN カードをマザーボードの WOL コネクタに接続してください。システム判別情報(おそらく IP アドレス)はネットワークカードに 保存され、イーサネットには多くのトラフィックが存在するため、システムをウェイクアップさせる方法は ADM 等のネットワークソフトウェアを使用することが必要となります。この機能を使用するには、LAN カードへの ATX からのスタンバイ電流が最 低 600mA 必要であることにご注意ください。

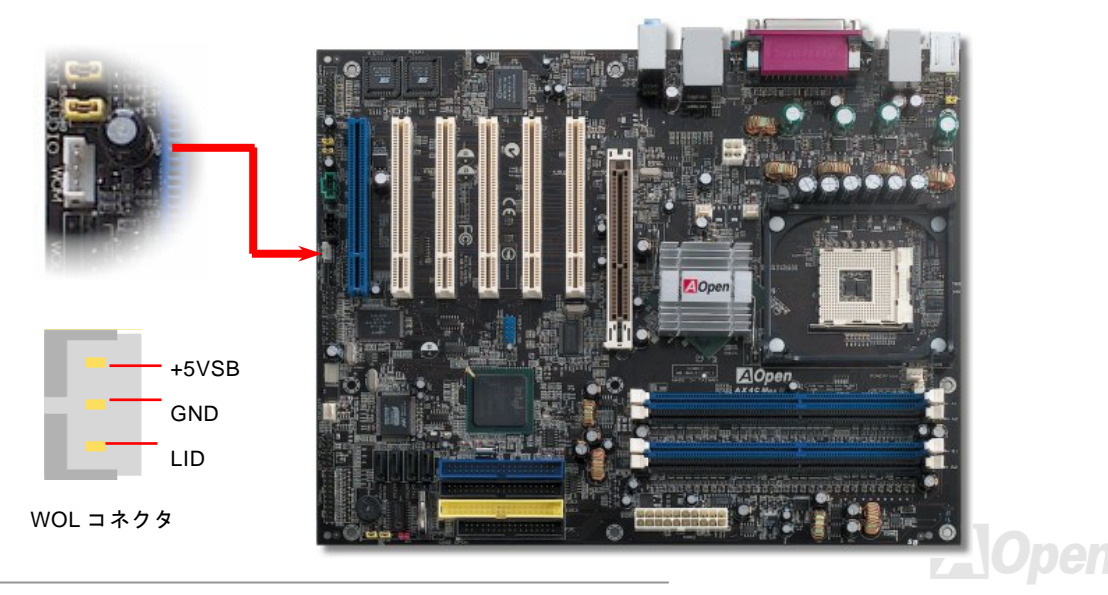

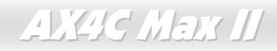

オンラインマニュアル

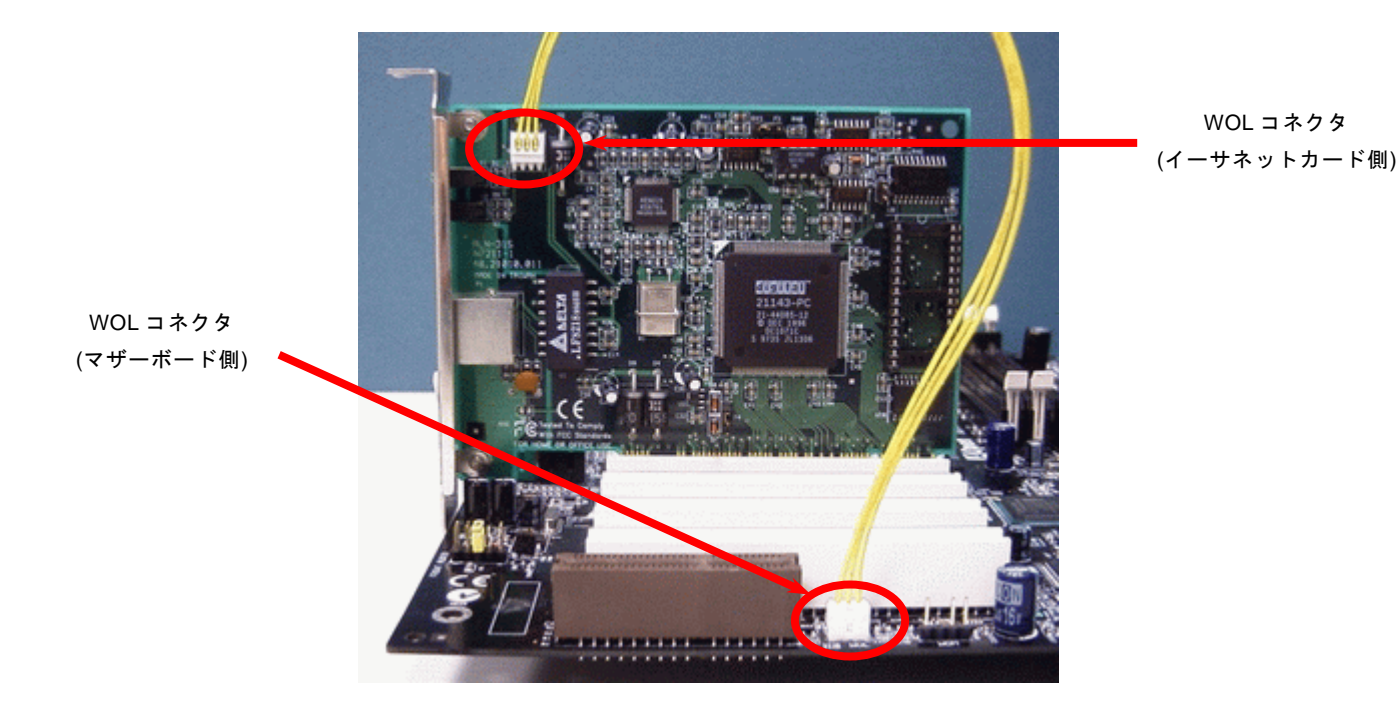

注意: この図は参考用のみですので、当マザーボードと確実に一致するとは限りません。

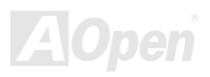

**AX4C Max II** 

オンラインマニュアル

### *PC99* カラーコード準拠バックパネル

オンボード I/O デバイスは PS/2 キーボード、PS/2 マウス、COM1 と COM2 ポート、RJ45 LAN ジャック、プリンター、[USB2.0](#page-153-0)、 AC97 サウンド及びゲームポートです。下図は筐体のバックパネルから見た状態です。

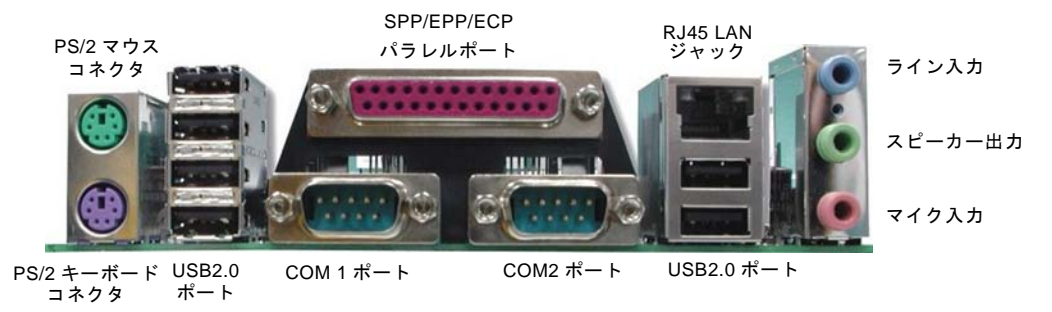

- $PS/2$   $\div$   $\rightarrow$   $\div$   $\leftarrow$   $\div$ : PS/2 プラグ使用の標準キーボード用
- $PS/2 \nabla$  ウス: マウス: PS/2 プラグ使用の PC-マウス用
- USB ポート: USB デバイスの接続用
- パラレルポート: SPP/ECP/EPP プリンタの接続用.
- COM1/COM2 ポート: ポインティングデバイス、モデム、その他のシリアルデバイスの接続用
- VGA コネクタ: PCPC モニタへの接続用
- スピーカー出力: 外部スピーカー、イヤホン、アンプへの出力接続用
- ライン入力: CD/テーププレーヤー等からの信号源からの入力接続用
- マイク入力: マイクロホンからの入力接続用

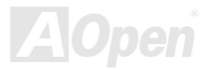

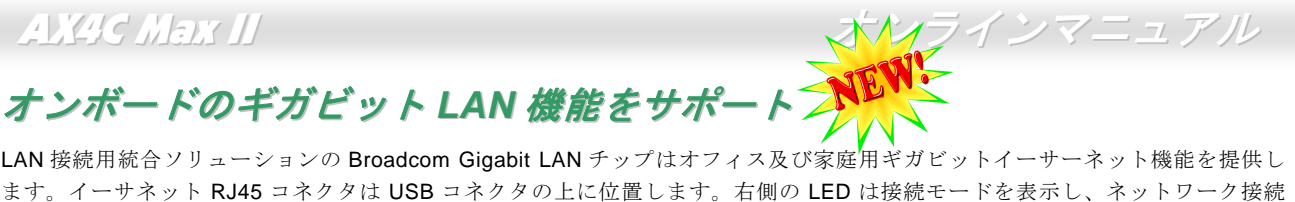

中にオレンジ色に点灯します。左側の LED は転送モードを表示し、100MbpsLAN モードの場合に緑色点灯しますが(10Mbps 接 続の場合に点灯しません)、Gigabits LAN 接続の場合にオレンジ色に点灯します。この機能をオン/オフにするには、BIOS により 調整可能です。

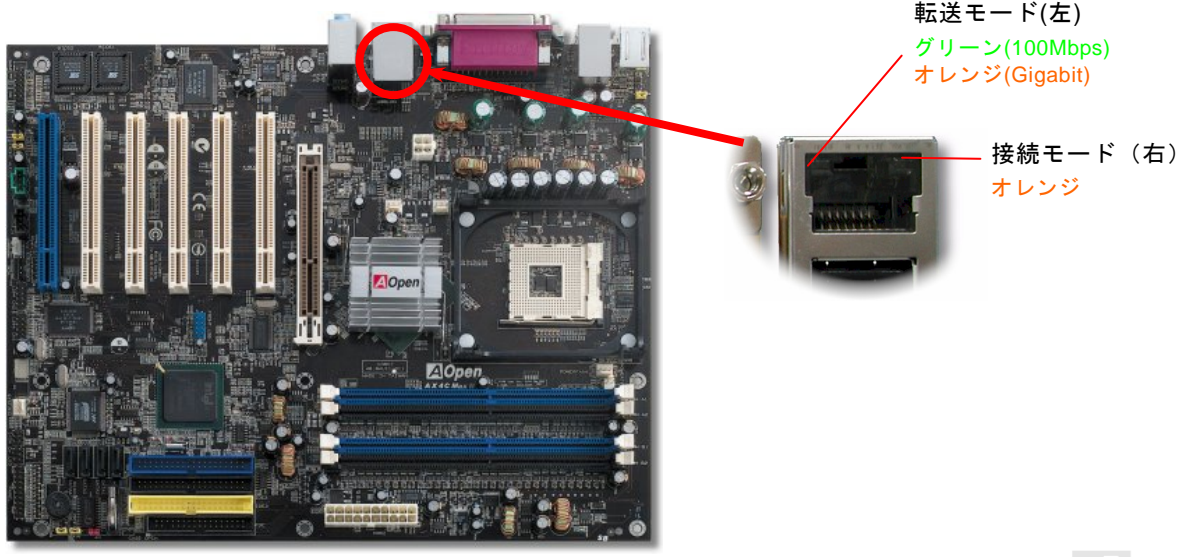

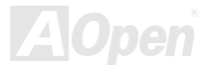

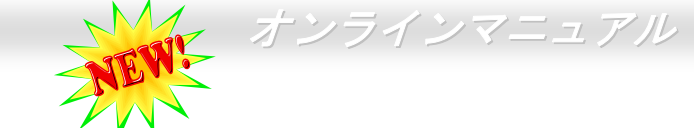

## *8* 個の *USB 2.0* ポートをサポート

従来の USB 1.0/1.1 規格では最大 12Mbps の転送となりますが、USB 2.0 規格の転送速度はその <sup>40</sup> 倍であり、最高 480Mbps <sup>の</sup> 転送レートを実現します。転送レートを向上させるほか、USB 2.0 は USB 1.0/1.1 規格のソフトウェア及び周辺機器をサポート し、 ユーザーにより高い互換性を提供しています。 当マザーボードに搭載されている 8 個の USB コネクタは全て USB2.0 規格対 応です。適切な USB ケーブルでこれらのコネクタに USB デバイスを接続してください。

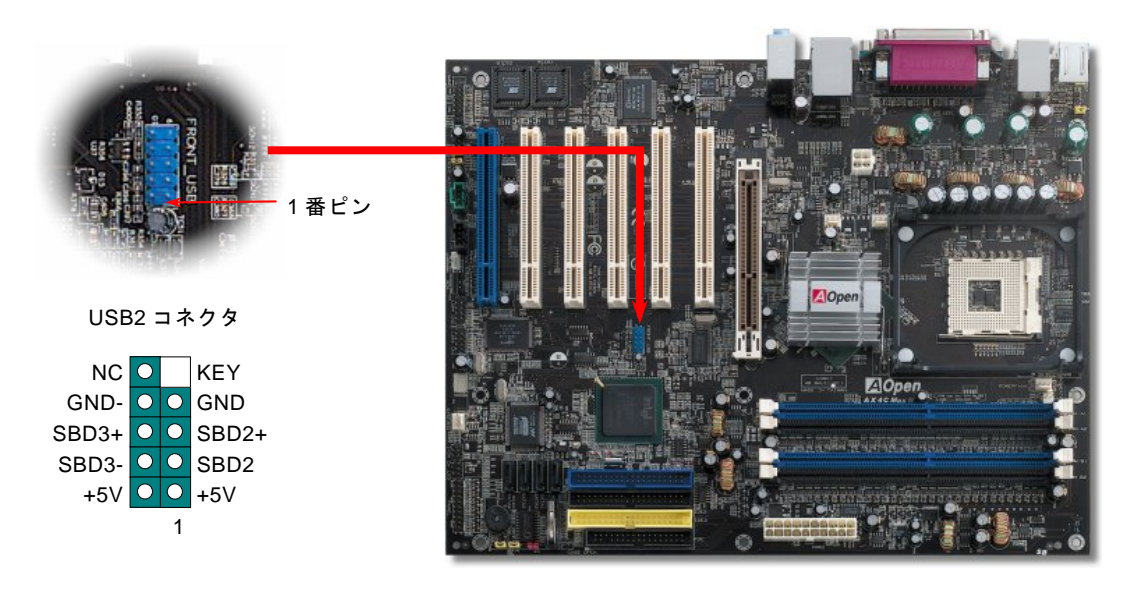

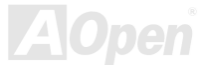

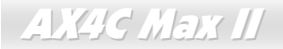

## オンボードの *IEEE 1394* コントローラ

当マザーボードには AGERE 1394 コントロールチップ(FW323)をオンボードで搭載しています。USB の最大転送速度は 12Mbps だけであるのに対して、IEEE 1394 は 400Mb/s に及ぶデータ転送速度を誇ります。それで、IEEE 1394 インターフェースはデジ タルカメラやスキャナおよび IEEE 1394 デバイスなど、高速データ転送が要求される装置を接続するのに最適です。適切なケー ブルでデバイスを接続してください。

Max II オンラインマニュアル

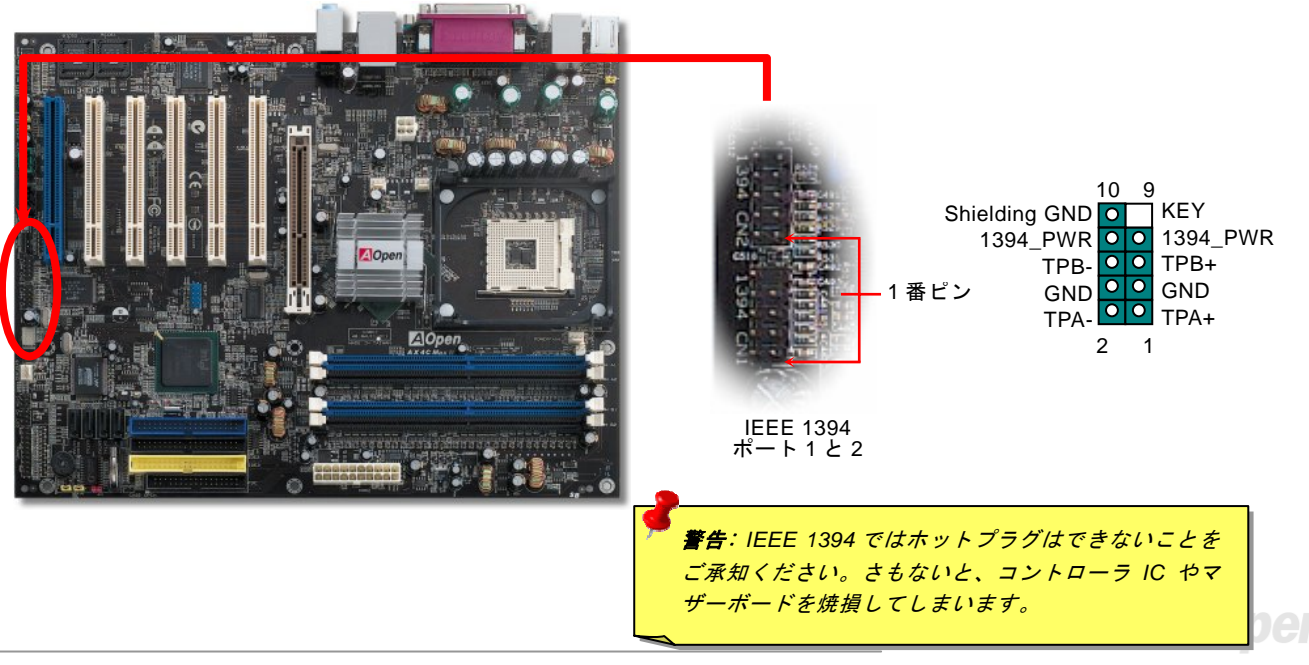

**AX4C Max II** 

オンラインマニュアル

#### ケース開放センサーコネクタ

この"CASE OPEN"コネクタはケース開放監視機能を提供します。この機能を使用するには、システム BIOS からこの機能を有効 に設定し、そしてこのコネクタをケースのセンサーに接続してください。光やケースの開放によってセンサーが起動されたら、システムはビービーの警告音声で知らせてくれます。この有用な機能はハイエンドのケースにしか使えないことにご注意くださ い。センサーを購入し、ご使用のケースに取り付けてこの機能を有効に利用することもできます。

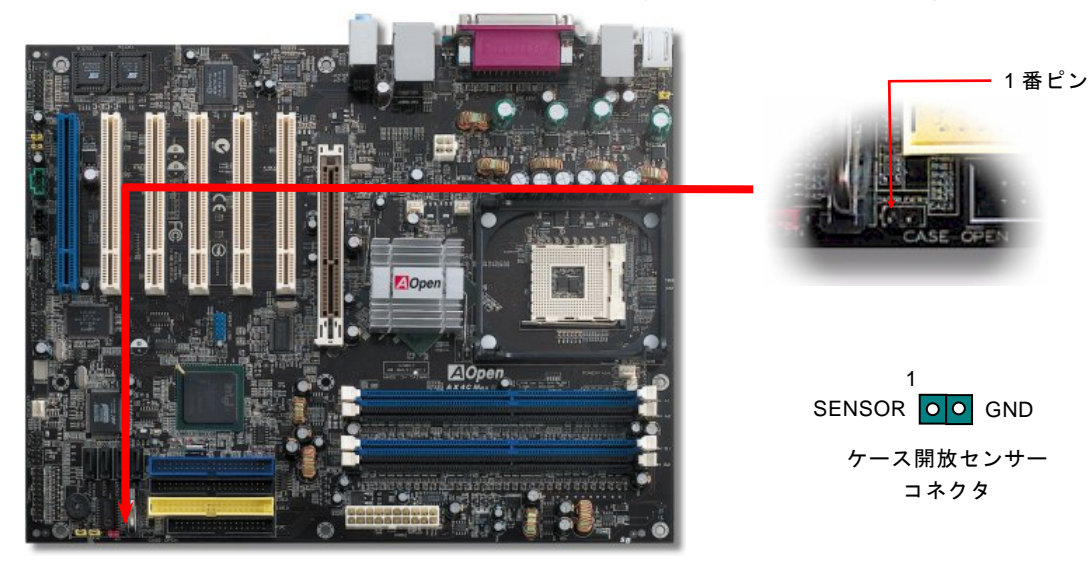

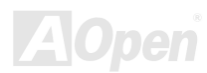

**AX4C Max II** 

オンラインマニュアル

*CD* オーディオコネクタ

このコネクタは CDROM または DVD ドライブからの CD オーディオケーブルをオンボードサウンドに接続するのに使用します。

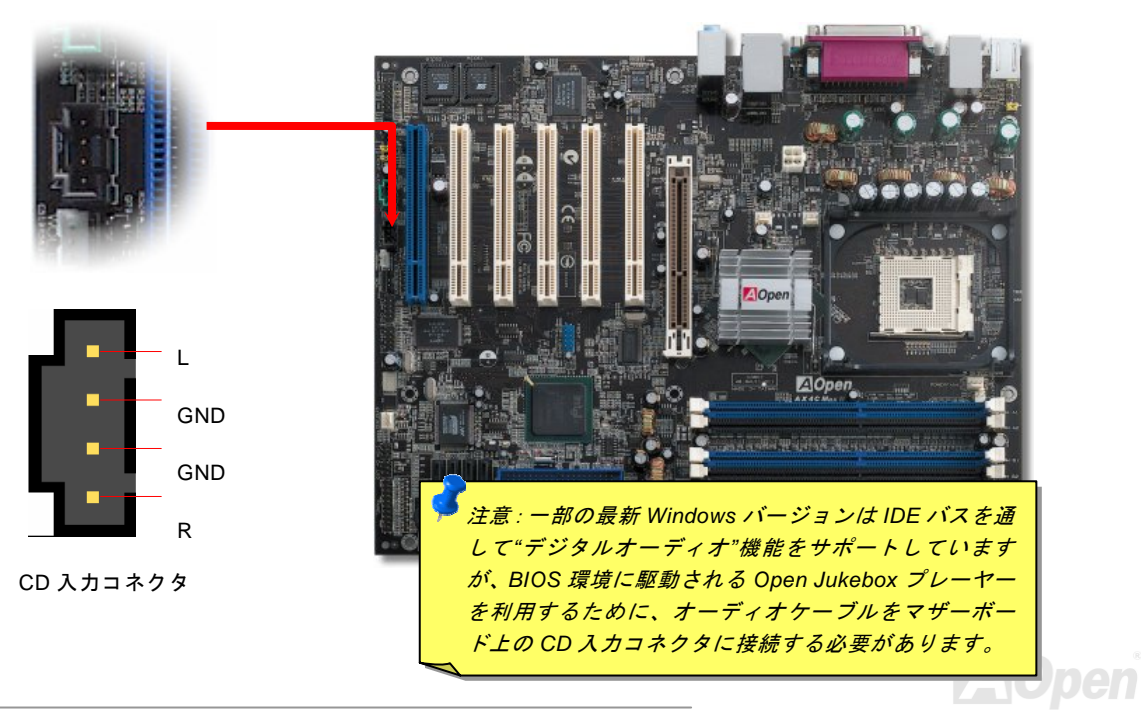

**AX4C Max II** 

オンラインマニュアル

## *AUX* 入力コネクタ

このコネクタは MPEG カードからの MPEG オーディオケーブルをオンボードサウンドへ接続するのに使用します。

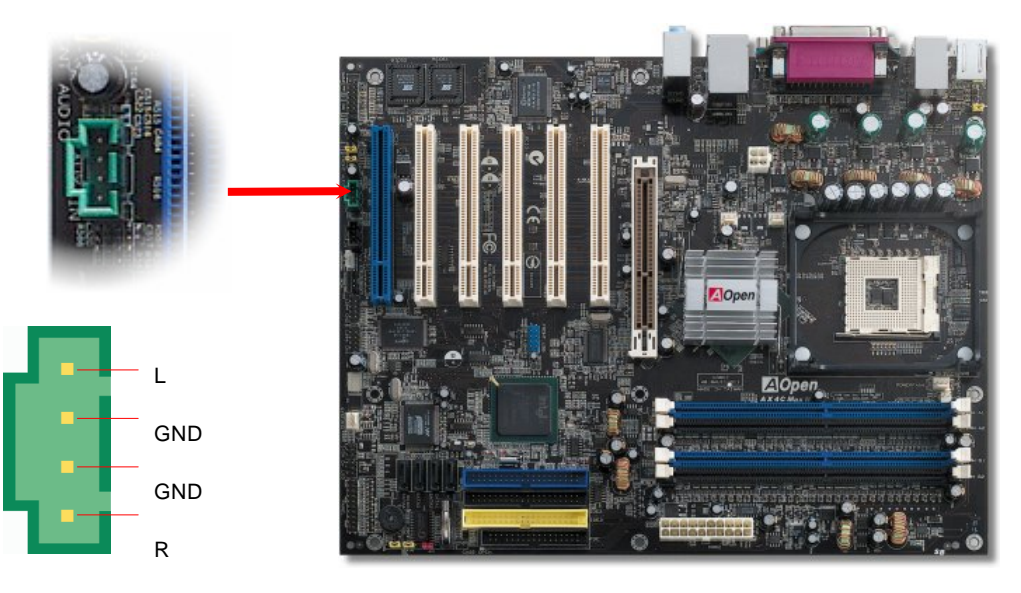

AUX 入力コネクタ

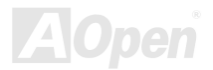

**AX4C Max II** 

オンラインマニュアル

### フロントオーディオコネクタ

ケースのフロントパネルにオーディオポートが設定されている場合、オンボードオーディオからこのコネクタを通してフロントパネルに接続できます。なお、ケーブルを接続する前にフロントパネルオーディオコネクタから 5、6、9、10 番のジャンパーキャッ プを外してください。フロントパネルにオーディオポートがない場合は 5、6、9、10 番の黄色いキャップを外さないでください。

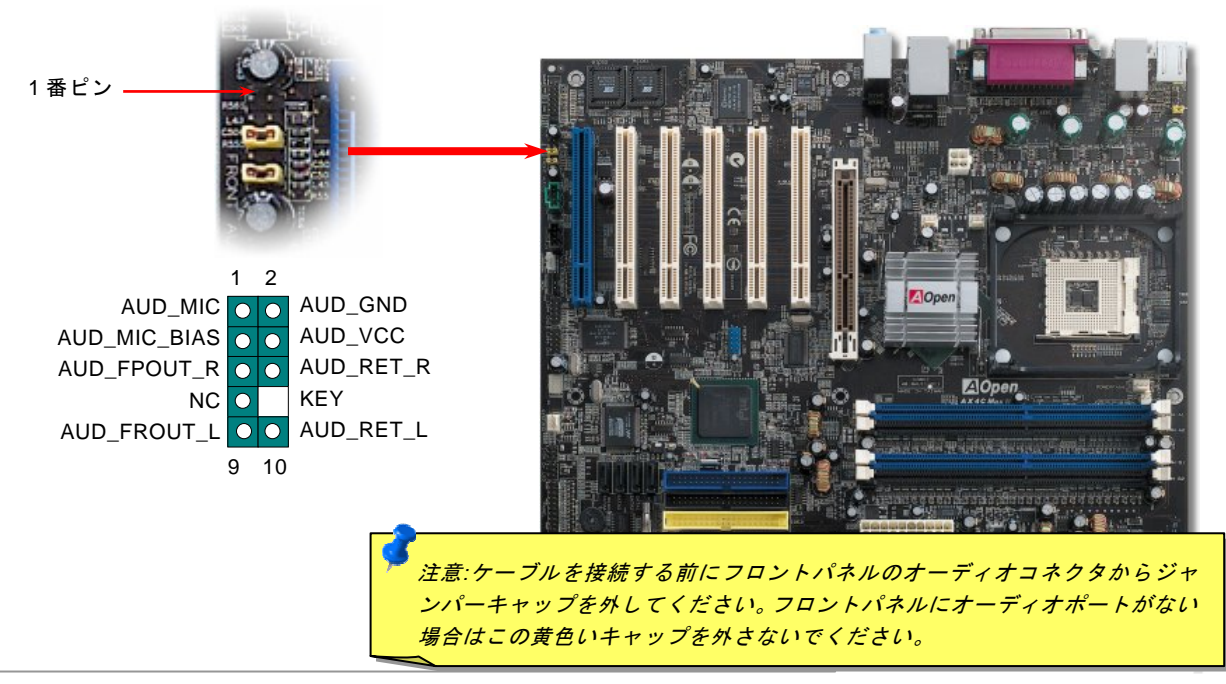

オンラインマニュアル

## ダイハード *BIOS II (*ユーザーアップグレードオプション*)*

最近は BIOS コードおよびデータ領域を破壊するコンピューターウィルスが多く発見されています。当マザーボードには、ソフ トウェアや BIOS コードによらないハードウェアによるウィルス防止装置がありますので、ウィルス防止効果は 100%です。正 常動作できない場合に、JP24 を2番ピンと3番ピンに設定して二番目の BIOS ROM でオリジナルの BIOS に回復することがで きます。

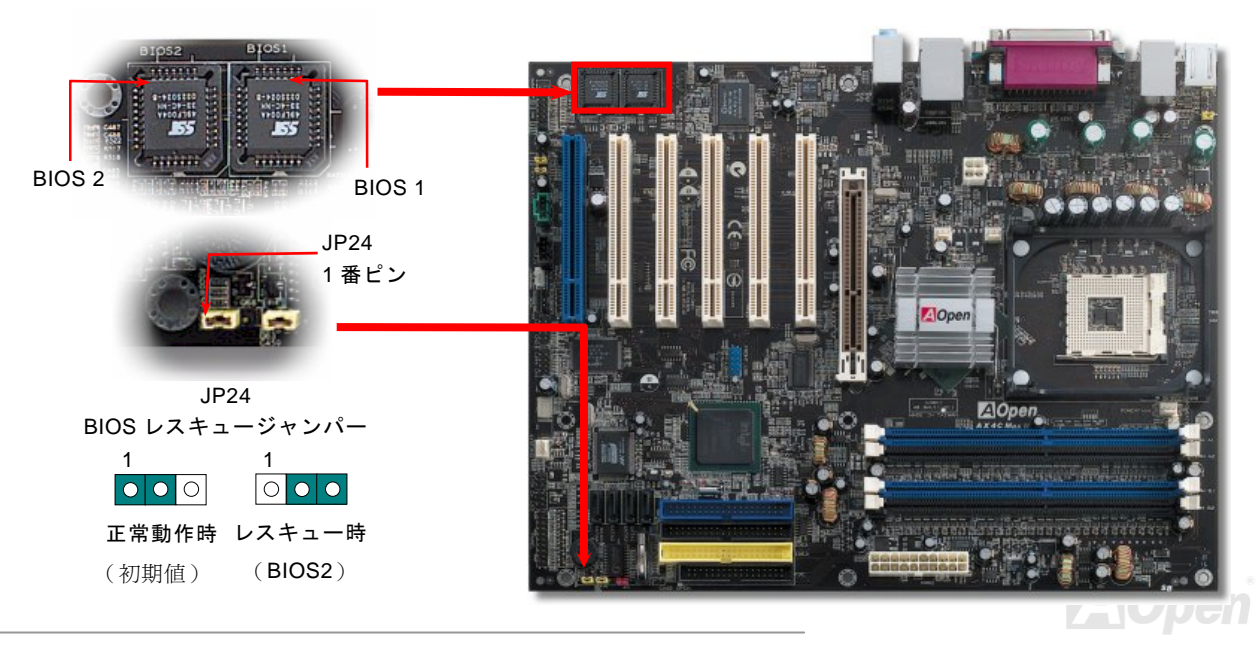

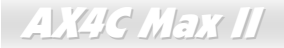

オンラインマニュアル

## ダイハード *BIOS* 用外部コントローラ*(*ユーザーアップグレードオプション*)*

外部コントローラーにより、コンピュータの筐体を開けずに BIOS モードを「レスキュー」および「ノーマル」間で切り替えら れます。これにはマザーボードのコネクタピン(JP30)にジャンパーケーブルを差す必要があります。コネクタの向きにご注意く ださい。赤い線が 1 番ピン側に合わせます。

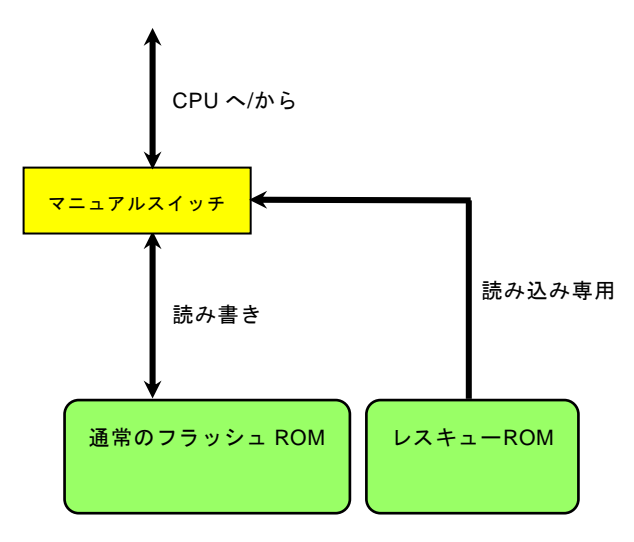

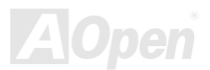

**AX4C Max II** 

オンラインマニュアル

注意: BIOS がウィルスに感染したと思われる場合には、以下の操作を行います。

1. システムをオフにし、外部コントローラを"レスキュー"にしてレスキューROM から読み込みます。

- 2. システムを起動し、スイッチを"ノーマル"に戻します。
- 3. BIOS アップグレードの手順に従って BIOS を復旧させます。.
- 4. システムを再起動すると、正常時に戻ります。

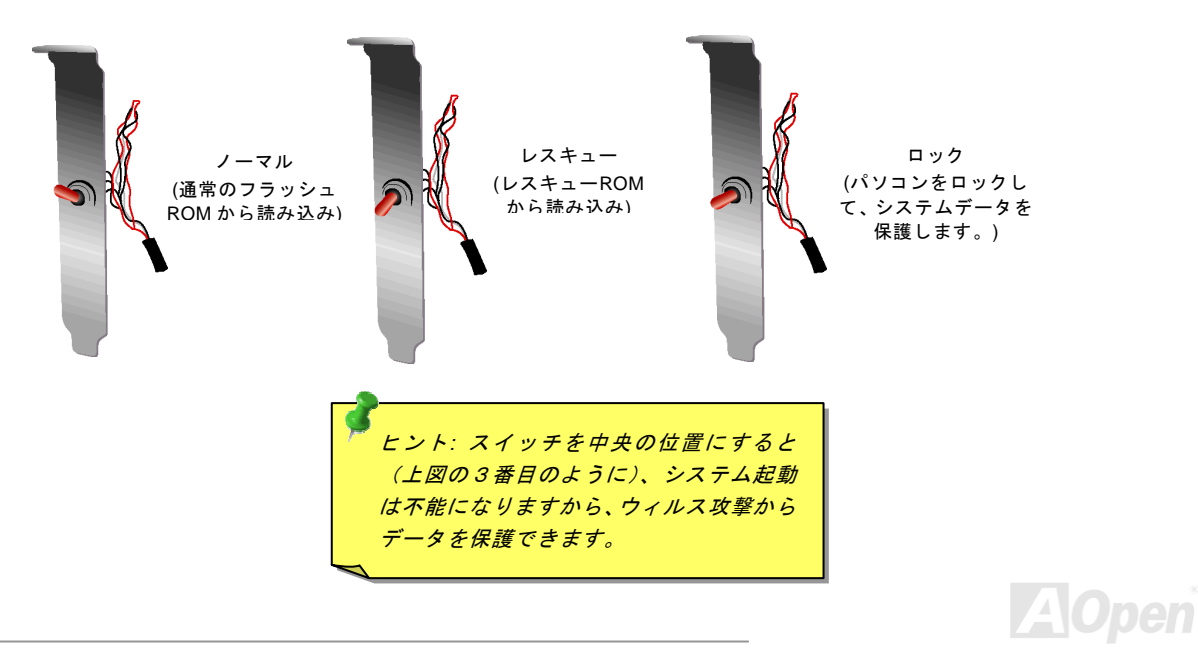

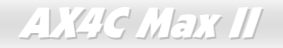

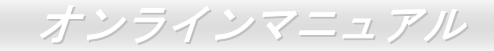

### *JP2* による *Dr.*ボイス出力設定ジャンパー

当マザーボードはもう一つ親切な機能を提供しています。それは Dr.ボイス機能により、オペレーティングシステムにエラーが検 出される場合、警告音声の出力をブザー及びスピーカーに指定できる機能です。ブザーをオンにしたいなら、JP2 を 1 番と 2 番 に設定し、スピーカーをオンにしたいなら、JP2 を 2 番と 3 番ピンに設定してください。Dr.ボイスの多国語対応機能は BIOS 設 定にて設定可能です。

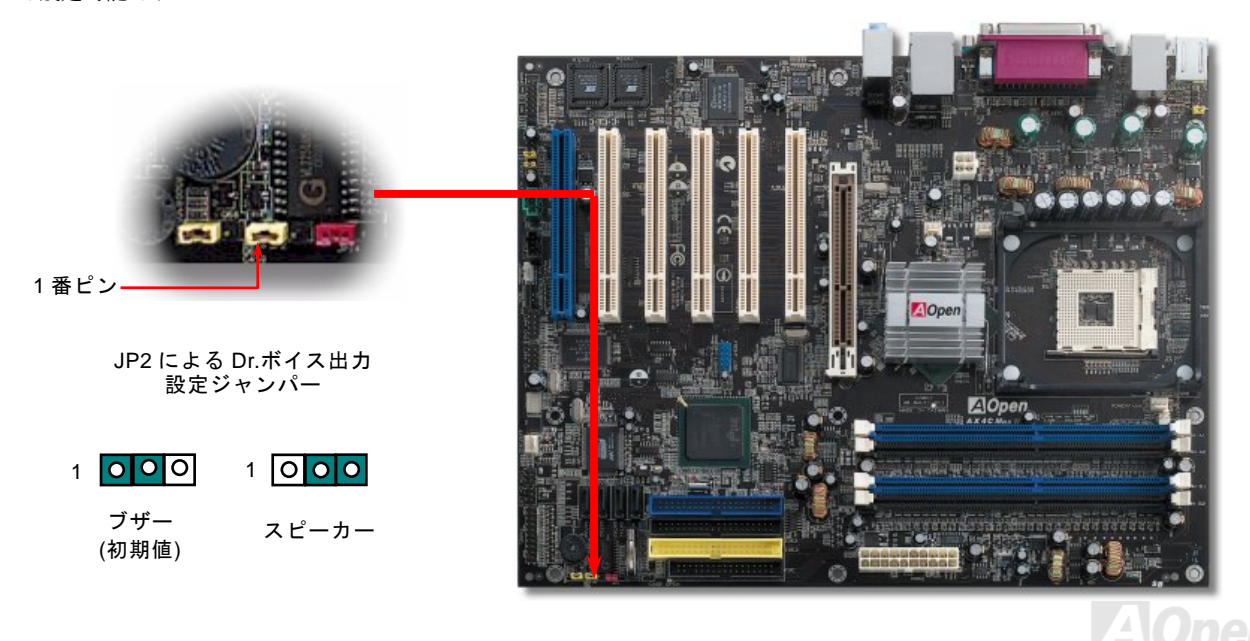

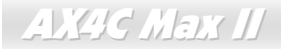

オンラインマニュアル

### *Dr. LED* コネクタ

Dr. LED(ユーザーアップグレードオプション)を併用すると、PC 組立て時に直面するシステム上の問題が容易に把握できます。Dr. LED のフロントパネルにある 8 個の LED 表示により、問題がコンポーネントなのか、インストール関係なのかが理解できま す。これによりご使用のシステムの自己チェックが容易に行えます。

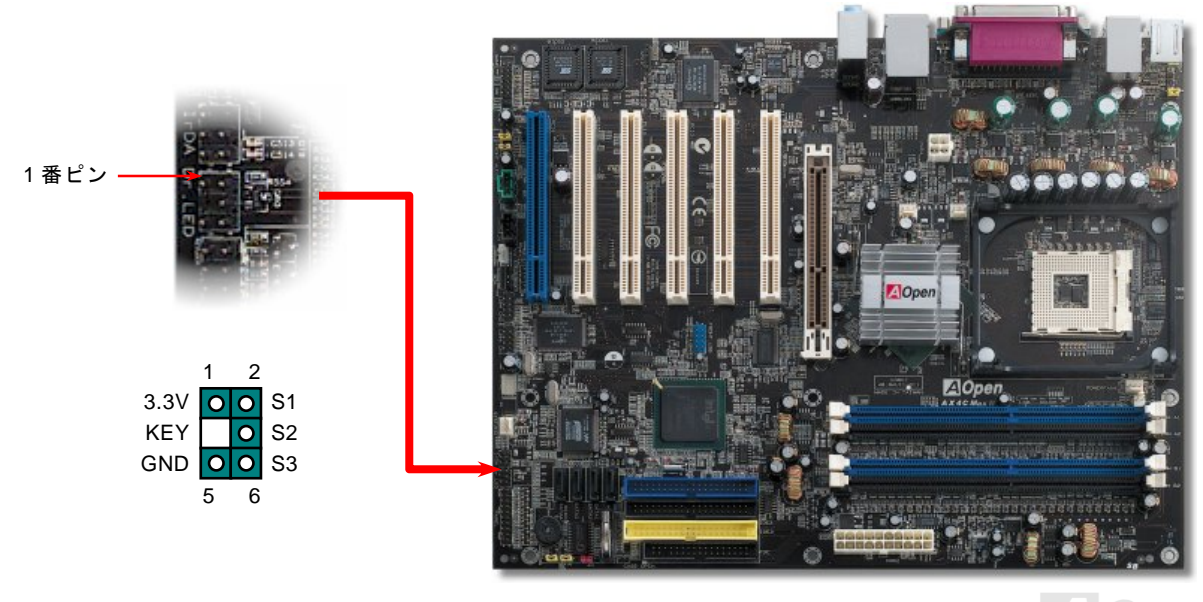

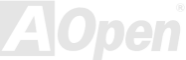

オンラインマニュアル

Dr. LED はフロントパネルに 8 個の LED を有する CD ディスク保管ボックスで、Dr. LED のサイズは 5.25 フロッピードライブ と全く同じですから、通常の筐体の 5.25 インチドライブベイに容易にインストールできます。

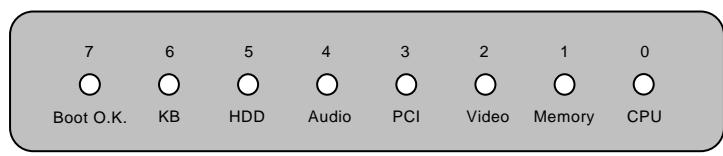

システム起動時にエラーが生じると <sup>8</sup> 個の内その段階に応じた LED が点灯します。<sup>7</sup> 番 LED (最後に点灯する LED)が点灯すれ ば、システムは正常に起動したことを表します。

8 個の LED はそれぞれ点灯時に以下の意味を有します。

LED 0 –CPU が正しくインストールされていないか故障しています。

LED 1-メモリが正しくインストールされていないか故障しています。

LED 2 –AGP が正しくインストールされていないか故障しています。

LED 3 –PCI カードが正しくインストールされていないか故障しています。

LED 4 –フロッピードライブが正しくインストールされていないか故障しています。

LED 5 –HDD が正しくインストールされていないか故障しています。

LED 6 –キーボードが正しくインストールされていないか故障しています。

LED 7 –システムは正常に起動しています。

注意*: POST (*電源投入時の自己診断*)*実行中に、システム起動完了まで の間、デバッグ *LED* は *LED0* から *LED7* まで順繰りに点灯します。

**AX4C Max II** 

オンラインマニュアル

#### バッテリー不要及び耐久設計

当マザーボードには[フラッシュ](#page-149-0) ROMと特殊回路が搭載されていますので、ご使用の CPU と CMOS 設定をバッテリ無しで保存 できます。RTC(リアルタイムクロック)は電源コードがつながれている間動作し続けます。何らかの理由で CMOS データが紛 失された場合、フラッシュ ROM から CMOS 設定を再度読み込むだけでシステムは元の状態に復帰することができます。

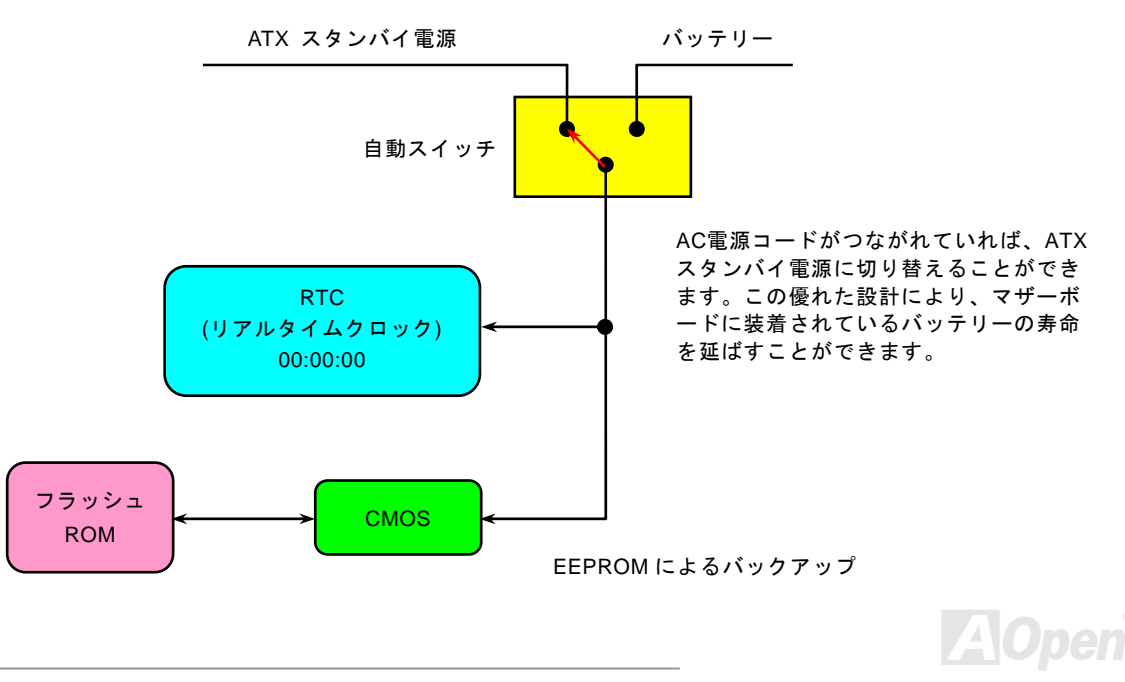

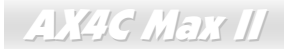

オンラインマニュアル

過電流保護

過電流保護機能はATX 3.3V/5V/12Vのスイッチングパワーサプライに採用されている一般的な機能です。しかしながら、新世代のCPUは違う電圧を使用し、5VからCPU電圧(例えば2.0V)を独自に生成するため、5Vの過電流保護は意味を持たなくなりま す。当マザーボードにはCPU過電流保護をオンボードでサポートするスイッチングレギュレータを採用、3.3V/5V/12Vのパワーサプライに対するフルレンジの過電流保護を提供しています。

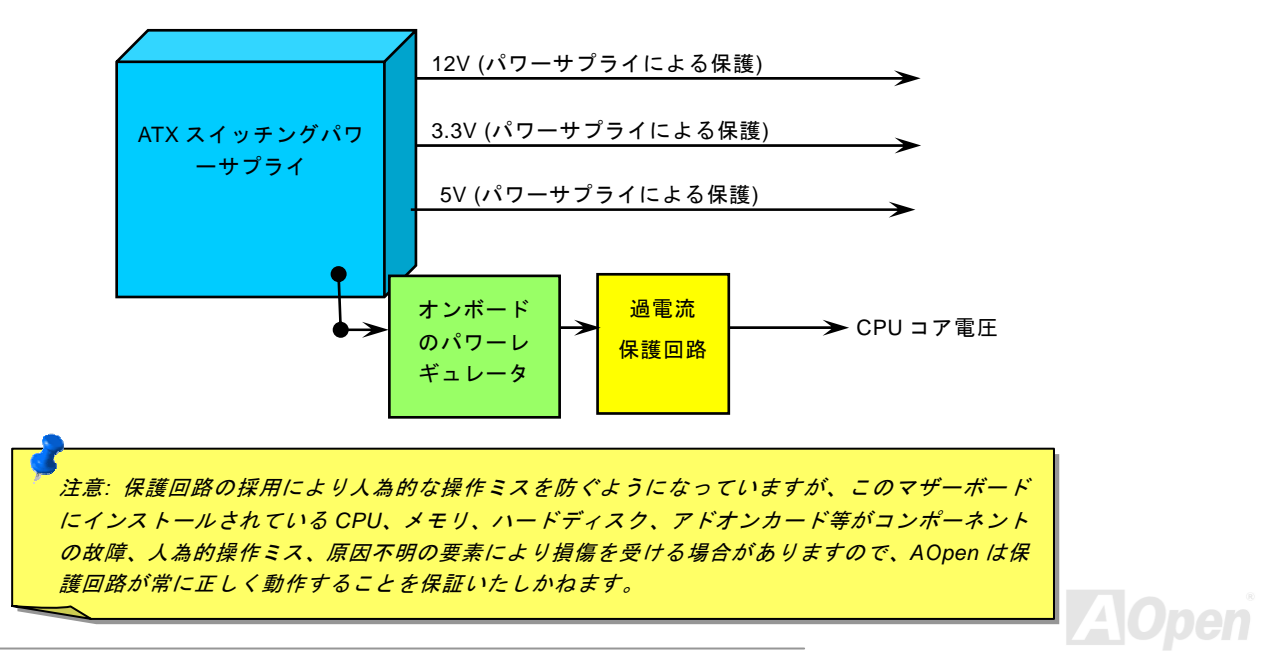

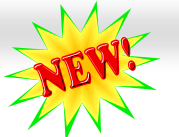

Max II オンラインマニュアル

# *AOConfig* ユーティリティ

AOpen はユーザーにより操作しやすいコンピュータ環境を提供できるよう日々努力しています。いま、新たに綜合システムの 検出ユーティリティーを提供します。AOConfig ユーティリティーは操作しやすいインターフェースをサポートする Windows <sup>ベ</sup> ースユーティリティーで、ユーザーがこれで基本ソフト及びマザーボード、CPU、メモリ、PCI デバイスや IDE デバイスなどの ハードウェアに関する情報を取得することができます。この強力なユーティリティーにおいて BIOS とファームウェアのバージ ョンも表示されますので、メンテナンス作業を容易にできます。

さらに、AOConfig ユーティリティーでユーザーは関連情報を BMP または TXT 形式で保存することができますので、詳細なシ ステム情報を収集し、そして直接 AOpen に送り、テクニカルサポートやシステム問題の更なる詳細診断が可能となります。

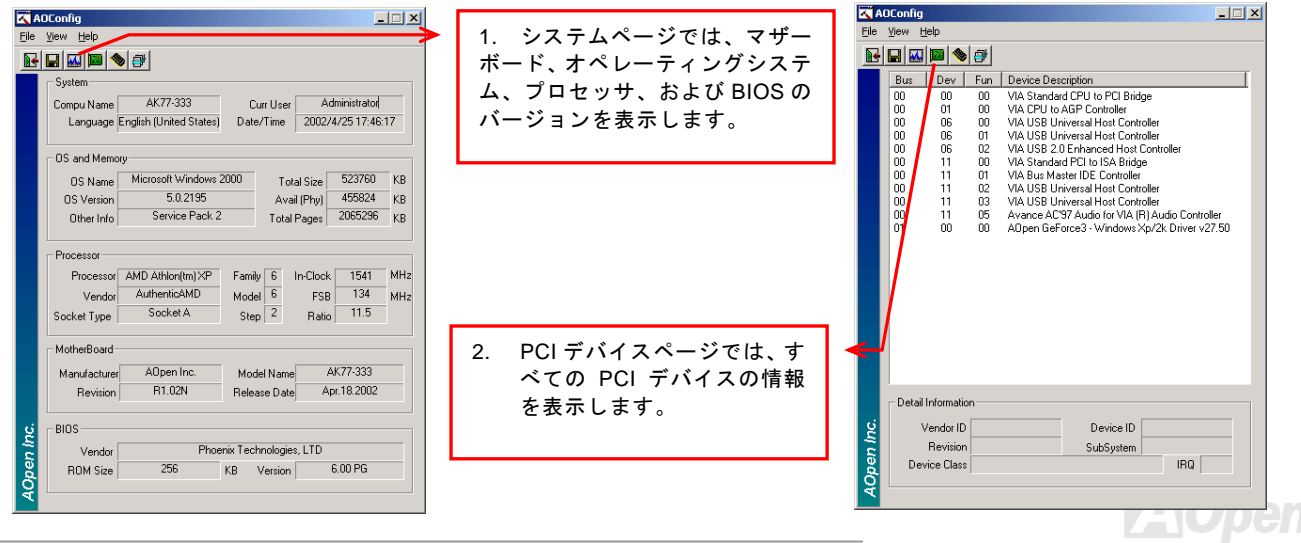
オンラインマニュアル

**AOpen** 

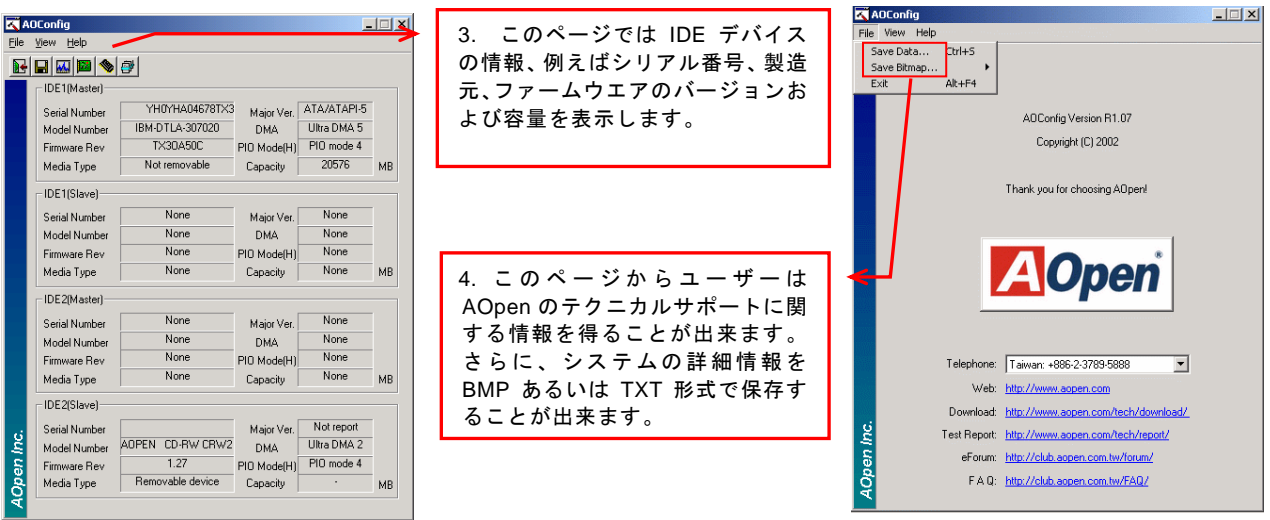

注意*: AOConfig* は *Windows 98SE/ME, NT4.0/2000,*および最新の *Windows XP* 環境下でご利用頂けます。*AOConfig* は *AOpen* マザーボードを採用したシステム上でのみ動作しますのでご注意ください。*AOConfig* を起動する前にす べてのアプリケーションは終了しておかなければなりません。

**AX4C Max II** 

オンラインマニュアル

# リセット可能なヒューズ

従来のマザーボードではキーボードや[USB](#page-153-0)ポートの過電流または短絡防止にヒューズが使用されています。これらのヒューズはボードにハンダ付けされていますので、故障した際(マザーボードを保護するため)、フューズを交換できず、マザーボードも故 障したままにされることになります。

高価なリセット可能なヒューズの保護機能により、マザーボードは正常動作に復帰できます。

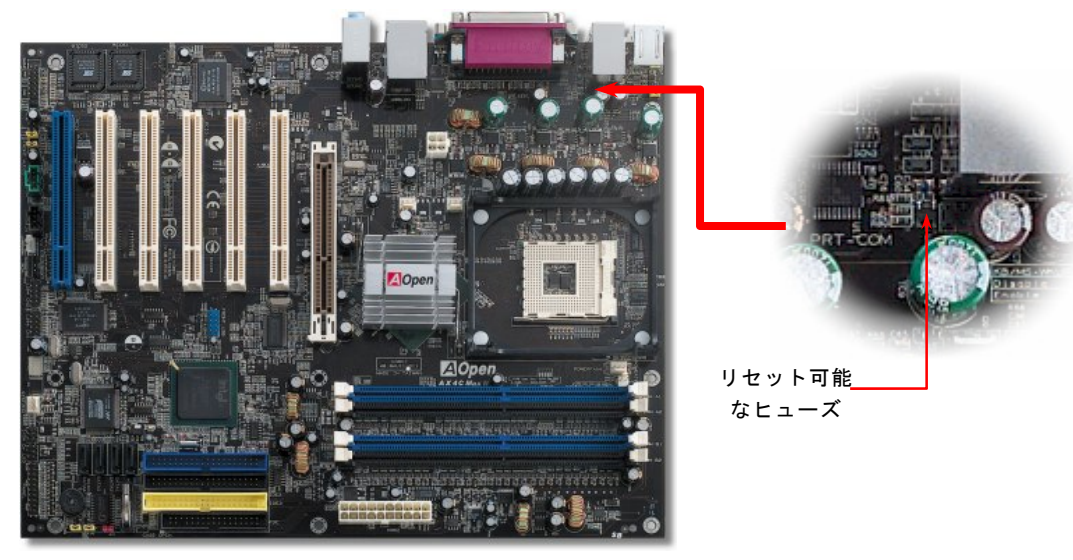

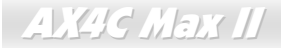

オンラインマニュアル

# *<sup>3300</sup>*μ*<sup>F</sup>* 低 *ESR* コンデンサー

高周波数動作中の低 ESR コンデンサー (低等価直列抵抗付き)の品質は CPU パワーの安定性の鍵を握ります。これらのコンデン サの設置場所は 1 つのノウハウであり、経験と精密な計算が要求されます。

更に、AX4C Max II マザーボードには通常の容量(1500 または <sup>2200</sup>μ*F*)を上回る <sup>3300</sup>μ*<sup>F</sup>* コンデンサーが使用され、より安定 した CPU パワーを保証します。

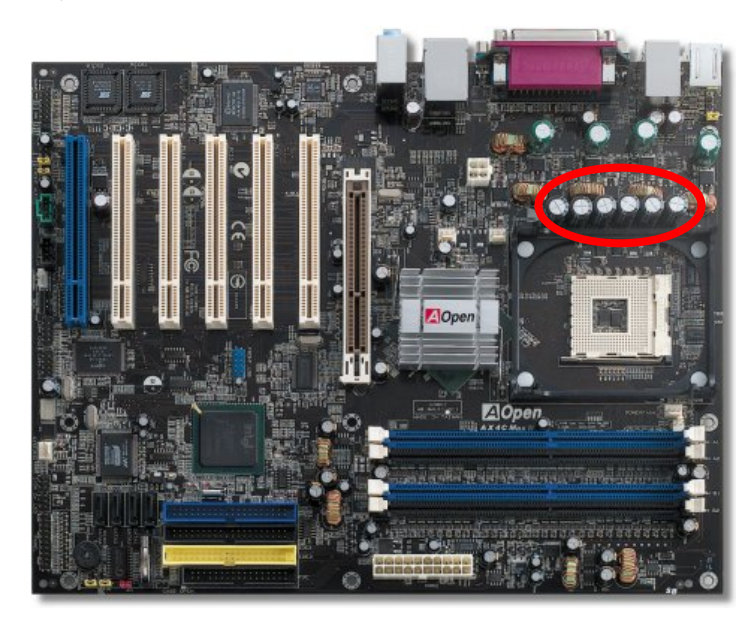

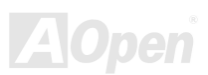

オンラインマニュアル

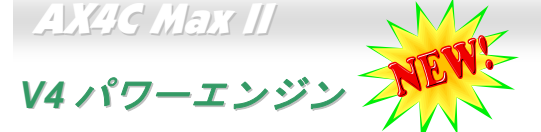

現在、不実なメーカーによる低品質・低コストの電源関連部材採用のマザーボードは市場に氾濫しています。そんなマザーボードは結局、システムの安定性や原因不明のシステムクラッシュ、マザーボード自体の過熱などの問題を引き起こすことになります。AOpen は長年にわたる洗練されたメーカーの名声を維持するために、弊社製品に頑丈な部材を使用することを堅持します。 V6 エンジンが走行中の車により多くの馬力を提供すると同様に、システム保護のためにマザーボードもより強力かつより安定的な電源供給を必要とします。当マザーボードは平行した <sup>4</sup> 段階の PWM (Pulse Width Modulation:パルス幅変調)コントローラを 搭載することにより、最適な電力密度、過渡応答及び放熱性能を提供し、高まっていくプロセッサの温度を制御します。また、3 段階 PWM 制御に比べ、4 段階 PWM 制御は明らかにより優れた機能を発揮します。それは 3000c.c の車は理論的には 2000c.c の車より性能がいいのと同じです。従って、マザーボードにより強力かつより安定した電力供給を備えることは既に必要不可欠となっています。

3 段階 PWM 制御による 60 ワット電力供給を例に、より高い温度が周辺の部品に伝導され、さらにマザーボードの温度を増加さ せるテスト結果になりました。オーバークロックマニアや高いロード量の場合のシステム安定性を重視するユーザーにとっては非常にがっかりした結果とも言えます。しかし、4 段階 PWM 制御を導入すれば、電圧は均等化され、マザーボードまで伝導さ れる熱も減少し、結果的にはマザーボードの温度を下げることでシステム保護の目的を達成することができます。

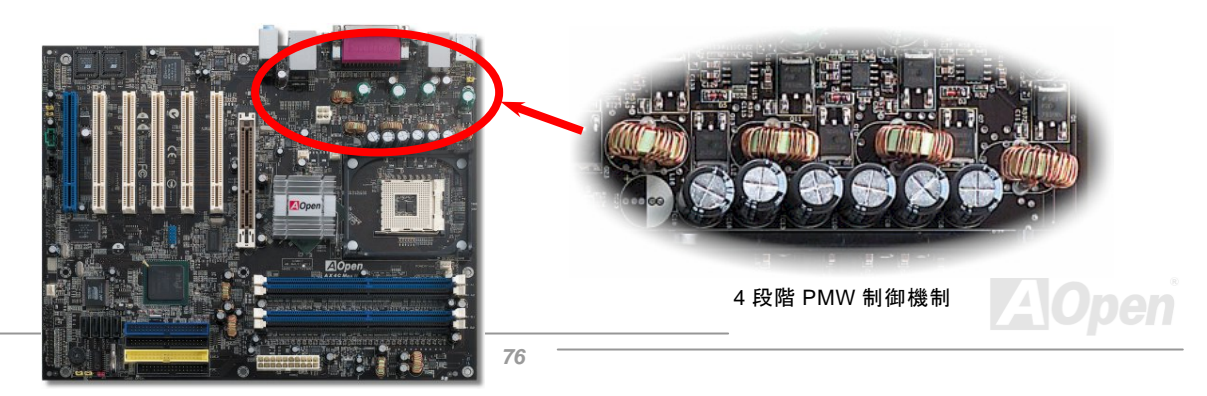

**AX4C Max II** 

オンラインマニュアル

### **3** 段階及び **4** 段階 **PWM** 制御における過渡応答の相違

テスト結果に示されるように、現在市場に出回っている大部分のマザーボードは 3 段階 PWM 制御を採用しているが、当マザー ボードは 4 段階 PWM 制御機制を採用し、より強力な電力を供給する上、マザーボード温度の下げ幅を 15℃から 30℃まで拡大 することにも成功しています。

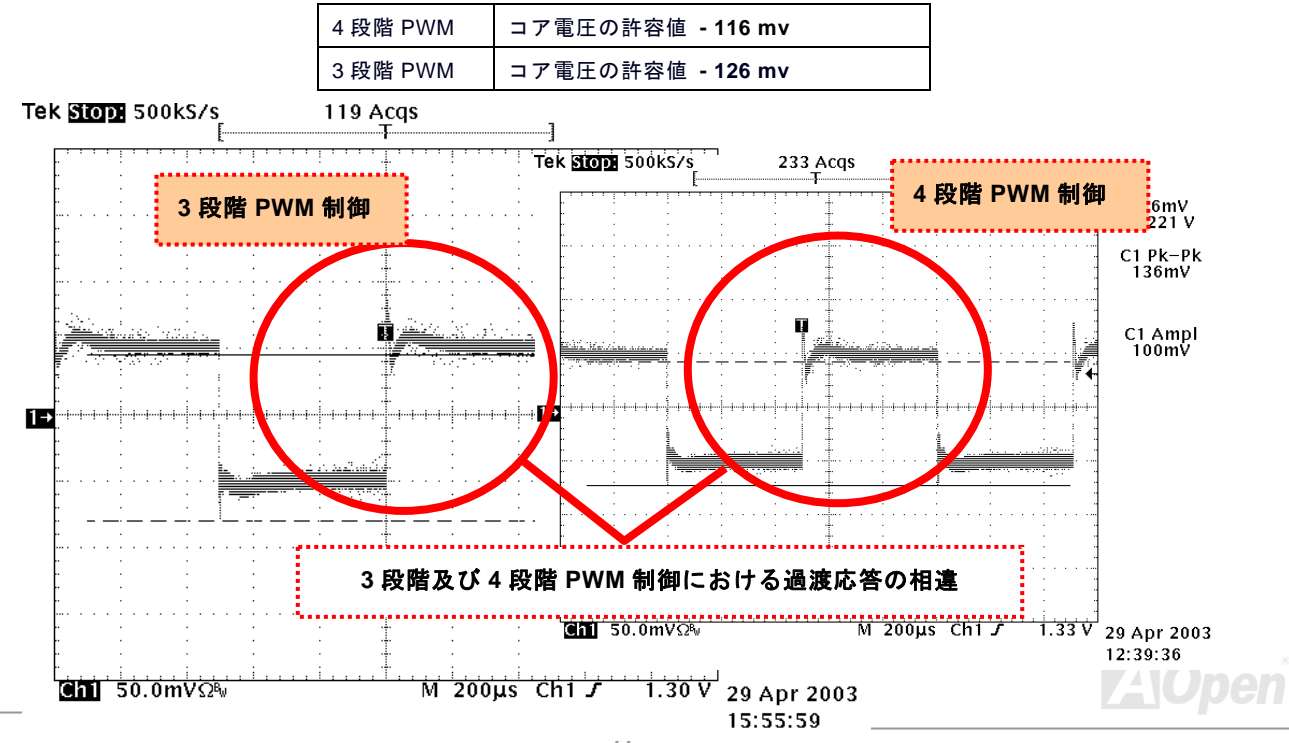

オンラインマニュアル

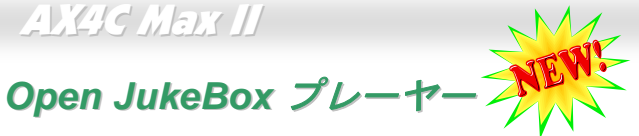

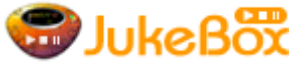

ここを持ちまして斬新かつ強力なインターフェース—Open JukeBox を紹介させていただきます。 コストは一切かからずにお持ちのパソコンはすぐファッション的な CD プレーヤーに変身してし まいます。この最新 Open JukeBox 機能付きマザーボードにより、Windows 基本ソフトを起動す

る手間を費やすことなく、直接パソコンの CD プレーヤーを操作することができます。

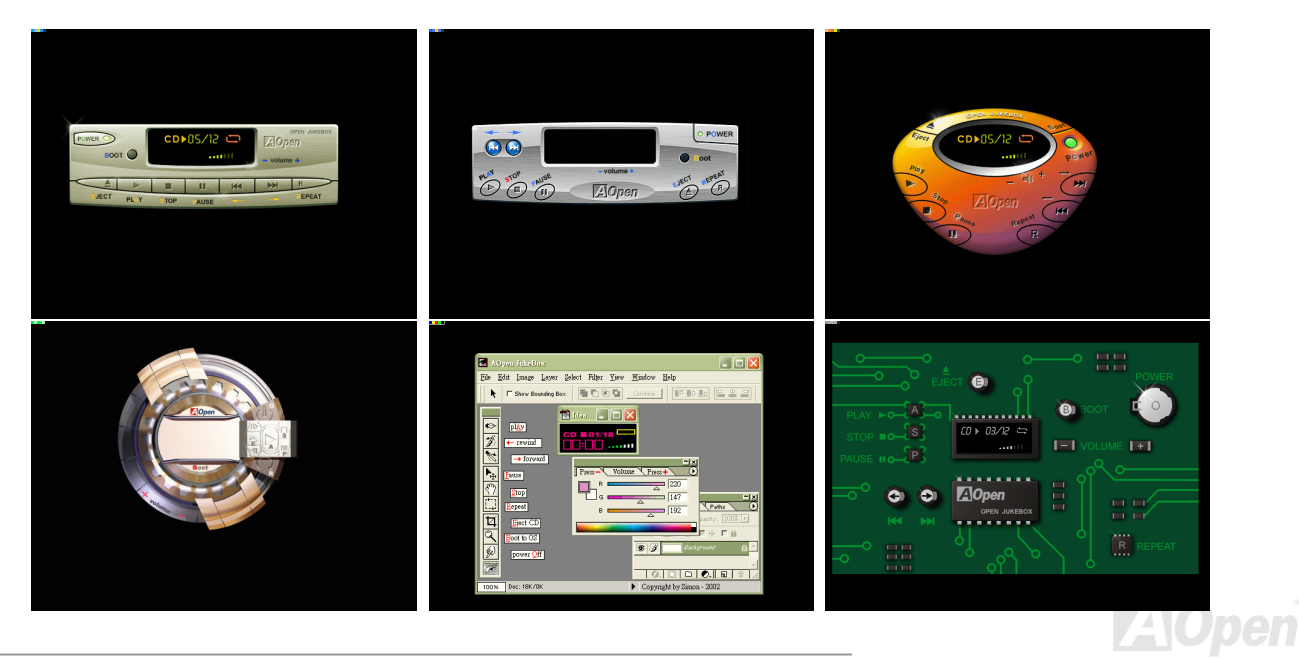

**AX4C Max II** 

オンラインマニュアル

### **Open JukeBox** の操作方法

Open JukeBox プレーヤーの操作方法は他の CD プレーヤーと同様です。キーボード上の特定キーを押すだけで、Open JukeBox プレーヤーの操作は従来の CD プレーヤーとほぼ簡単であることがすぐ分かります。下図は各ボタンの機能についての説明です。

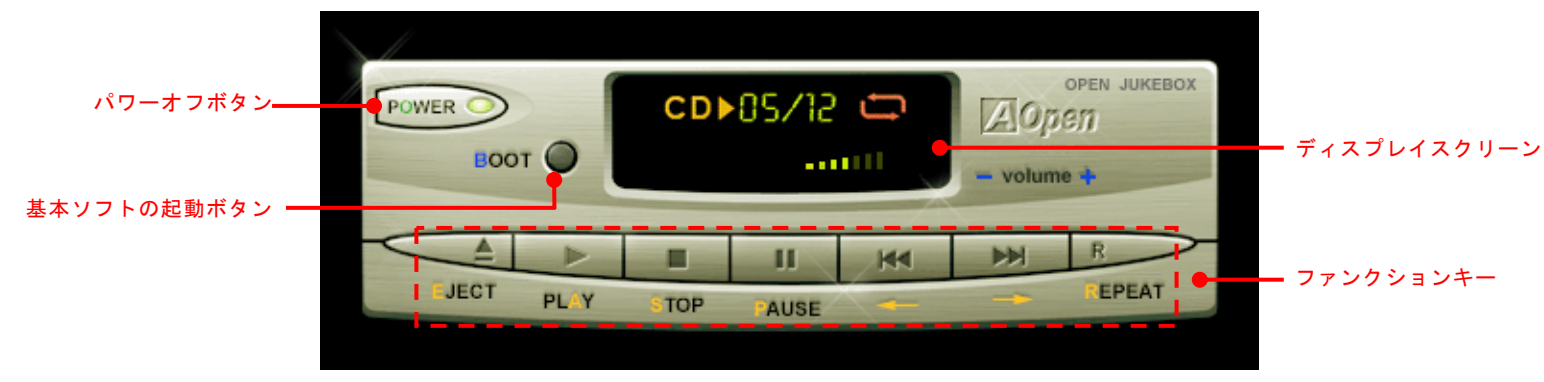

電源: ボタン **O** を押すことで Windows 基本ソフトを起動する手間をかからずに直接コンピュータの電源を切ります。

- 起動: ボタン **B** を押すことで Windows 基本ソフトをすぐ起動してくれます。
- 再生: ボタン **A** を押すことで CD 音楽を再生します。
- 停止: ボタン **S** を押すことで音楽再生を停止します。
- 一時停止: **P** を押すことで音楽再生を一時停止します。
- イジェクト: ボタン **E** を押すことで CD トレーがイジェクトされて CD の交換ができます。
- リピート: 他の CD プレーヤーと同様に、ボタン **R** をを押すことでリピートモードに変換することができます。
- 音量 +/-: **<sup>+</sup>** または **–** を押すことで音楽の音量を調整します。

**巻き戻し/早送り ←/→:** 左右の矢印ボタンを押して再生している音楽を巻き戻したりまたは早送ったりします。

オンラインマニュアル

## **BIOS** における **Open JukeBox** の設定

下記のように、BIOS において Open JukeBox 設定が三つあります。

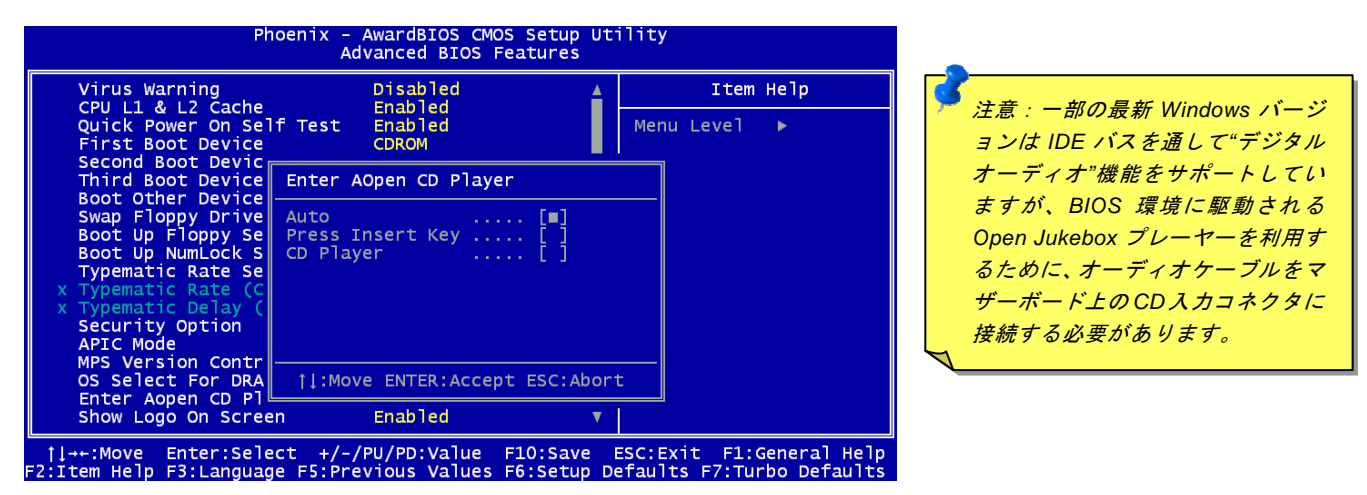

**Auto**: デフォルト設定は"**Auto**(自動検出)"です。この場合に、Open JukeBox はコンピュータに電源を入れる度に CD プレー ヤーを自動的に検出してくれます。CD プレーヤーに音楽 CD が検出される場合に、Open JukeBox は自動的に起動されます。 **Press Insert Key**: この設定により、BIOS POST 中にリマインダーメッセージが表示されます。キーボード上の「Insert」キー を押して Open JukeBox プレーヤーを起動するようと注意してくれます。「Insert」キーを押さないと、Windows 基本ソフトが 起動されてしまいます。

**CD Player**: この設定により、コンピュータに電源を入れる度にシステムが自動的に Open JukeBox プレーヤーを起動します。し かしながら、キーボード上のボタン **B** を押したら、Windows 基本ソフトが起動されてしまいます。

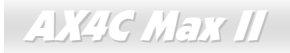

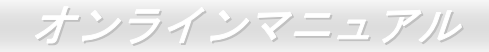

## **Open JukeBox EzSkin** 機能

**Skin** 

上記の強力な機能に加えて、Open JukeBox プレーヤーにはその「スキン」を変更できるもう一つ驚きの機能が装備さ れています。AOpen ウェブサイトからダウンロード可能なこの有用なユーティリティ– 「**EzSkin** 機能」で、同じく AOpen ウェブサイトから Open JukeBox プレーヤーの「スキン」をダウンロードして、自由に変更することができま

す。

さらに、独創アイディアで独自のプレーヤー「スキン」を設計することができる上に、弊社のウェブサイトにアップロードして全世界のユーザーと分かち合うこともできます。より詳しいテクニカル情報に関しては、弊社のウェブサイト<http://aopen.co.jp/tech/download/skin> までご参照ください。

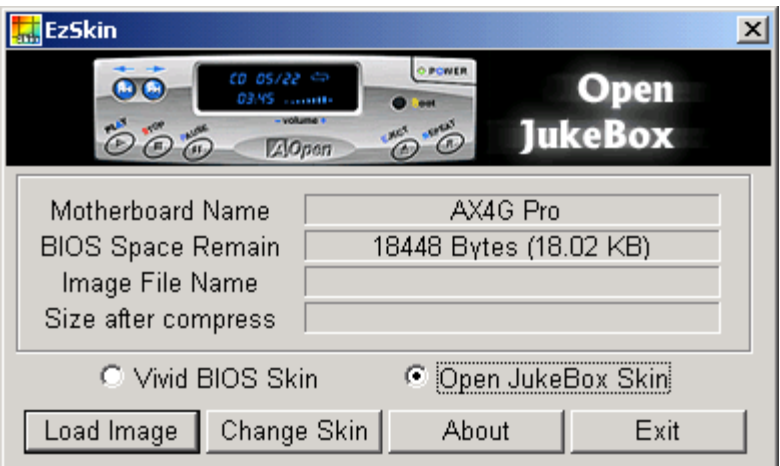

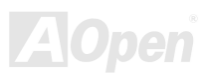

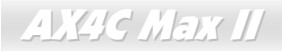

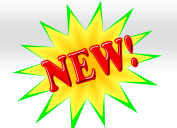

オンラインマニュアル

## *Vivid BIOS* テクノロジー

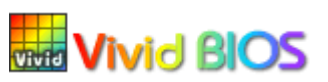

単調不変で彩りのない POST 画面に飽きれたりしませんか?従来の POST 画面に対する窮屈で 堅苦しい印象を捨てましょう。AOpen の新開発した VividBIOS 機能でカラフルで生き生きとし た POST 画面を体験してみましょう!

従来の POST 画面は POST 中に全画面表示となり、テキスト情報が隠されてしまいます。AOpen VividBIOS 機能により、グラフ ィックスとテキストが別々に処理されて、POST 中に同時表示されます。この画期的な設計により、VividBIOS は POST 画面に 表示される重要な情報を見逃すことなく色鮮やかな 256 カラースクリーンを表示します。

その上に、BIOS ROM のメモリ容量制限も解決しなければならない問題です。従来の BIOS が使用容量及び非圧縮のビットマッ プイメージしか表示できなかったのに対し、AOpen は BIOS を次世代向けに巧みに調整してコンパクトな GIF 形式さらには GIF アニメーション表示も可能にしました。

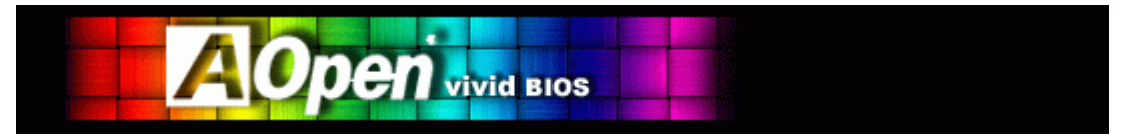

Vivid BIOS は Open JukeBox CD プレーヤーと同じテクノロジーの基礎原理を採用しています。同じ EzSkin ユーティリティを 利用して Vivid BIOS 画面を変更したり、お好きな Open JukeBox プレーヤー「スキン」をダウンロードしたりすることができま

す。弊社の **BIOS** ダウンロードページ<u><http://aopen.co.jp/tech/download/skin></u>のマザーボードモデルネームにLEBEDII の小さなロゴ があれば、そのマザーボードはこの画期的な機能をサポートしています。

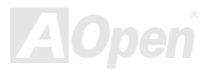

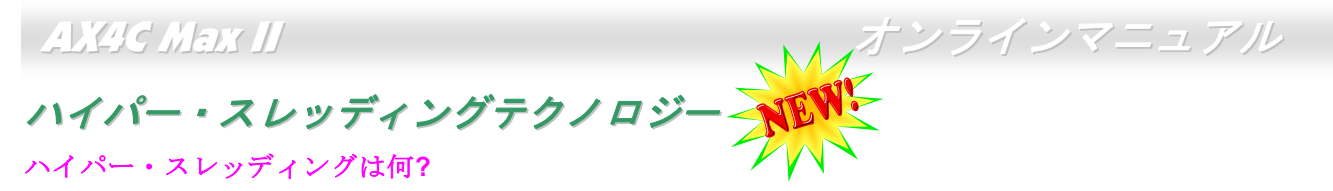

インテルが発表したハイパー・スレッディングテクノロジーはマルチスレッド・ソフトウェア・アプリケーションの複数のスレッドを 1 つのプロセッサ上で並列に実行し、プロセッサの実行リソースの利用効率を高めようという画期的な新技術です。この 結果、CPU リソースの利用率は平均で最大 40% も向上し、プロセッサ内部のスループットが大幅にアップします。

#### ハイパー・スレッディングの仕組み

ハイパー・スレッディング・テクノロジーはソフトウェア・アプリケーションの複数のスレッドを 1 つのプロセッサ上で同時に 実行できるため、一種の SMT (Simultaneous Multi-Threading) テクノロジと位置づけることができます。これを実現するため、 ハイパー・スレッディング・テクノロジでは 1 つのプロセッサ内部に 2 つのアーキテクチャ・ステートを備え、これら 2 つの論 理プロセッサが物理プロセッサの実行リソースを共有するしくみになっています。右図に示したのはハイパー・スレッディング

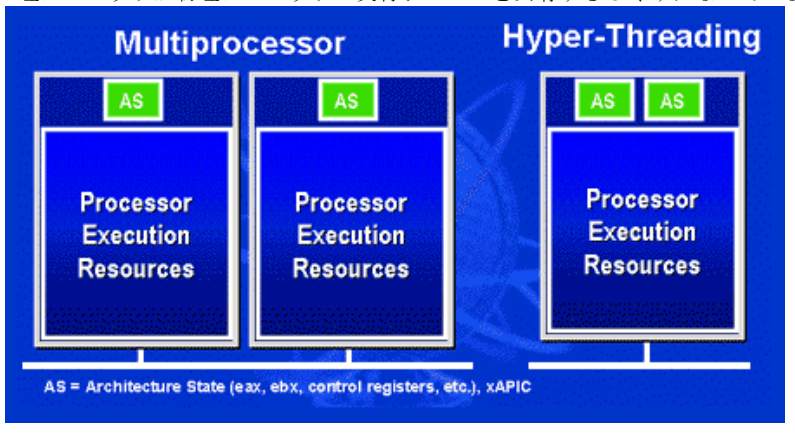

対応プロセッサと従来のマルチプロセッサとの相違です。左は二つの物理プロセッサによる従来のマルチプロセッサシステムの仕組みで、各プロ セッサには独自の実行リソース及びアーキテクチャ・ステートを備えています。右はインテルの ハイパー・スレッディング・テクノロジー対応プロセッサで、1 つのプロセッサ内部に 2 つのアー キテクチャ・ステートを備え、実行リソースを共有するしくみになっていることが分かります。

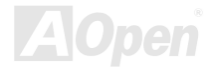

**AX4C Max II** 

オンラインマニュアル

マルチプロセッサ対応ソフトウェア・アプリケーションの場合、ハイパースレッディング対応プロセッサはソフトウェアやアプリケーションを別々に実行する二つの独立した理論プロセッサとして認識されます。また、各理論プロセッサが要求の中断に別々に対応します。二つの理論プロセッサが同時にソフトウェアスレッドを実行することができます。それは二つのスレッドが同じ実行リソースを共有し、一つのスレッドしか実行していない時に二番目のスレッドがアイドル状態にある実行リソースを利用で

きるからです。その結果、物理プロセッサ内部の実行リソースの利用効率を向上します。

右図はハイパー・スレッディングテクノロジーがいかに実行時間を短縮するかを示します。一つの物理プロセッサを二つの理論プロセッサに見せかけることにより、マルチスレッド・アプリケーションが 1 つの物理 プロセッサ上でスレッド・レベルの並列化 (TLP) を実現し、性能を高め ます。ソフトウェアやアプリケーションをプロセッサの並列化を活用するように最適化し続けるにつれて、ハイパー・スレッディング・テクノロジーで将来的な性能向上やユーザーの高まるニーズに余裕で対応できるヘッドルームが実現します。

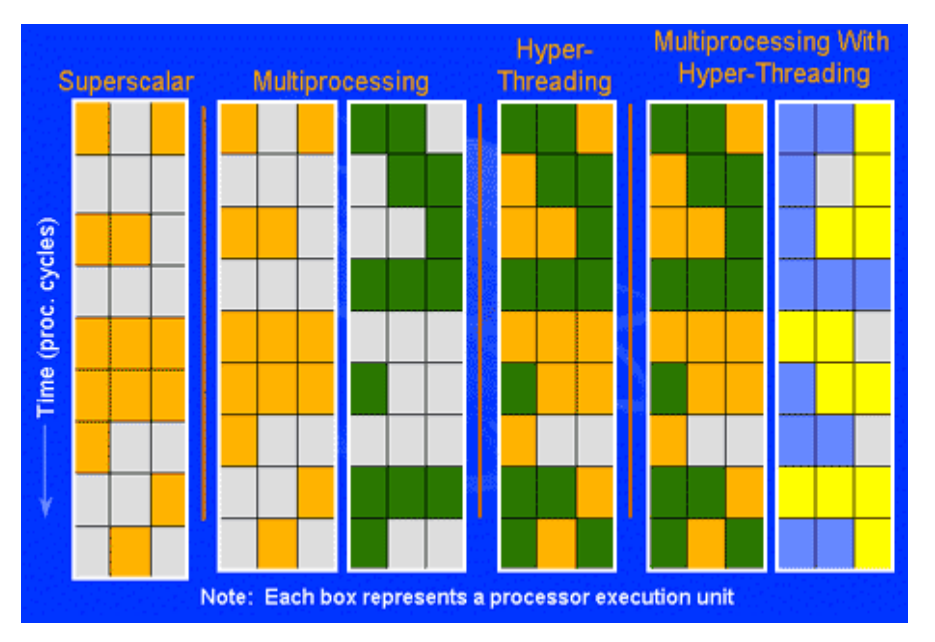

オンラインマニュアル

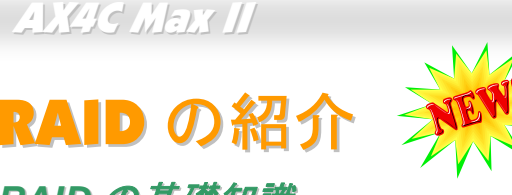

# *RAID* の基礎知識

ストレージ業界が現在二大チャレンジに挑んでいます。ディスク装置のアクセス速度を向上すること、並びにハードディスク破 損の恐れからデータのアクセス可能性を確保することにより、高まっていくコンピュータシステム性能へのニーズに対応していこうという動きです。

RAID (Redundant Array of Independent Disks)技術は、<sup>1988</sup> 年にカリフォルニア大学バークレイ校の David A. Patterson、Garth Gibson、Randy H. Katz 氏らが発表した論文によって初めて紹介されました。ハードディスクなどの記憶装置を複数台用いて同 じデータを保存することにより記憶装置のサブシステム性能を向上させるのはその目的です。RAID の長所は、アクセス速度の 向上及びデータのフォルトトレラント機能を提供することです。性能の向上は複数台のハードディスクに作業量をパラレル的に分散させて実現できます。フォルトトレラント機能はデータの冗長検査作業を行うことで実現します。一台或いは複数台のハードディスクのセクターに破損が発生したりする場合に、他のハードディスクに保存されたデータのコピーを使用することができます。

オペレーティングシステムは RAID を一台の理論的なハードディスクとみなします。RAID コントローラはデータが物理的なアレ イと理論的なアレイに如何に保存、アクセスされるか管理します。また、RAID コントローラにより、オペレーティングシステムに理論的なハードディスクしか表示されない上に、ユーザーはその複雑な仕組みを管理する必要はありません。

最高の性能を引き出すために、同様のハードディスクを使用してディスクアレイを構築してください。類似した性能のハードデ ィスクから構築されるディスクアレイは単一のハードディスクより優れた機能を発揮します。

警告:*Windows XP* 及び *Windows .Net* 環境において、シリアル *ATA RAID* 機 能はサポートされています。

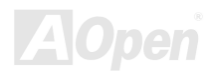

# オンラインマニュアル

## *RAID* レベル

## ストライピング */* スパン *(RAID 0)*

RAID 0 は最も簡単に構築できるディスクアレイで性能重視のディスクマッピング方法です。データは異なるハードディスクに書 き込まれることでアクセス速度を高速化します。この手法はデータのストライピングのみで冗長性をまったく備えていません。言い換えれば、最高性能を提供しますが、フォルトトレラント機能は装備していません。データの読み取りや書き込みは複数台 のハードディスク間に行われるので、もし RAID 0 で運用中の各ディスクのうち、1 台でも壊れてしまうと、全体へのアクセスが 不能になってしまいます。作業量をディスクアレイの各ディスクに平均的に分散しているため、性能が一台のハードディスクより優れます。RAID0 は高性能のシステムに最適です。性能向上及びデータ保存の効率を図るために、同様なハードディスクの使 用をお勧めいたします。ディスクアレイの容量はハードディスクの台数に最小容量をかけて算出できます。例えば、40GB と 60GB ハードディスクをそれぞれ一台から構築されるディスクアレイの容量は 80GB (40GBx2)です。

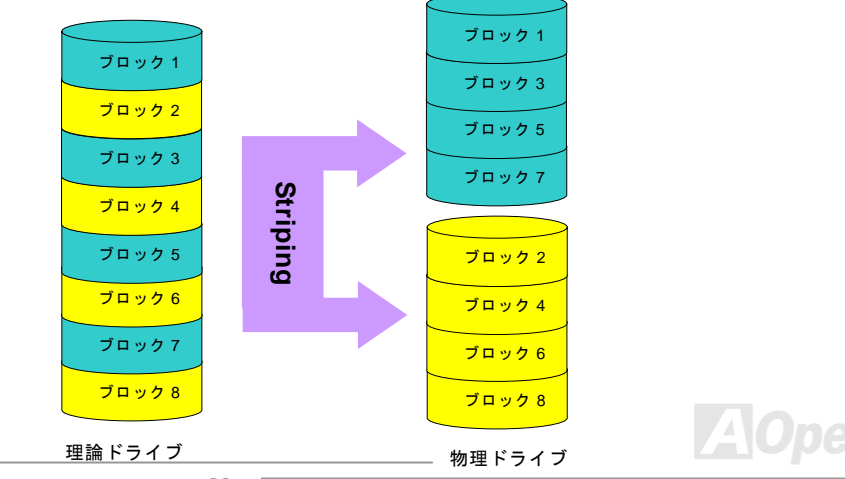

# オンラインマニュアル

### ミラーリング *(RAID 1)*

RAID 1 は 2 台以上のハードディスクに同一のデータを書き込む機能です。 同じデータを 2 台のディスクに同時書き込みますので、フォルトトレラ ント機能を組み込む最も効率の悪い手法ですが、ディスクの耐障害性を高める最も単純な手法でもあります。

一方のディスクが機械上の故障で応答できなくなったりする場合に、他方で処理を続行し、正確なデータを提供することができる仕組みとなっ ています。たとえ 1 台の物理的なドライブのセクターにエラーが発生し ても、他のドライブは機能をし続けます。

データの冗長検査機能が搭載されているため、ディスクアレイの容量はハードディスクの総容量の半分しかありません。例として、40GB ドライブ 2 台からなる総容量は 80GB になるにもかかわらず、ディスクアレイ 容量の利用効率は 40GB しかありません。異なる容量のハードディスク を使用する場合に、大容量のハードディスクに未使用の容量が存在する可能性があります。RAID 1 はディスクアレイの構築に 2 倍のハードディ スクを必要としますので、コストを増加させることになります。

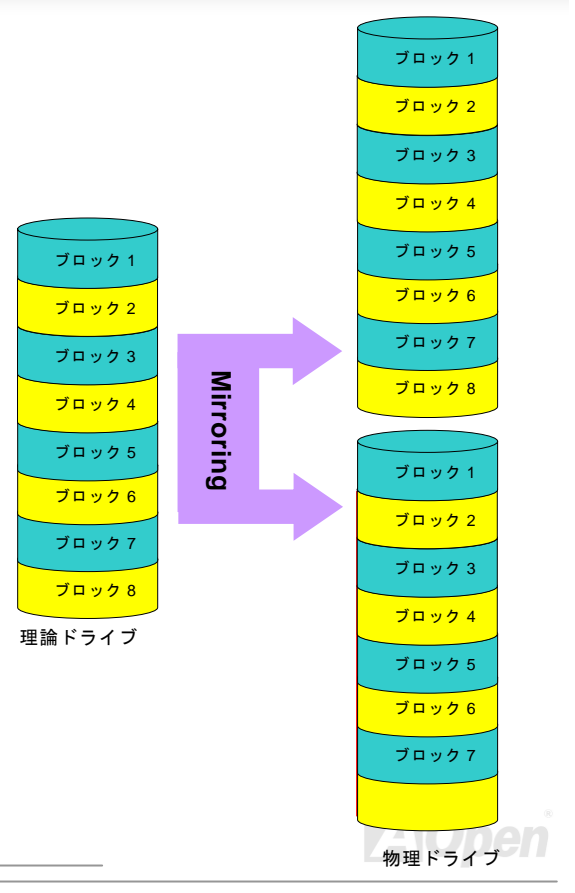

オンラインマニュアル

#### ストライピング及びミラーリング *(RAID 0+1)*

名前通りに、RAID 0+1 はストライピングとミラーリング機能を同時に搭載します。この手法は RAID 0 と RAID 1 の長所を取り 入れています。2 台のディスクにデータを分割して書き込み、そして耐障害性のために別の 2 台のディスクにデータをコピーし ます。データは複数のディスクに分割して書き込まれているので、各ディスクに全く同じデータが保存されています。この手法において、RAID 0 によるアクセス速度の向上、並びに RAID 1 によるフォルトトレラント機能のメリットを同時に獲得すること ができます。この組み合わせは最適なアクセス速度と信頼性を提供します。RAID 0 構築に 2 倍のディスクが必要で、その中の 半分はミラーリングに使います。従って、RAID 0+1 には少なくとも 4 台のディスクが必要となります。他の RAID レベルもあ りますが、ここで紹介されるのは業界で最も一般的に使われるものです。

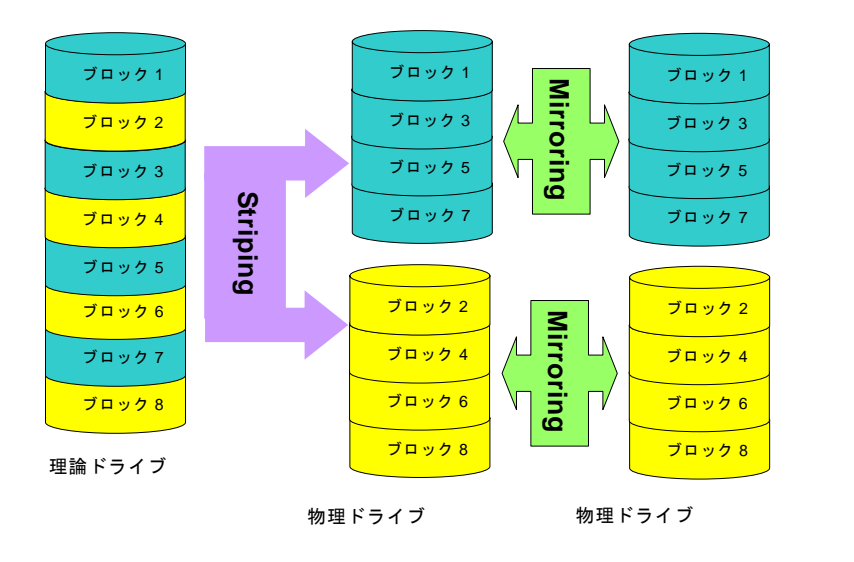

オンラインマニュアル

RAID レベルのハードディスク容量

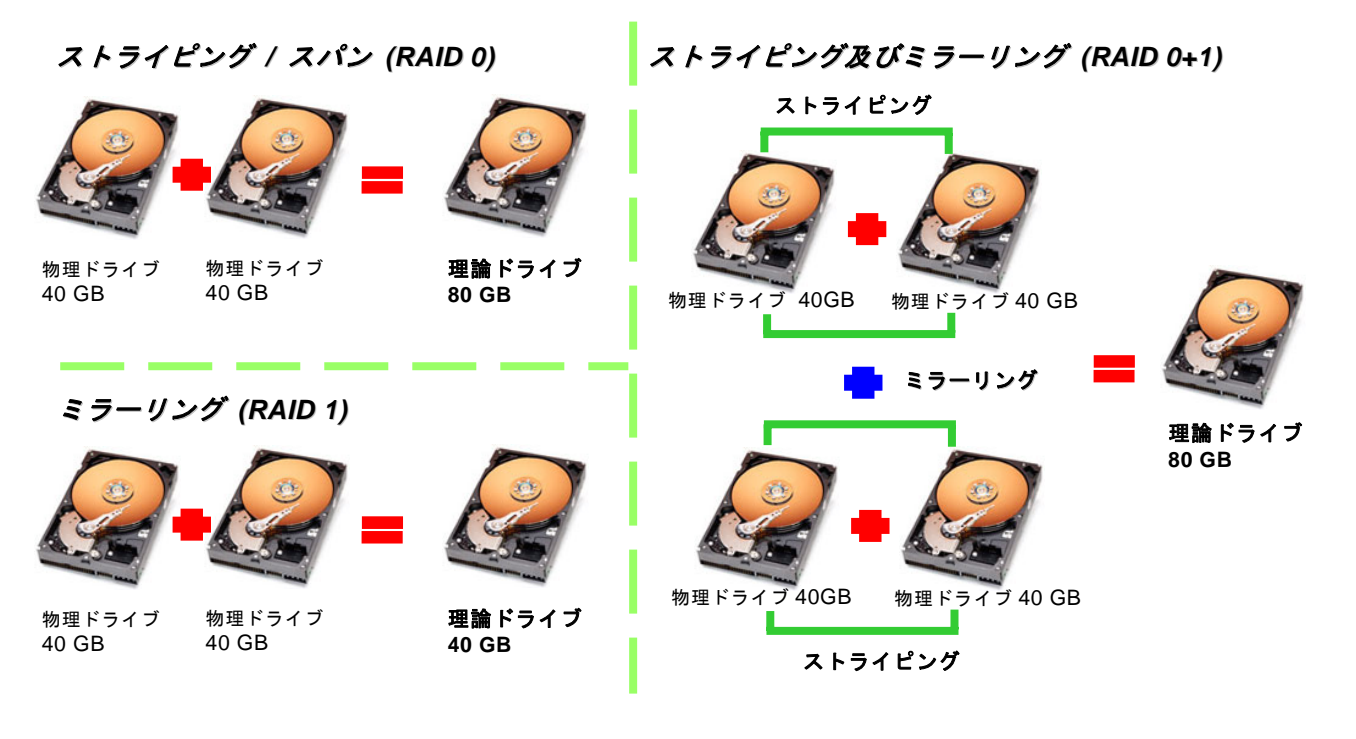

オンラインマニュアル

# *Intel ICH5R* はシリアル *ATA RAID* 機能をサポート

最新チップセットの採用により、Intel ICH5R はシリアル ATA ハードディスクに RAID 0, 1 機能を提供します。下記の手順に従っ てディスクアレイを構築してください。

## *BIOS* における *RAID* 機能の起動方法

シリアル ATA ハードディスクを取り付けた後、BIOS 設定画面で直接 RAID 機能を起動することができます。「**Integrated Peripherals → OnChip IDE Device → On-Chip Serial ATA**」のパスをたどってエンハンストモード (Enhanced mode) を選択 してください。シリアル ATA 機能を使うために、SATA モードにおける RAID 機能を選択してください。最後に変更を保存して BIOS 設定画面を終了してください。

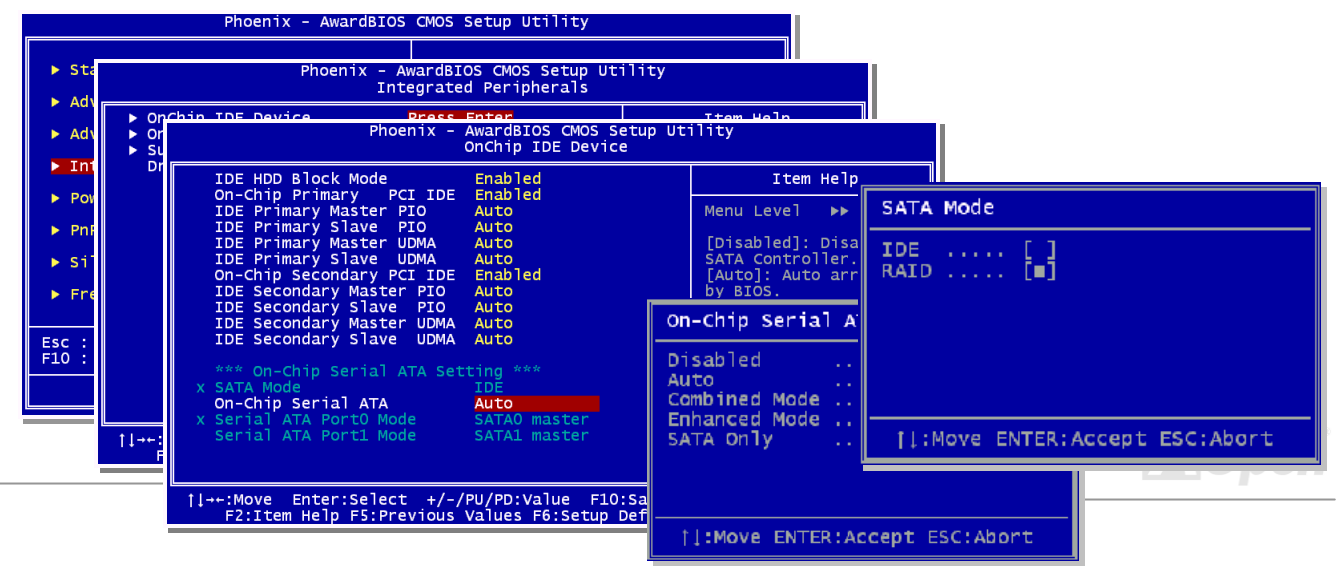

オンラインマニュアル

## *RAID* 設定ユーティリティ

システムが問題なくシリアル ATA RAID デバイスを認識、操作できるように、RAID 設定ユーティリティに入り、一部の設定を 行う必要があります。BIOS設定を終了後、システムを再起動したら、起動途中に「CTRL + I を押して設定ユーティリティに入 ります」とのメッセージが表示されます。上記の 2 ボタンを同時に押してください。RAID 設定ユーティリティに入ったら、下 記の画面が表示されます。

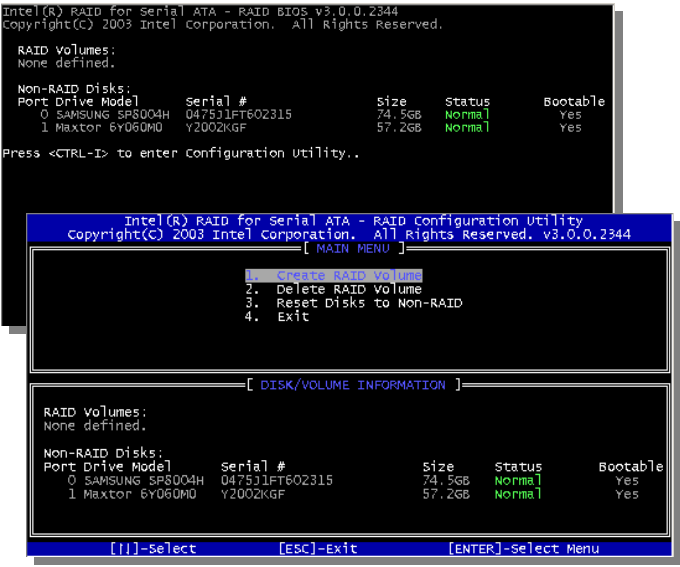

**1. Create RAID Volume**(**RAID** の容量を構築)**:** ストライピング容量と RAID の容量を選択で きます。**2. Delete RAID Volume**(**RAID** の容量を削除)**:** RAID の容量を削除できます。容量の削除によりデータを破損したり、RAID からメンバーディスクを除外したりしますので、ご注意ください。 **3. Reset Disks to Non-RAID**(**RAID** からディスクを除外)**:**  RAID を構成するあらゆるディスクから運行中のディスクを含むディスクを除外すること ができます。「Yes」を選択したらディスク内のデータを全て紛失してしまうことになりますので、ご注意ください。

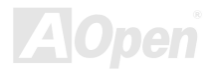

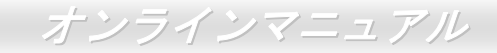

## *IAA* ドライバのインストール*(*インテルアプリケーションアクセラレーター*RAID* 版*)*

Intel IAA RAID 版ドライバをインストールすることで、ソフトウェアアプリケーションの性能を向上し、コンピュータの起動時間を短縮させることができます。IAA RAID 版ドライバは Intel (R) ICH5R SATA RAID コントローラの性能を向上させることを目 的としています。当ドライバは Pentium (R) 4 プロセッサ搭載、ICH5R I/O コントローラ実装かつ Microsoft Windows 2000/XP 採用のシステムに用意されています。Windows 2000/XP 環境において、ソフトウェアのインストールは柔軟性に富み、自動的 に実行されます。このドライバは AOpen Bonus Pack CD ディスクに収録されています。

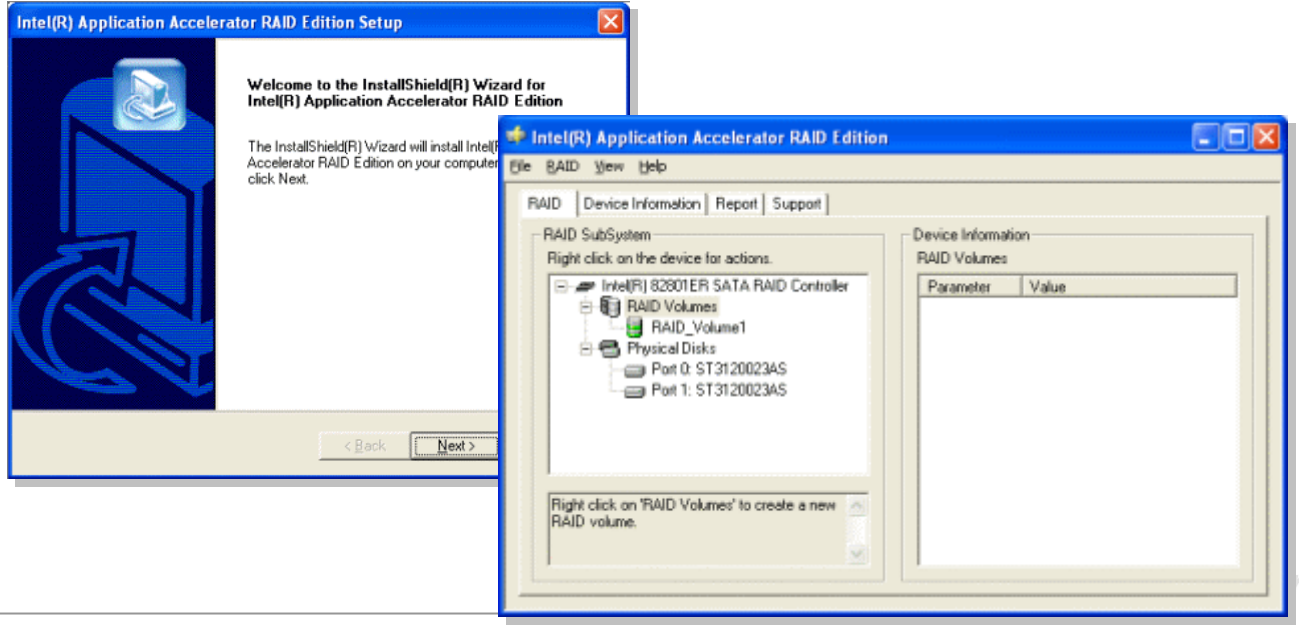

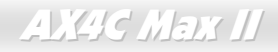

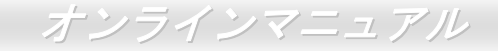

# *Promise PDC20378* のシリアル *ATA RAID* 機能

 ICH5R の採用により、当マザーボードは RAID 0, 1 機能を装備しています。その上、当マザーボードには ATA133 IDE コネクタ を通して RAID 0、1、0+1 機能に対応する Promise シリアル ATA (PDC20378)コントローラをオンボードで搭載しています。

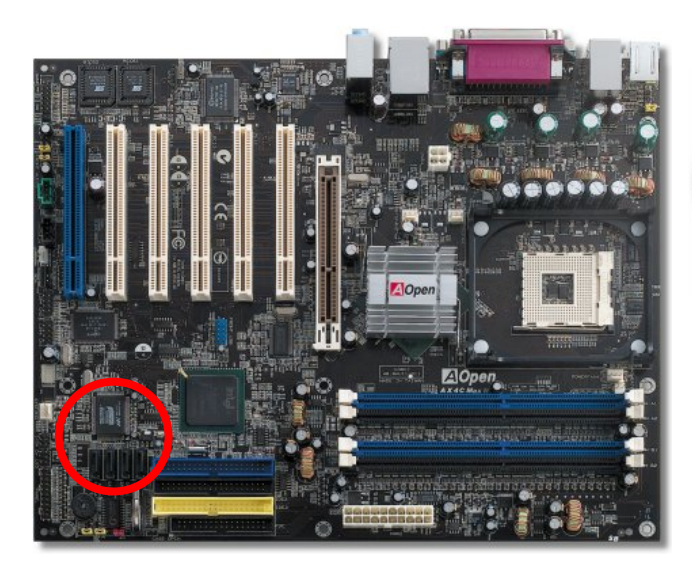

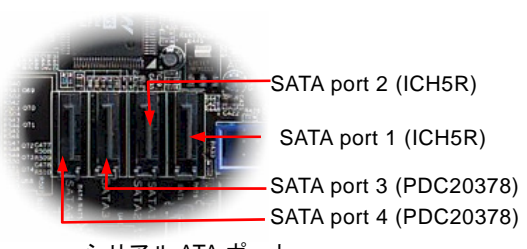

シリアル ATA ポート

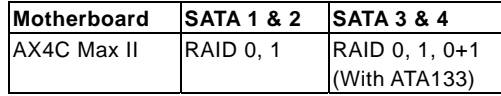

注意:*SATA* デバイスが接続されたら、システムの不安定動作を防ぐために、「*1MHz* 単位での*AGP/PCI* オーバークロック機能」は自動的にオフに設定されてしまいますので、ご注意ください。

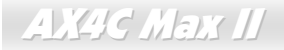

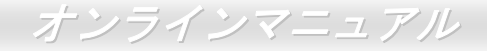

## *RAID* 設定ユーティリティ

Promise PDC29378 は RAID 0、RAID 1、RAID 0+1 (IDE3 より)機能を提供しています。下記に FASTBUILD ユーティリティで異 なる目的に応じてディスクアレイを構築する方法を簡単に紹介します。(より詳しい内容は Bonus CD ディスクに収録されてい る RAID ユーティリティガイドをご参照ください。)

 $\rightarrow$ 

1. 2 台のハードディスクで **RAID 0** のディスクアレイを構築します。

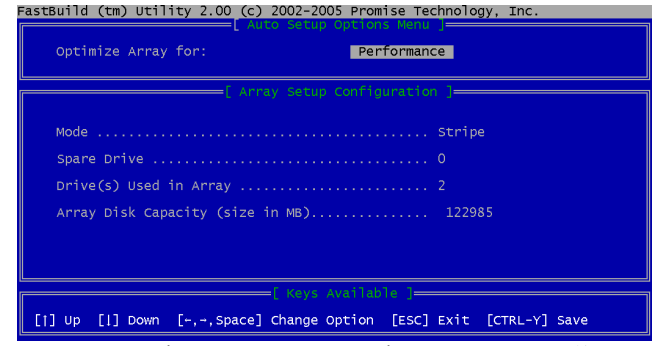

2. 2 台のハードディスクで **RAID 1** のディスクアレイを構築します。

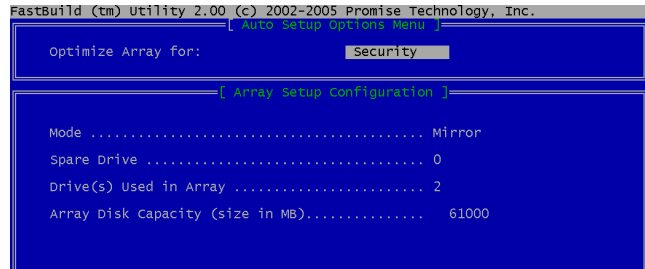

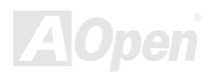

[1] Up [1] Down [-,-, Space] Change Option [ESC] Exit [CTRL-Y] Save

**AX4C Max II** 

# オンラインマニュアル

3. 4 台のハードディスクで **RAID 0, 1, 0 + 1** のディスクアレイを構築します。

ハードディスク装置をインストール後、初めてシステムを起動したら、Promise のオンボード BIOS が立ち上がり、次の画面 が表示されまます。

FastTrak 378 (tm) BIOS Version 1.00.0.27<br>(c) 2002-2005 Promise Technology, Inc. All rights reserved.

No Array is defined..................

Press <Ctrl-F> to enter FastBuild (tm) Utility or Press <ESC> to continue booting...

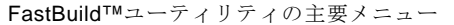

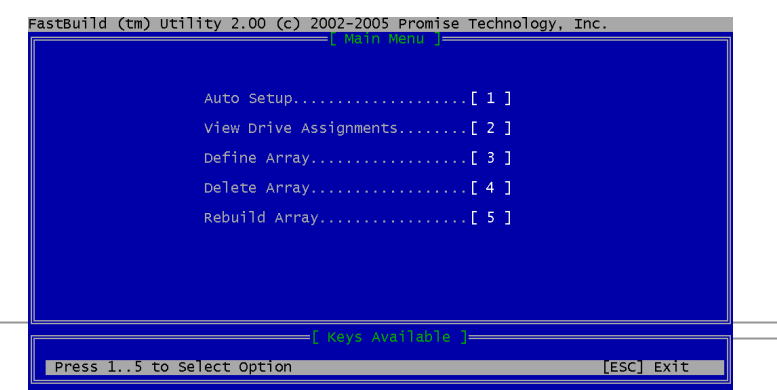

**AX4C Max II** 

オンラインマニュアル

「**1**」を押して下図に示されている「Auto Setup(自動構築)」画面が表示されます。これは初ディスクアレイを構築する最も速 い、かつ簡単な方法です。

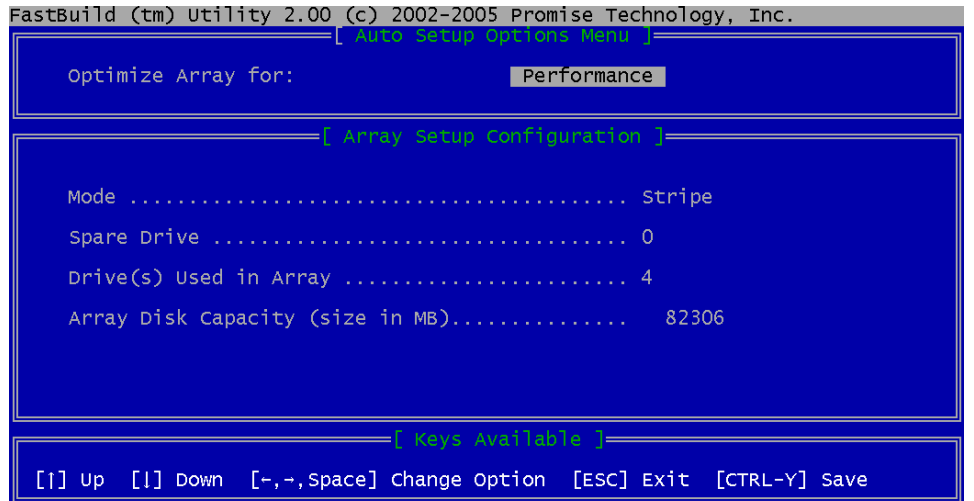

また、「viewing Drive Assignment (ドライブの割り当て)」、「Define Array(ディスクアレイの定義)」、「Delete Array(ディスク アレイの削除)」、「Rebuild Array(ディスクアレイのリビルド処理)」など他の項目を選択して設定を行うこともできます。 (より詳しい内容は Bonus CD ディスクに収録されている RAID ユーティリティガイドをご参照ください。)

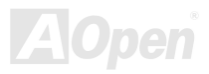

**AX4C Max II** 

オンラインマニュアル

## *Intel(R)*アプリケーションアクセラレータードライバのインストール

Intel(R)アプリケーションアクセラレータードライバはストレージサブシステム並びにシステム全体の性能を向上させることを 目的としています。このソフトウェアはいろいろな関連テクノロジー(コンポーネント)を通して性能の向上を実現します。Intel(R)チップセットソフトウェアインストレーションユーティリティのインストールは Intel(R) アプリケーションアクセラレ ータードライバより優先です。

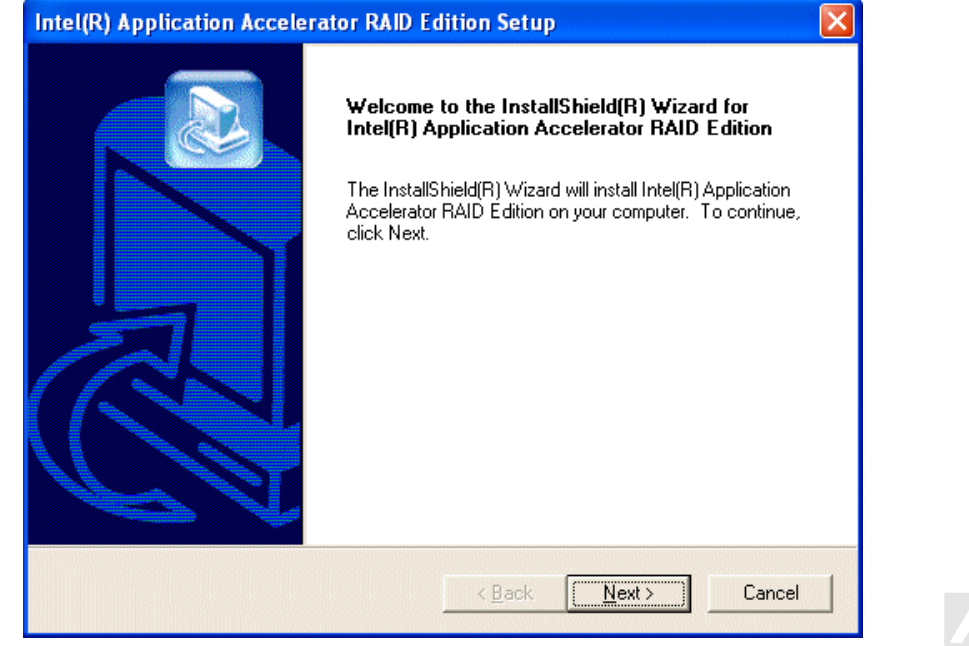

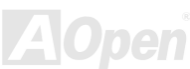

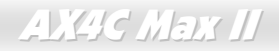

オンラインマニュアル

## ドライバのインストール

(より詳しい内容は Bonus CD ディスクに収録されている RAID ユーティリティガイドをご参照ください。)

#### **Windows XP** における **Promise FastTrak 378** ドライバのインストール

\*\*\*\*\*\*\*\*\*\*\*\*\*\*\*\*\*\*\*\*\*\*\*\*\*\*\*\*\*\*\*\*\*\*\*\*\*\*\*\*\*\*\*\*\*\*\*\*\*\*\*\*\*\*\*\*\*\*\*\*\*\*\*\*\*\*\*\*\*\*\*\*\*\*\*\*\*\*\*\*\*

新しい Windows XP のインストール中におけるドライバのインストール \*\*\*\*\*\*\*\*\*\*\*\*\*\*\*\*\*\*\*\*\*\*\*\*\*\*\*\*\*\*\*\*\*\*\*\*\*\*\*\*\*\*\*\*\*\*\*\*\*\*\*\*\*\*\*\*\*\*\*\*\*\*\*\*\*\*\*\*\*\*\*\*\*\*\*\*\*\*\*\*\*

下記は Windows XP のインストール中に FastTrak 378 ドライバをインストールする詳細な手順です。

- 1. インストール作業の開始:
- \* フロッピーによるインストール: WindowsXP インストールフロッピーディスクでコンピュータを起動します。
- \* CD-ROM によるインストール:CD-ROM でコンピュータを起動します。「Press F6 if you need to install third party SCSI or RAID driver」と表示されているところで、<F6>を押します。
- 2. 「Windows XP セットアップ」画面がポップアップしたら、「S」キーを押して、「Specify an Additional Device(s)(追加デバ イスの指定)」をします。
- 3. ドライブ <sup>A</sup> に Promise Technology ドライバフロッピーディスクを入れて、「Enter」キーを押します。
- 4. 画面に表示されるリストから「WinXP Promise FastTrak 378 (tm) Controller」を選び、「Enter」キーを押します。

5. 「Enter」を押してインストール作業を継続します。あるいは、追加デバイスを指定、インストールしたい場合に、上記の手順に従いますが、あらゆるデバイスが指定されたら、「Enter」を押してインストール作業を続行します。

6. 「Windows XP セットアップ」画面から「Enter」キーを押したら、あらゆるデバイスのファイルがロードされ、そして Windows XP インストール作業を続行します。

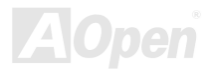

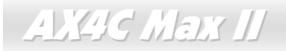

オンラインマニュアル

\*\*\*\*\*\*\*\*\*\*\*\*\*\*\*\*\*\*\*\*\*\*\*\*\*\*\*\*\*\*\*\*\*\*\*\*\*\*\*\*\*\*\*\*\*\*\*\*\*\*\*\*\*\*\*\*\*\*\*\*\*\*\*\*\*\*\*\*\*\*\*\*\*

既存の Windows XP システムにおけるドライバのインストール \*\*\*\*\*\*\*\*\*\*\*\*\*\*\*\*\*\*\*\*\*\*\*\*\*\*\*\*\*\*\*\*\*\*\*\*\*\*\*\*\*\*\*\*\*\*\*\*\*\*\*\*\*\*\*\*\*\*\*\*\*\*\*\*\*\*\*\*\*\*\*\*\*

 FastTrak 378 ドライバをインストール後、システムを再起動したら、Windows XP において「Mass Storage Controller」が表示 されます。

1. FastTrak 378 ドライバフロッピーディスクをドライブ A に挿入してください。

2. 「次へ」をクリックし、表示されたリストボックスから「一覧または特定の場所からインストールする (詳細)」を選びます。 「次へ」をクリックし、「次の場所で最適のドライバを検索する」の「次の場所を含める」を選びます。

1a. Bonus CD を CD-ROM ドライブに入れます。

- 2a. 「場所を指定する」を選択し、「次へ」を押してください。表示されるテキストボックスに"ICD-ROMI:\Driver\Promise\PDC20378\Driver\WinXP "と入力し、「OK」をクリック します。
- 3. 画面に表示されるリストから「WinXP Promise FastTrak 378 (tm) Controller」を選び、「Enter」キーを押します。
- 4. 「Windows XP セットアップ」画面が再び表示され、「Setup will load support for the following mass storage devices WinXP Promise FastTrak 378 (tm) controller」とのメッセージが現れます。FastTrak 378 ドライバはシステムにコピーされ、Windows XP のドライバデータベースに保存されます。
- 5. 「システム設定の変更」ダイアログボックスが現れたら、フロッピーディスクを取り出し、「はい」をクリックし、システムを再起動します。再起動したら、ドライバは有効になります。

6. システムの電源を切り、ハードディスクを FastTrak 378 コントローラに接続してください。

\*\*\*\*\*\*\*\*\*\*\*\*\*\*\*\*\*\*\*\*\*\*\*\*\*\*\*\*\*\*\*\*\*\*\*\*\*\*\*\*\*\*\*\*\*

Windows XP でのインストール確認方法\*\*\*\*\*\*\*\*\*\*\*\*\*\*\*\*\*\*\*\*\*\*\*\*\*\*\*\*\*\*\*\*\*\*\*\*\*\*\*\*\*\*\*\*\*

1. Windows XP の「マイコンピュータ」から、「コントロールパネル」を開き、「システム」アイコンをクリックします。

2. 「ハードウェア」タブを選び、「デバイスマネージャ」タブをクリックします。

3. 「SCSI & RAID コントローラ」の前の「+」をクリックすると、「WinXP Promise FastTrak 378 (tm) Controller」が表示される はずです。

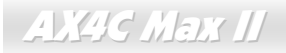

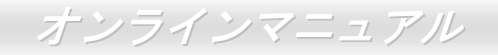

#### **Windows 2000** における **Promise FastTrak 378** ドライバのインストール

\*\*\*\*\*\*\*\*\*\*\*\*\*\*\*\*\*\*\*\*\*\*\*\*\*\*\*\*\*\*\*\*\*\*\*\*\*\*\*\*\*\*\*\*\*\*\*\*\*\*\*\*\*\*\*\*\*\*\*\*\*\*\*\*\*\*\*\*\*\*\*\*\*\*\*\*\*\*\*\*\*\*\*

新しい Windows 2000 のインストール中におけるドライバのインストール \*\*\*\*\*\*\*\*\*\*\*\*\*\*\*\*\*\*\*\*\*\*\*\*\*\*\*\*\*\*\*\*\*\*\*\*\*\*\*\*\*\*\*\*\*\*\*\*\*\*\*\*\*\*\*\*\*\*\*\*\*\*\*\*\*\*\*\*\*\*\*\*\*\*\*\*\*\*\*\*\*\*\*

下記は Windows 2000 のインストール中に FastTrak 378 ドライバをインストールする詳細な手順です。

- 1. インストール作業の開始:
- \* フロッピーによるインストール: Windows2000 インストールフロッピーディスクでコンピュータを起動します。
- \* CD-ROM によるインストール:CD-ROM でコンピュータを起動します。「Press F6 if you need to install third party SCSI or RAID driver」と表示されているところで、<F6>を押します。
- 2. 「Windows 2000 セットアップ」画面がポップアップしたら、「S」キーを押して、「Specify an Additional Device(s)(追加デ バイスの指定)」をします。
- 3. ドライブ <sup>A</sup> に Promise Technology ドライバフロッピーディスクを入れて、「Enter」キーを押します。
- 4. 画面に表示されるリストから「Win2000 Promise FastTrak 378 (tm) Controller」を選び、「Enter」キーを押します。

5. 「Enter」を押してインストール作業を継続します。あるいは、追加デバイスを指定、インストールしたい場合に、上記の手順に従いますが、あらゆるデバイスが指定されたら、「Enter」を押してインストール作業を続行します。

6. 「Windows 2000 セットアップ」画面から「Enter」キーを押したら、あらゆるデバイスのファイルがロードされ、そして Windows 2000 インストール作業を続行します。

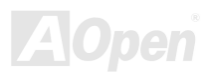

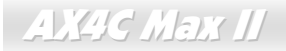

オンラインマニュアル

#### \*\*\*\*\*\*\*\*\*\*\*\*\*\*\*\*\*\*\*\*\*\*\*\*\*\*\*\*\*\*\*\*\*\*\*\*\*\*\*\*\*\*\*\*\*\*\*\*\*\*\*\*\*\*\*\*\*\*\*\*\*\*\*\*\*\*\*\*\*\*\*\*\*

既存の Windows 2000 システムにおけるドライバのインストール \*\*\*\*\*\*\*\*\*\*\*\*\*\*\*\*\*\*\*\*\*\*\*\*\*\*\*\*\*\*\*\*\*\*\*\*\*\*\*\*\*\*\*\*\*\*\*\*\*\*\*\*\*\*\*\*\*\*\*\*\*\*\*\*\*\*\*\*\*\*\*\*\*

FastTrak 378 ドライバをインストール後、システムを再起動したら、Windows 2000 において「Found New Hardware」が表示されます。

1. FastTrak 378 ドライバフロッピーディスクをドライブ A に挿入してください。 2. 「ソフトウェアを自動的にインストールする」を選択し、「Enter」を押します。

1a. Bonus CD を CD-ROM ドライブに入れます。

2a. 「場所を指定する」を選択し、「次へ」を押してください。

表示されるテキストボックスに"ICD-ROMI:\Driver\Promise\PDC20378\Driver\Win2000 "と入力し、「OK」をクリッ クします。

3. 画面に表示されるリストから「Win2000 Promise FastTrak 378 (tm) Controller」を選び、「Enter」キーを押します。

4. 「Windows 2000 セットアップ」画面が再び表示され、「Setup will load support for the following mass storage devices -

Win2000 Promise FastTrak 378 (tm) controller」とのメッセージが現れます。FastTrak 378 ドライバはシステムにコピーされ、 Windows 2000 のドライバデータベースに保存されます。

 5. 「システム設定の変更」ダイアログボックスが現れたら、フロッピーディスクを取り出し、「はい」をクリックし、システムを再起動します。再起動したら、ドライバは有効になります。

6. システムの電源を切り、ハードディスクを FastTrak 378 コントローラに接続してください。

\*\*\*\*\*\*\*\*\*\*\*\*\*\*\*\*\*\*\*\*\*\*\*\*\*\*\*\*\*\*\*\*\*\*\*\*\*\*\*\*\*\*\*\*\*

Windows 2000 でのインストール確認方法.<br>د طرط بان طرط بان طرط بان طرط بان طرط بان طرط بان طرط بان طرط بان طرط بان طرط بان طرط بان طرط بان طرط بان طرط بان طر

1. Windows2000 の「マイコンピュータ」から、「コントロールパネル」を開き、「システム」アイコンをクリックします。

2. 「ハードウェア」タブを選び、「デバイスマネージャ」タブをクリックします。

 3. 「SCSI & RAID コントローラ」の前の「+」をクリックすると、「Win2000 Promise FastTrak 378 (tm) Controller」が表示され るはずです。

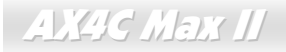

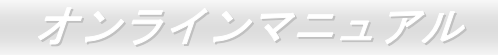

#### **Windows 98SE** における **Promise FastTrak 378** ドライバのインストール

\*\*\*\*\*\*\*\*\*\*\*\*\*\*\*\*\*\*\*\*\*\*\*\*\*\*\*\*\*\*\*\*\*\*\*\*\*\*\*\*\*\*\*\*\*\*\*\*\*\*\*\*\*\*\*\*\*\*\*\*\*\*\*\*\*\*\*\*\*\*\*\*\*\*\*\*\*\*\*\*\*\*\*

新しい Windows 98 のインストール中におけるドライバのインストール \*\*\*\*\*\*\*\*\*\*\*\*\*\*\*\*\*\*\*\*\*\*\*\*\*\*\*\*\*\*\*\*\*\*\*\*\*\*\*\*\*\*\*\*\*\*\*\*\*\*\*\*\*\*\*\*\*\*\*\*\*\*\*\*\*\*\*\*\*\*\*\*\*\*\*\*\*\*\*\*\*\*\*

- 1. FastTrak 378 コントローラを有効に設定し、ハードディスクを取り付けた後、必要な場合にハードディスクのパーティションを設定またはフォマットしてください。
- 2. 通常通りに Windows 98 をインストールします。
- 3. インストール後、「スタート」メニューから「設定」を選びます。
- 4. 「設定」メニューから、「コントロールパネル」を選びます。
- 5. 「コントロールパネル」から、「システム」アイコンをダブルクリックします。
- 6. 「システム」ウィンドウーから、「デバイスマネージャー」タブを選びます。
- 7. 「他のデバイス」のリストから、「PCI RAID Controller」を選び、「プロパティ」ボタンをクリックします。
- 8. 「プロパティ」ページの「ドライバ」タブを開き、「ドライバの更新」を選び、「次へ」をクリックします。
- 9. 「適切なドライバを自動的に検索する(推奨)」を選び、そして「次へ」をクリックします。
- 10. 「場所を指定する」を選択し、テキストボックスに「 A:¥98-me」と入力します。
- 11. ドライブ A に FastTrak 378 ドライバディスクを入れます。
- 10a. 「場所を指定する」を選択し、テキストボックスに「[CD-ROM]:\Driver\Promise\PDC20378\Driver\98-me」 と入力します。11a. CD-ROM ドライブに Bonus CD を挿入します。
- 12. 「次へ」ボタンをクリックしたら、" Win98-ME Promise FastTrak 378 (tm) Controller "を発見しましたとのメッセージが表 示されます。
- 13. 「次へ」をクリックし、「完了」ボタンをクリックします。コンピュータを再起動しますかと聞かれたら、「はい」をクリックしてください。前もってドライブ A からフロッピーディスクを取り出してください。

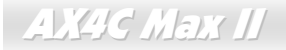

オンラインマニュアル

\*\*\*\*\*\*\*\*\*\*\*\*\*\*\*\*\*\*\*\*\*\*\*\*\*\*\*\*\*\*\*\*\*\*\*\*\*\*\*\*\*\*\*\*\*\*\*\*\*\*\*\*\*\*\*\*\*\*\*\*\*\*\*\*\*\*\*\*\*\*\*

既存の Windows 98SE システムにおけるドライバのインストール \*\*\*\*\*\*\*\*\*\*\*\*\*\*\*\*\*\*\*\*\*\*\*\*\*\*\*\*\*\*\*\*\*\*\*\*\*\*\*\*\*\*\*\*\*\*\*\*\*\*\*\*\*\*\*\*\*\*\*\*\*\*\*\*\*\*\*\*\*\*\*

1. FastTrak 378 コントローラを有効に設定し、ハードディスクの設定を終了後、システムに電源を入り、Windows を起動します。 2. 「新しいハードウェアの検出ウィザード」ダイアログボックスが表示され、「PCI RAID Controller」が見つかりましたと知らせてくれます。

- 3. 「適切なドライバを自動的に検索する」を選び、そして「次へ」をクリックします。
- 4. 「場所を指定する」を選択し、「次へ」を押してください。
- 5. 表示されたテキストボックスに「 A:¥98-me」と入力します。
- 6. ドライブ A に FastTrak 378 ドライバディスクを入れます。
	- 5a. 「場所を指定する」を選択し、テキストボックスに
		- 「[CD-ROM]:\Driver\Promise\PDC20378\Driver\98-me」と入力します。
- 6a. CD-ROM ドライブに Bonus CD を挿入します。

7. 「次へ」をクリックしたら、「新しいハードウェアの検出ウィザード」にて「Win98-ME Promise FastTrak 378 (tm) controller」 が見つかりましたとのメッセージが表示されます。

8. 「次へ」をクリックし、「完了」ボタンをクリックします。

9. コンピュータを再起動しますかと聞かれたら、「はい」をクリックしてください。前もってドライブ A からフロッピーディス クを取り出してください。

#### \*\*\*\*\*\*\*\*\*\*\*\*\*\*\*\*\*\*\*\*\*\*\*\*\*\*\*\*\*\*\*\*\*\*\*\*\*\*\*\*\*\*\*\*\*

Windows 98 でのインストール確認方法\*\*\*\*\*\*\*\*\*\*\*\*\*\*\*\*\*\*\*\*\*\*\*\*\*\*\*\*\*\*\*\*\*\*\*\*\*\*\*\*\*\*\*\*\*

以下の手順に従ってドライバが Windows 98 において適切にインストールされているかを確認します。

1. 「スタート」メニューから「設定」アイコンを選択します。

2. 「コントロールパネル」から、「システム」アイコンをダブルクリックします。

3. 「デバイスマネージャー」タブを選び、「SCSI & RAID controllers」の前の「+」をクリックすると、「Win98-ME Promise FastTrak 378 (tm) controller」が表示されるはずです。

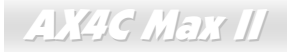

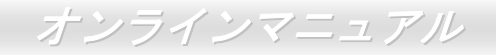

#### **Windows ME** における **Promise FastTrak 378** ドライバのインストール

\*\*\*\*\*\*\*\*\*\*\*\*\*\*\*\*\*\*\*\*\*\*\*\*\*\*\*\*\*\*\*\*\*\*\*\*\*\*\*\*\*\*\*\*\*\*\*\*\*\*\*\*\*\*\*\*\*\*\*\*\*\*\*\*\*\*\*\*\*\*\*\*\*\*\*\*\*\*\*\*\*\*\*

新しい Windows ME のインストール中におけるドライバのインストール \*\*\*\*\*\*\*\*\*\*\*\*\*\*\*\*\*\*\*\*\*\*\*\*\*\*\*\*\*\*\*\*\*\*\*\*\*\*\*\*\*\*\*\*\*\*\*\*\*\*\*\*\*\*\*\*\*\*\*\*\*\*\*\*\*\*\*\*\*\*\*\*\*\*\*\*\*\*\*\*\*\*\*

- 1. FastTrak 378 コントローラを有効に設定し、ハードディスクを取り付けた後、必要な場合にハードディスクのパーティションを設定またはフォマットしてください。
- 2. 通常通りに Windows ME をインストールします。
- 3. インストール後、「スタート」メニューから「設定」を選びます。
- 4. 「設定」メニューから、「コントロールパネル」を選びます。
- 5. 「コントロールパネル」から、「システム」アイコンをダブルクリックします。
- 6. 「システム」ウィンドウーから、「デバイスマネージャー」タブを選びます。
- 7. 「他のデバイス」のリストから、「PCI RAID Controller」を選び、「プロパティ」ボタンをクリックします。
- 8. 「プロパティ」ページの「ドライバ」タブを開き、「ドライバの更新」を選び、「次へ」をクリックします。
- 9. 「適切なドライバを自動的に検索する(推奨)」を選び、そして「次へ」をクリックします。
- 10. 「場所を指定する」を選択し、テキストボックスに「 A:¥98-me」と入力します。
- 11. ドライブ A に FastTrak 378 ドライバディスクを入れます。

 10a. 「場所を指定する」を選択し、テキストボックスに 「[CD-ROM]:\Driver\Promise\PDC20378\Driver\98-me」と入力します。 11a. CD-ROM ドライブに Bonus CD を挿入します。

- 12. 「次へ」ボタンをクリックしたら、「Win98-ME Promise FastTrak 378 (tm) Controller 」を発見しましたとのメッセージが表 示されます。
- 13. 「次へ」をクリックし、「完了」ボタンをクリックします。コンピュータを再起動しますかと聞かれたら、「はい」をクリックしてください。前もってドライブ A からフロッピーディスクを取り出してください。

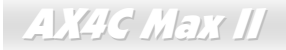

オンラインマニュアル

\*\*\*\*\*\*\*\*\*\*\*\*\*\*\*\*\*\*\*\*\*\*\*\*\*\*\*\*\*\*\*\*\*\*\*\*\*\*\*\*\*\*\*\*\*\*\*\*\*\*\*\*\*\*\*\*\*\*\*\*\*\*\*\*\*\*\*\*\*\*\*

既存の Windows ME システムにおけるドライバのインストール \*\*\*\*\*\*\*\*\*\*\*\*\*\*\*\*\*\*\*\*\*\*\*\*\*\*\*\*\*\*\*\*\*\*\*\*\*\*\*\*\*\*\*\*\*\*\*\*\*\*\*\*\*\*\*\*\*\*\*\*\*\*\*\*\*\*\*\*\*\*\*

1. FastTrak 378 コントローラを有効に設定し、ハードディスクの設定を終了後、システムに電源を入り、Windows を起動します。 2. 「新しいハードウェアの検出ウィザード」ダイアログボックスが表示され、「PCI RAID Controller」が見つかりましたと知らせてくれます。

- 3. 「適切なドライバを自動的に検索する」を選び、そして「次へ」をクリックします。
- 4. 「場所を指定する」を選択し、「次へ」を押してください。
- 5. 表示されたテキストボックスに「 A:¥98-me」と入力します。
- 6. ドライブ A に FastTrak 378 ドライバディスクを入れます。
	- 5a. 「場所を指定する」を選択し、テキストボックスに
		- 「[CD-ROM]:\Driver\Promise\PDC20378\Driver\98-me」と入力します。
- 6a. CD-ROM ドライブに Bonus CD を挿入します。

7. 「次へ」をクリックしたら、「新しいハードウェアの検出ウィザード」にて「Win98-ME Promise FastTrak 378 (tm) controller」 が見つかりましたとのメッセージが表示されます。

8. 「次へ」をクリックし、「完了」ボタンをクリックします。

9. コンピュータを再起動しますかと聞かれたら、「はい」をクリックしてください。前もってドライブ A からフロッピーディス クを取り出してください。

#### \*\*\*\*\*\*\*\*\*\*\*\*\*\*\*\*\*\*\*\*\*\*\*\*\*\*\*\*\*\*\*\*\*\*\*\*\*\*\*\*\*\*\*\*\*

Windows ME でのインストール確認方法\*\*\*\*\*\*\*\*\*\*\*\*\*\*\*\*\*\*\*\*\*\*\*\*\*\*\*\*\*\*\*\*\*\*\*\*\*\*\*\*\*\*\*\*\*

以下の手順に従ってドライバが Windows ME において適切にインストールされているかを確認します。

1. 「スタート」メニューから「設定」アイコンを選択します。

2. 「コントロールパネル」から、「システム」アイコンをダブルクリックします。

3. 「デバイスマネージャー」タブを選び、「SCSI & RAID controllers」の前の「+」をクリックすると、「Win98-ME Promise FastTrak 378 (tm) controller」が表示されるはずです。

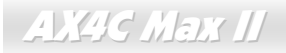

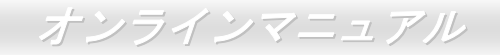

#### **Windows NT 4.0** における **Promise FastTrak 378** ドライバのインストール

\*\*\*\*\*\*\*\*\*\*\*\*\*\*\*\*\*\*\*\*\*\*\*\*\*\*\*\*\*\*\*\*\*\*\*\*\*\*\*\*\*\*\*\*\*\*\*\*\*\*\*\*\*\*\*\*\*\*\*\*\*\*\*\*\*\*\*\*\*\*\*\*\*\*\*\*\*\*\*\*\*\*\*\*\*

新しい Windows NT4.0 のインストール中におけるドライバのインストール \*\*\*\*\*\*\*\*\*\*\*\*\*\*\*\*\*\*\*\*\*\*\*\*\*\*\*\*\*\*\*\*\*\*\*\*\*\*\*\*\*\*\*\*\*\*\*\*\*\*\*\*\*\*\*\*\*\*\*\*\*\*\*\*\*\*\*\*\*\*\*\*\*\*\*\*\*\*\*\*\*\*\*\*\*

1. Windows NT ディスクでコンピュータを起動し、システムインストール作業を開始します。

- a) フロッピーによるインストール:Windows NT インストールフロッピーディスクでコンピュータを起動します。
- b) フロッピーなしでのインストール:フロッピーでコンピュータを起動し、"WINNT /B"を入力します。ファイルがコピーさ れたら、システムが再起動します。再起動中に「Setup is inspecting your computer's hardware configuration...(セットア ッププログラムがコンピュータハードウェアの設定を検査しています...)」と表示されているところで、<F6>を押します。
- c) CD-ROM によるインストール:CD-ROM でコンピュータを起動します。「Setup is inspecting your computer's hardware configuration...」と表示されているところで、<F6>を押します。

2. 「Windows NT セットアップ」ウィンドウーがポップアップしたら、「S」キーを押して、「Specify an Additional Device(s)(追 加デバイスの指定)」をします。

- 3. 「O」を押して「Other」を選び、「Enter」キーを押します。
- 4. ドライブ <sup>A</sup> に Promise Technology FastTrak 378 ドライバのフロッピーディスクを入れて、「Enter」キーを押します。 4a. CD-ROM ドライブに Bonus CD を挿入します。

表示されたテキストボックスに「ICD-ROMI:\Driver\Promise\PDC20378\Driver\nt4」と入力し、「OK」をクリックします。 5. 画面に表示されるリストから「Win NT Promise FastTrak 378 (tm) Controller」を選び、「Enter」キーを押します。

6.「Windows NT セットアップ」画面が再び表示され、「Setup will load support for the following mass storage devices:」とのメ ッセージが表示されます。そのリストには「Win NT Promise FastTrak 378 (tm) controller」が含まれます。

注意:追加デバイスを指定、インストールしたい場合に、上記の手順に従いますが、あらゆるデバイスが指定されたら、次の手順に進みます。

オンラインマニュアル

7.「Windows NT セットアップ」画面から「Enter」キーを押したら、あらゆるデバイスのファイルがロードされます。そしてWindows NT インストール作業を続行します。

8. インストール作業が完了した後、「SCSI Adapter Setup」ダイアログボックスが表示され、「Win NT Promise FastTrak 378 (tm) Controller コントローラドライバのインストールが完了しました」とのメッセージが表示されます。

\*\*\*\*\*\*\*\*\*\*\*\*\*\*\*\*\*\*\*\*\*\*\*\*\*\*\*\*\*\*\*\*\*\*\*\*\*\*\*\*\*\*\*\*\*\*\*\*\*\*\*\*\*\*\*\*\*\*\*\*\*\*\*\*\*\*\*\*\*\*\*\*\*\*\* 既存の Windows NT4.0 システムにおけるドライバのインストール \*\*\*\*\*\*\*\*\*\*\*\*\*\*\*\*\*\*\*\*\*\*\*\*\*\*\*\*\*\*\*\*\*\*\*\*\*\*\*\*\*\*\*\*\*\*\*\*\*\*\*\*\*\*\*\*\*\*\*\*\*\*\*\*\*\*\*\*\*\*\*\*\*\*\*

1.「スタート」メニューから「設定」アイコンを選択します。

2.「設定」メニューから、「コントロールパネル」を選びます。

3.「SCSI Adapters」アイコンをダブルクリックしたら、「SCSI Adapters」ダイアログボックスが表示されます。

4.「ドライバ」を選び、「追加」をクリックします。

5.「ドライバのインストール」ダイアログボックスから、「ディスクを使用」をクリックします。

6.「ディスクからインストールする」ボックスが表示されたら、ドライブ A に FastTrak 378 ドライバディスクを入れます。 7.テキストボックスに「A:¥NT4」と入力し、「OK」をクリックします。

6a. CD-ROM ドライブに Bonus CD を挿入します。

 7a. 表示されたテキストボックスに「[CD-ROM]:\Driver\Promise\PDC20378\Driver\nt4」と入力し、 「OK」をクリックします。

8.「ドライバのインストール」ダイアログボックスが表示されたら、「Win NT Promise FastTrak 378 (tm) Controller」を選び、 「OK」ボタンをクリックします。

9.「Select SCSI Adapter Option」ダイアログボックスが表示されたら、「インストール」をクリックします。

10.インストール完了後、「SCSI Adapter Setup」ボックスから「Win NT Promise FastTrak 378 (tm)コントローラドライバのイン ストールが完了しました」とのメッセージが表示されます。

11. システムの電源を切ります。

**AX4C Max II** 

オンラインマニュアル

12.起動ドライブを既に取り外している場合に、再び FastTrak 378 コントローラに接続してください。そうしたくない場合に、 システムを再起動してください。

\*\*\*\*\*\*\*\*\*\*\*\*\*\*\*\*\*\*\*\*\*\*\*\*\*\*\*\*\*\*\*\*\*\*\*\*\*\*\*\*\*\*\*\*\*\*\*\*\*\*\*\*\*\*\*\*\*\*\*\*\*\*\*\*\*\*\*

Windows NT 4.x からドライバをアンインストールします\*\*\*\*\*\*\*\*\*\*\*\*\*\*\*\*\*\*\*\*\*\*\*\*\*\*\*\*\*\*\*\*\*\*\*\*\*\*\*\*\*\*\*\*\*\*\*\*\*\*\*\*\*\*\*\*\*\*\*\*\*\*\*\*\*\*\*

1. 「スタート」メニューから「設定」中の「コントロールパネル」を選択します。

- 2. 「コントロールパネル」から「SCSI Adapter」を選び、「ドライバ」タブをクリックします。
- 3. 「アンインストール」ボタンを選択します。

 4. アンインストール作業を終了後、「SCSI Adapter Setup」ボックスにて「Win NT FastTrak 378 RAID コントローラドライバは アンインストールされました」とのメッセージが表示されます。

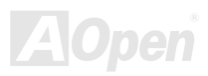
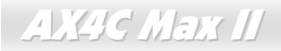

### オンラインマニュアル

#### *Promise* アレイ管理ユーティリティ

各オペレーティングシステムに Promise ドライバをインストール後、RAID ディスクアレイを管理するこの Promise アレイ管理 ユーティリティをインストールしてください。 (より詳しい内容は Bonus CD ディスクに収録されている RAID ユーティリティ ガイドをご参照ください。)

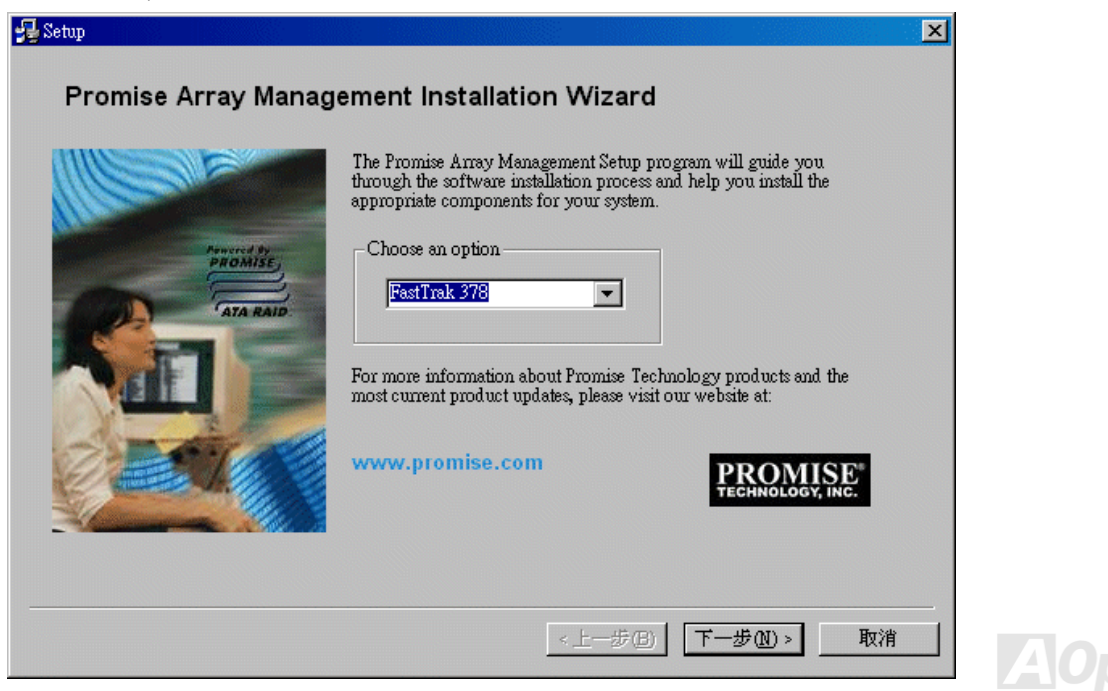

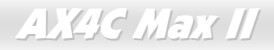

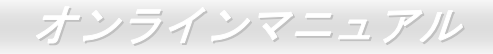

# ドライバ及びユーティリティ

AOpen Bonus CD ディスクにはマザーボードのドライバとユーティリティが収録されています。システム起動にこれら全てをイ ンストールする必要はありません。ただし、ハードウェアのインストール後、ドライバやユーティリティのインストール以前に、まず Windows 2000/XP 等の基本ソフトをインストールすることが必要です。ご使用になる基本ソフトのインストールガイドを ご覧ください。

#### *Bonus CD* ディスクのオートランメニュー

Bonus CD ディスクのオートラン機能を利用できます。ユーティリティとドライバを指定し、モデル名を選んでください。

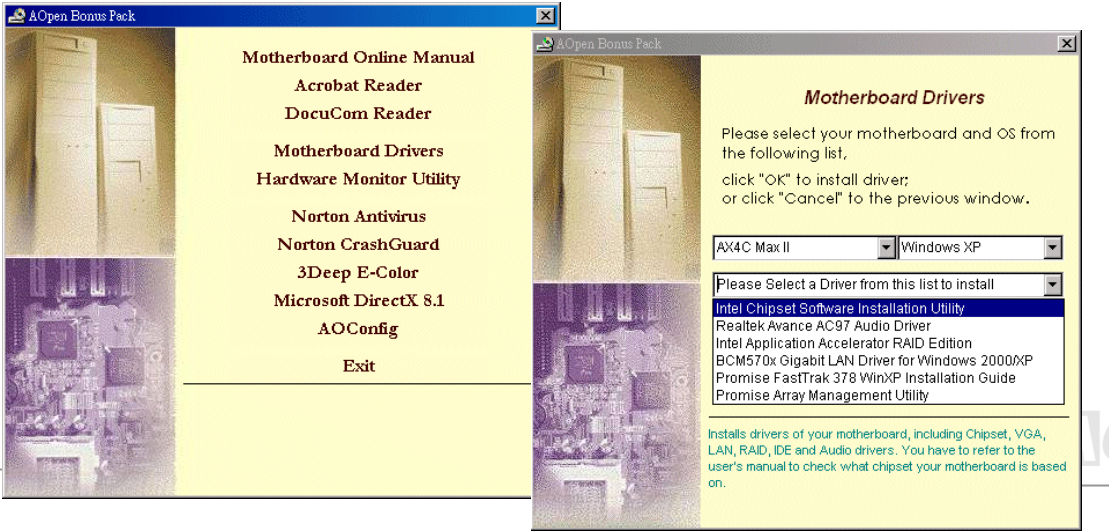

オンラインマニュアル

### *Intel®*チップセットソフトウエアインストレーションユーティリティのインストール

Intel(R)チップセットソフトウェアインストレーションユーティリティは Windows\* INF ファイルをオペレーティングシステムに インストールします。Windows\* INF ファイルはオペレーティングシステムにチップセット構造設定を認識させるものです。Intel(R) チップセットソフトウェアインストレーションユーティリティを他のドライバより優先でインストールすることをお勧

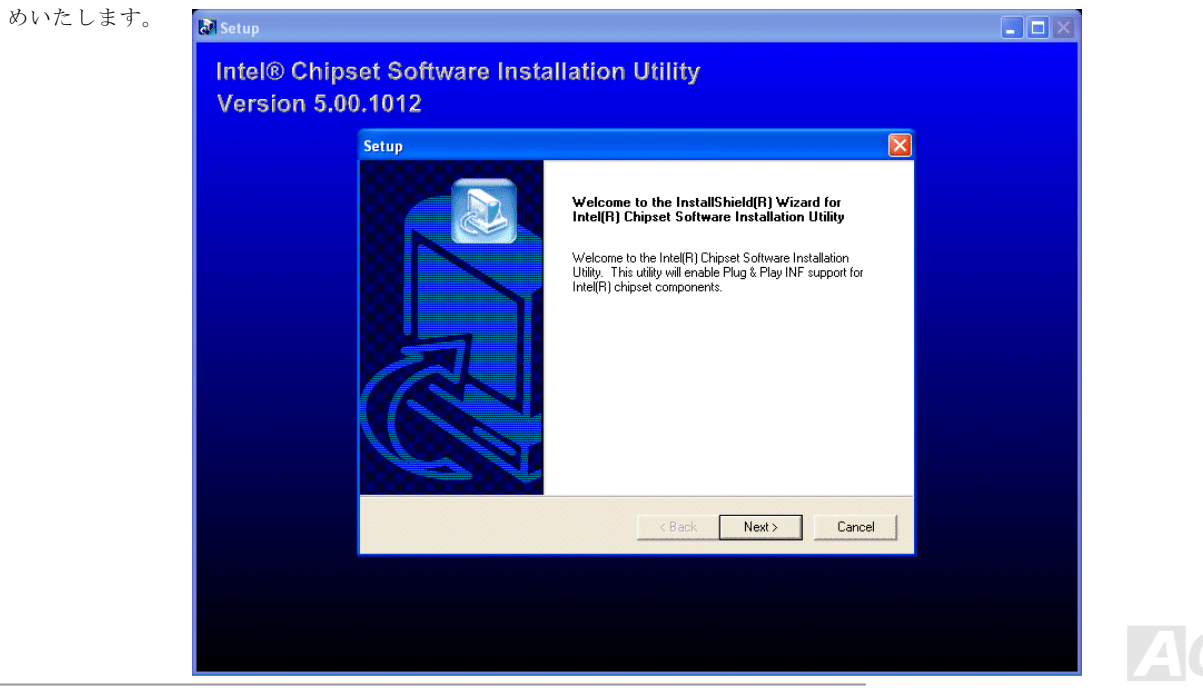

### オンラインマニュアル

en

#### *BroadCOM BCM5705 Gigabit LAN* ドライバのインストール

Win2000/XP オペレーティングシステムをご使用の場合に、当 InstallShield Wizard のインストール手順に従ってドライバをイン ストールしてください。

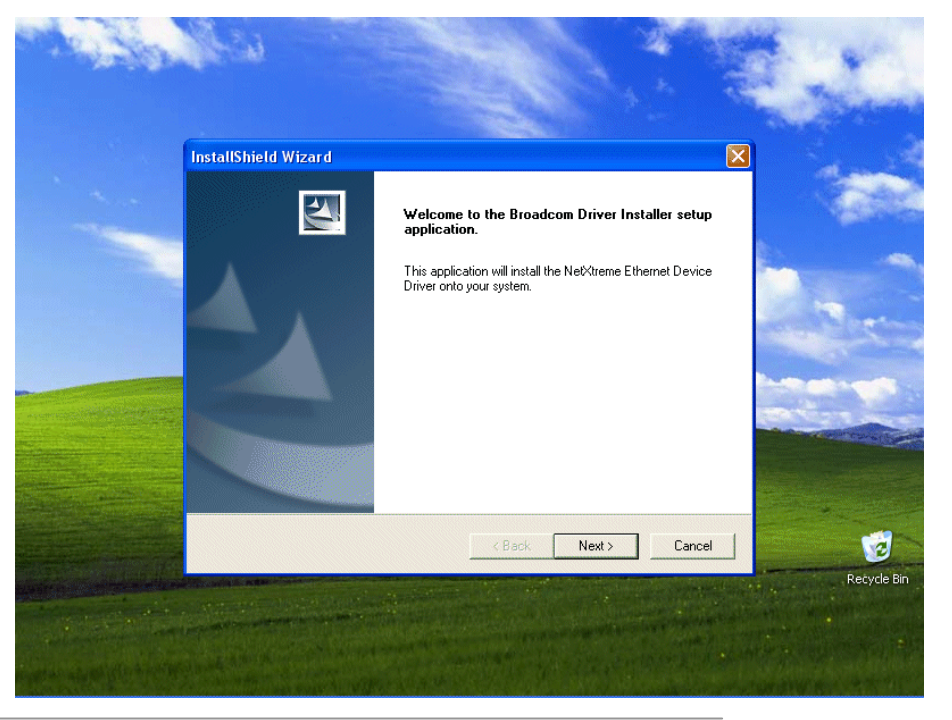

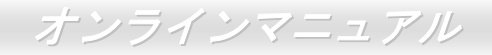

#### **Win98SE/ME** における **BroadCom** イーサネットドライバのインストールガイド

1. 「デバイスマネージャー」を開き、「他のデバイス」中に「PCI Enthernet Controller」が表示されているか確認します。

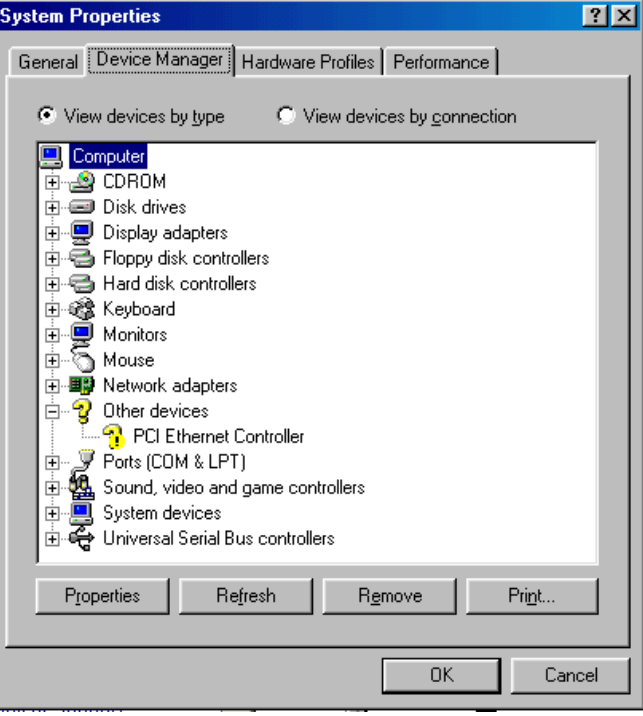

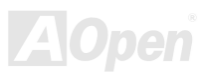

## **AX4C Mars II**

オンラインマニュアル

**pen** 

LA

- 2. 付属の「Bonus CD ディスク」を挿入します。
- 3. 「PCI Enthernet Controller」 <sup>→</sup> 「ドライバ」 <sup>→</sup> 「ドライバの更新」の順番をたどり、「ソフトウエアを自動的にインスト ール(推奨)」を選択します。そして「次へ」をクリックします。

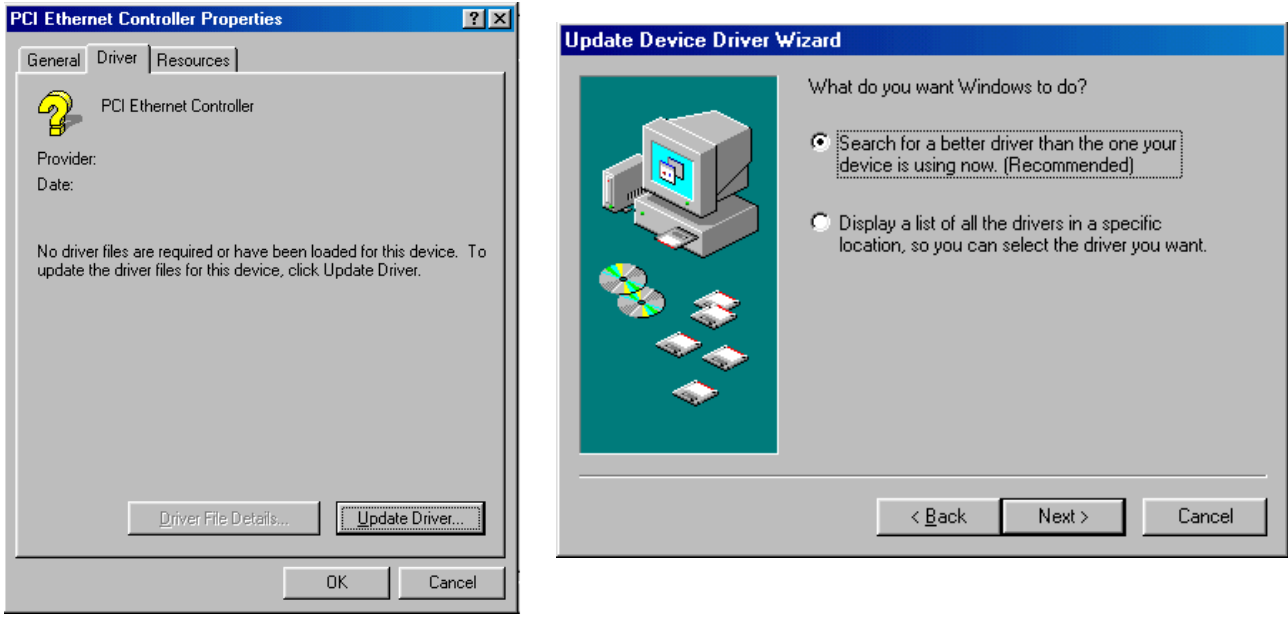

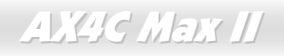

オンラインマニュアル

4. システムの指示に従い、CD-ROM ドライブに検索対象のディスクを挿入します。パスを入力し、「OK」を押します。

#### 例: e:\Driver\Lan\BCM5705

e:¥Driver¥Lan¥BCM5705 はシステムにおけるドライバの位置です。

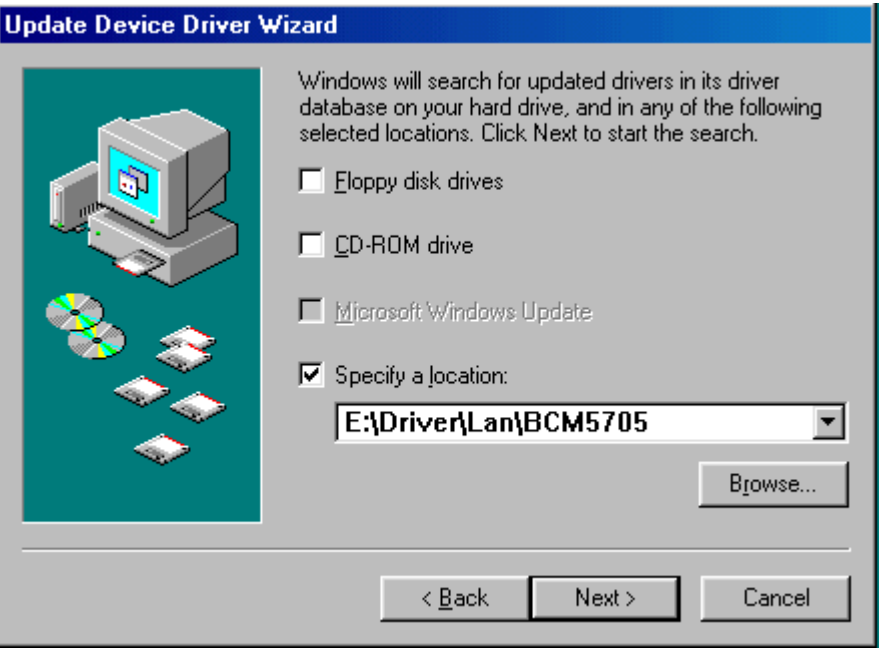

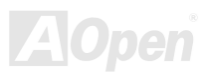

オンラインマニュアル

5. 「ドライバファイルの検索結果」画面に表示されるドライバのパスが正しいかどうか確かめます。問題がなければ、「次へ」をクリックします。

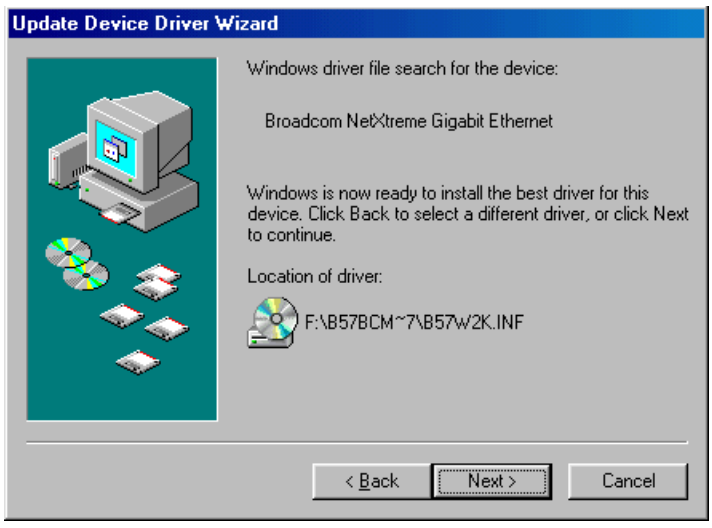

6. CD-ROM ドライブに Bonus CD ディスクを入れるよう OS からのリクエストが現れます。

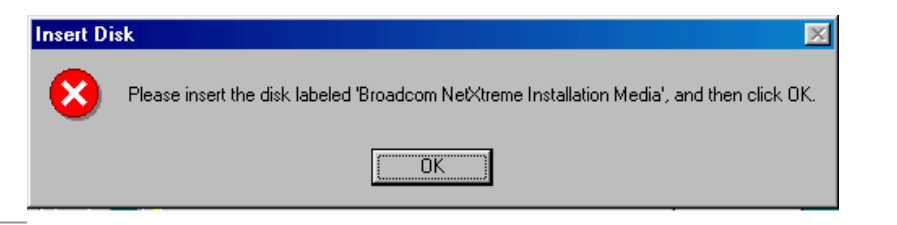

オンラインマニュアル

7. BroadCom イーサネットドライバのパスを入力し、「OK」を押してください。

#### 例: e:\Driver\Lan\BCM5705

「e:¥Driver¥Lan¥BCM5705」は Bonus CD ディスクに収録される「b57w2k.sys」の位置です。

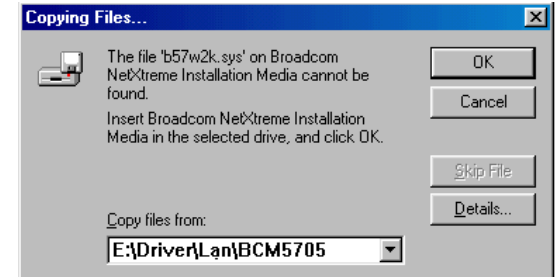

8. BroadCom イーサネットドライバのインストール作業は完了です。

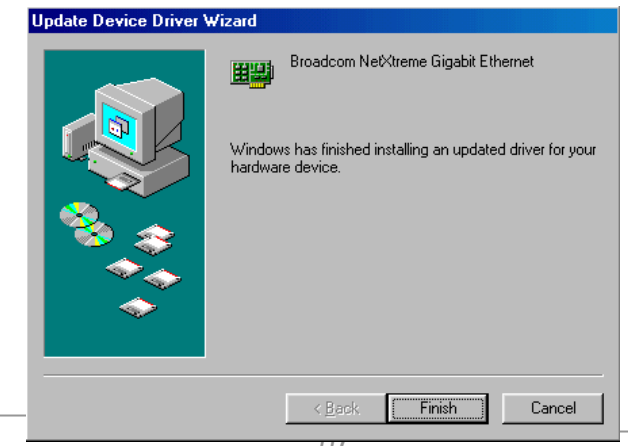

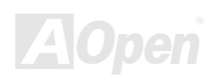

**AX4C Max II** 

オンラインマニュアル

#### **Windows NT4.0** における **BroadCom** イーサネットドライバのインストールガイド

- 1. Windows NT をサービスパック 4 またはそれ以降のバージョンにアップグレードします。
- 2. Windows NT を起動し、ログインします。ドライバのインストールにはシステム管理者の権限が必要です。
- 3. 「コントロールパネル」を開きます。
- 4. 「コントロールパネル」から「ネットワーク」アイコンをダブルクリックします。
- 5. 「ネットワーク」ウィンドウーが表示されたら、「アダプタ」タブを選択します。

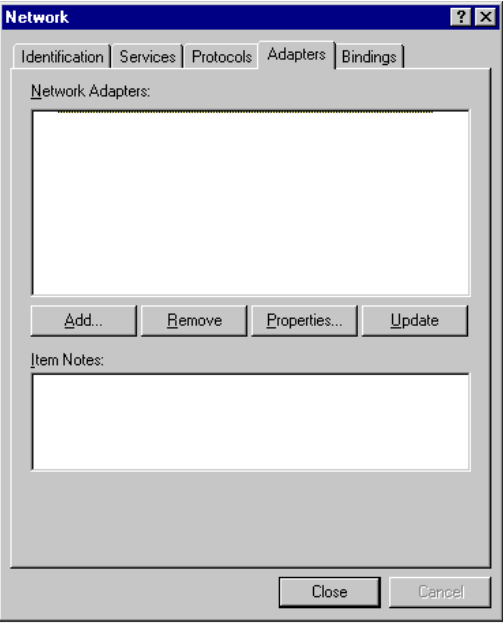

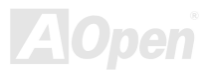

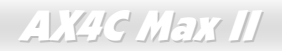

オンラインマニュアル

- 6. 「追加」をクリックして新しいアダプタをインストールします。
- 「ネットワークアダプタ」にいままでインストールされたドライバが全てリストされています。

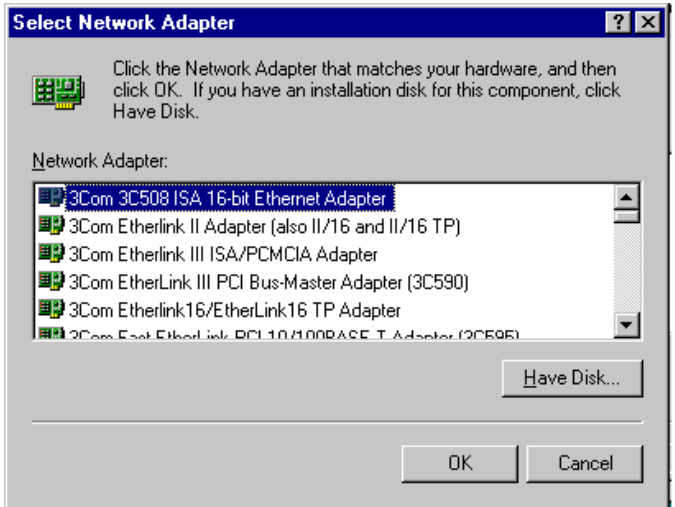

- 7. 「ネットワークアダプタの選択」ウィンドウーが表示されたら、「ディスクを使用」をクリックします。
- 8. システムの指示に従い、ドライバディスクを挿入します。あるいはドライバの位置を指定します。ドライバのパスを入力して 「OK」をクリックします。
- 例えば、Windows NT 用ドライバをインストールする場合に、「Insert Disk」画面のボックスに「*D:***¥Driver¥Lan¥BCM5705**」を 入力します。("*d:¥Driver¥Lan¥BCM5705*" は Bonus CD ディスクに収録される Lan ドライバの位置です。)

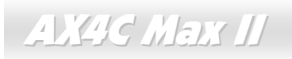

# オンラインマニュアル

**A**Open

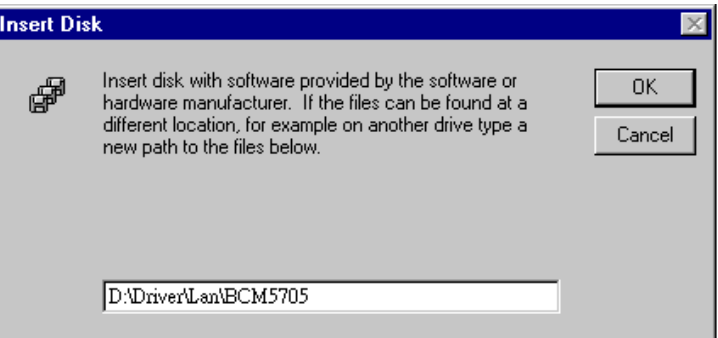

9. 「Select OEM Option」ウィンドウーで「Gigabit Ethernet Controller」をハイライトして「OK」をクリックします。

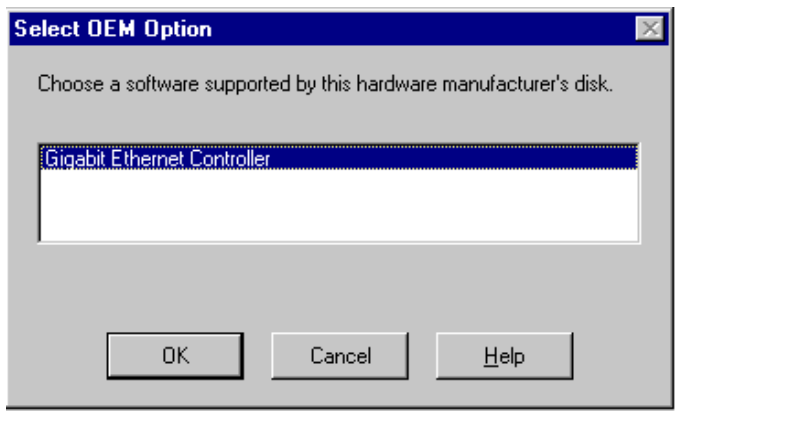

# **AX4C Mars II**

オンラインマニュアル

アダプタファイルがインストールされたら、「Network」ウィンドウーで新しくインストールされたアダプタが表示されます。

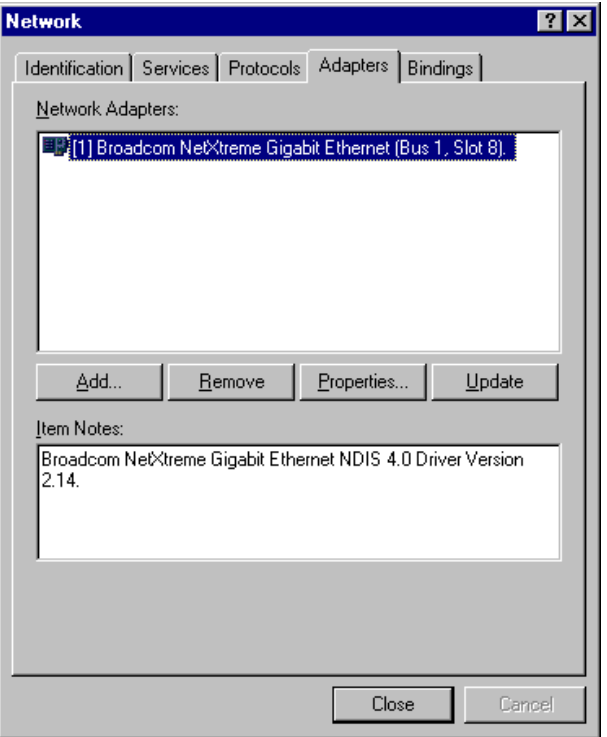

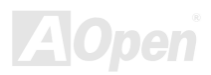

オンラインマニュアル

#### 10. 「閉じる」をクリックしたら、「Microsoft TCP/IP Properties」ウィンドウーが表示されます。

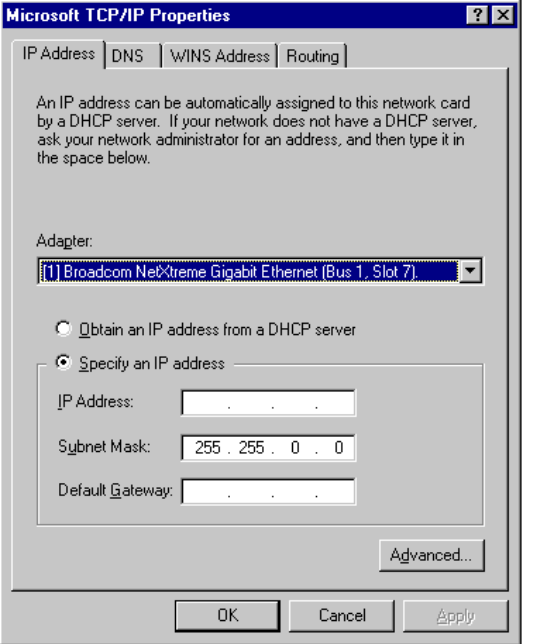

11. TCP/IP プロトコルを設定し、「OK」をクリックします。

12. コンピュータを再起動する指示が出されたら、「はい」をクリックします。

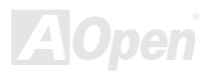

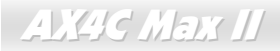

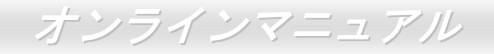

**pen** 

### オンボードサウンドドライバのインストール

このマザーボードにはAC97 CODEC が装備されています。オーディオドライバは Bonus Pack CD ディスクオートランメニュー から見つけられます。

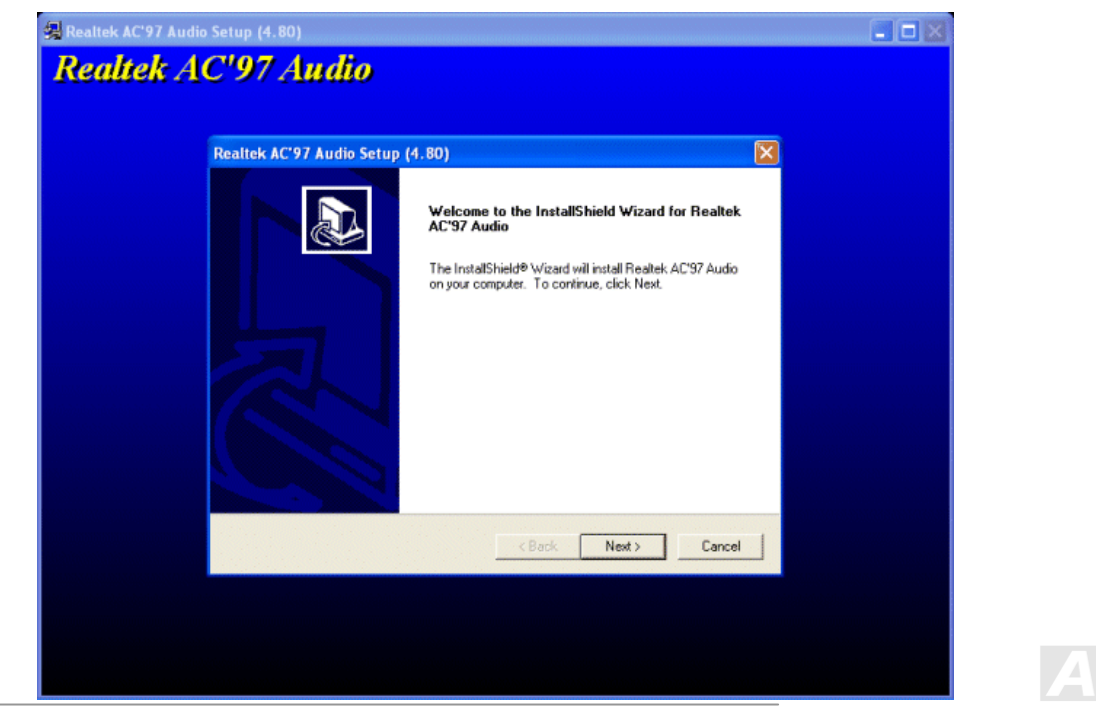

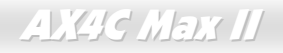

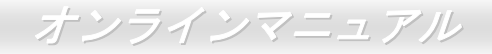

#### *ICH5 USB 2.0* ドライバのインストール

#### **\* Windows 2000** におけるインストールガイド

#### \*\*\*\*\*\*\*\*\*\*\*\*\*\*\*\*\*\*\*\*\*\*\*\*\*\*\*\*\*\*\*\*\*\*\*\*\*\*\*\*\*\*\*\*\*\*\*\*\*\*\*\*\*\*\*\*\*\*\*\*\*\*\*\*\*\*\*\*\*\*\*\*\*\*\*\*\*\*\*\*\*\*\*\* **Windows 2000** インストール中におけるドライバのインストール

\*\*\*\*\*\*\*\*\*\*\*\*\*\*\*\*\*\*\*\*\*\*\*\*\*\*\*\*\*\*\*\*\*\*\*\*\*\*\*\*\*\*\*\*\*\*\*\*\*\*\*\*\*\*\*\*\*\*\*\*\*\*\*\*\*\*\*\*\*\*\*\*\*\*\*\*\*\*\*\*\*\*\*\*

下記は Windows 2000 インストール中における USB 2.0 ドライバの詳細手順です(USB 2.0 コントローラは既に有効に設定されて います)。

1. USB 2.0 コントローラを有効に設定後、通常通りに Windows 2000 をインストールします。

- 2. インストール後、「スタート」メニューから「設定」を選びます。
- 3. 「設定」メニューから「コントロールパネル」を選びます。
- 4. 「コントロールパネル」から「システム」アイコンをダブルクリックします。
- 5. 「システム」画面から「ハードウェア」タブを選びます。
- 6. 「ハードウェア」画面から「デバイスマネージャー」ボタンをクリックします。
- 7. 「他のデバイス」中に「Universal Serial Bus (USB) Controller」がリストされています。それを選択し、マウスを右クリック し、「プロパティ」を選びます。

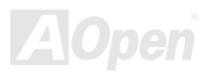

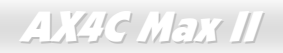

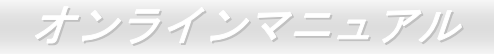

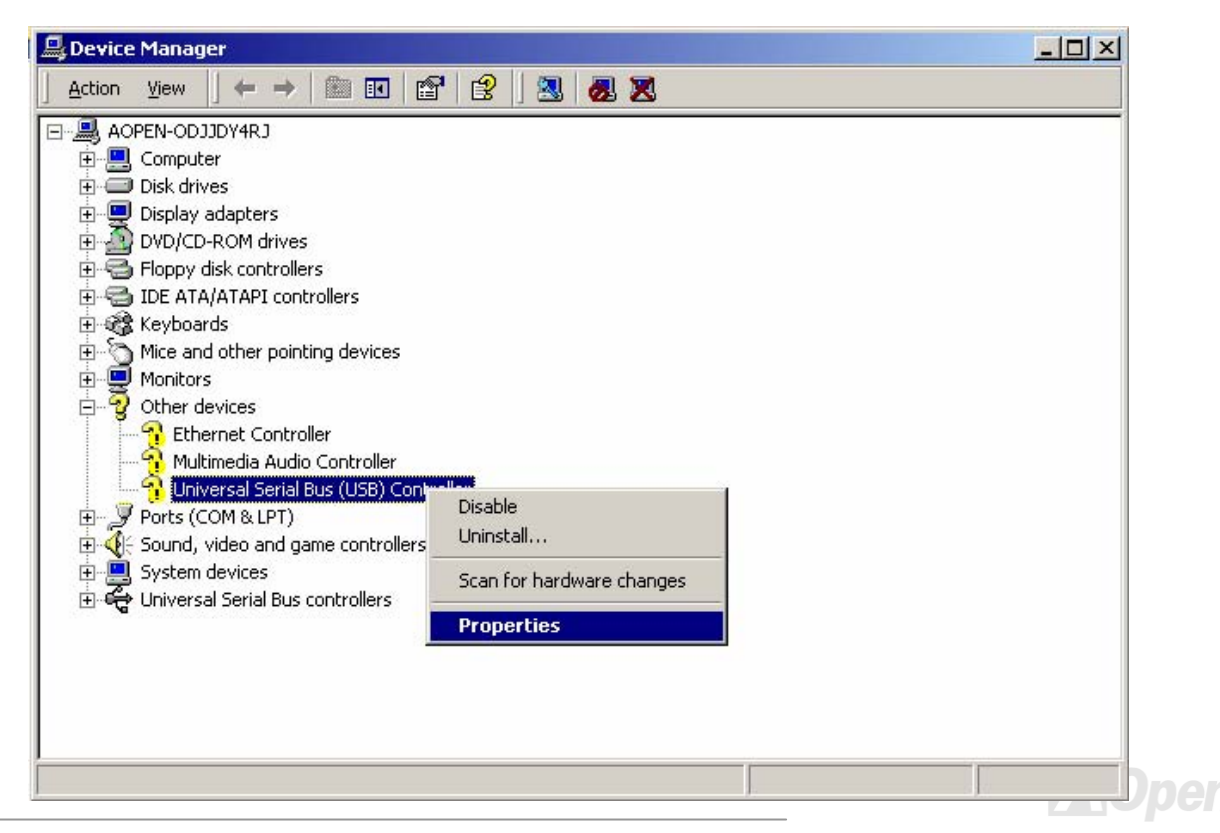

**AX4C Max II** 

オンラインマニュアル

- 8. 「プロパティ」画面から「ドライバ」を選び、「ドライバの更新」を選択し、「次へ」をクリックします。
- 9. 「適切なドライバを自動的に検索する(推奨)」を選び、そして「Enter」をクリックします。
- 10.「場所を指定」を選択し、「次へ」をクリックします。
- 11. CD-ROM ドライブに Bonus CD を挿入します。
- 12. テキストボックスに"[CD-ROM]:\Driver\Intel\USB2.0\Win2000"と入力し、「OK」をクリックします。

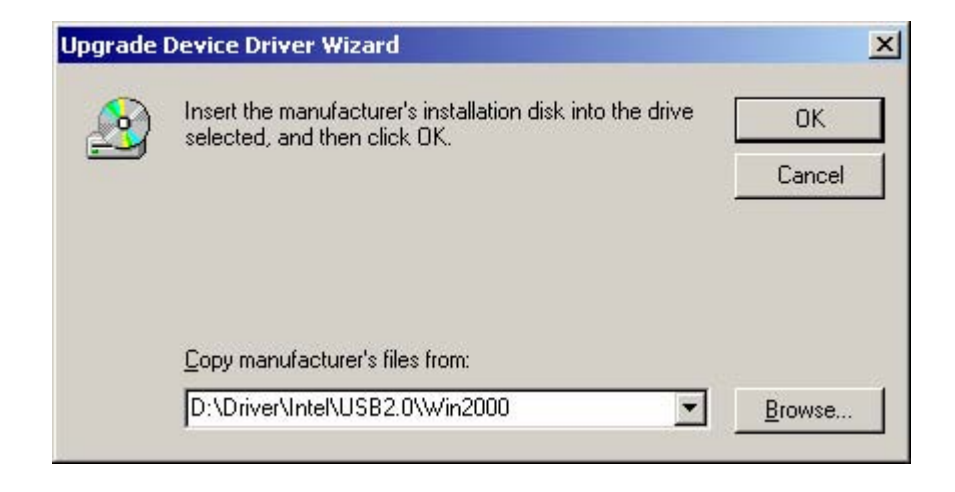

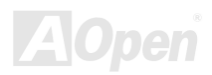

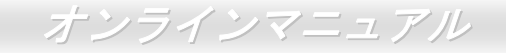

13. 「次へ」ボタンをクリックしたら、Intel PCI to USB Enhanced Host Controller - ICH5 を発見しましたとのメッセージが表示されます。

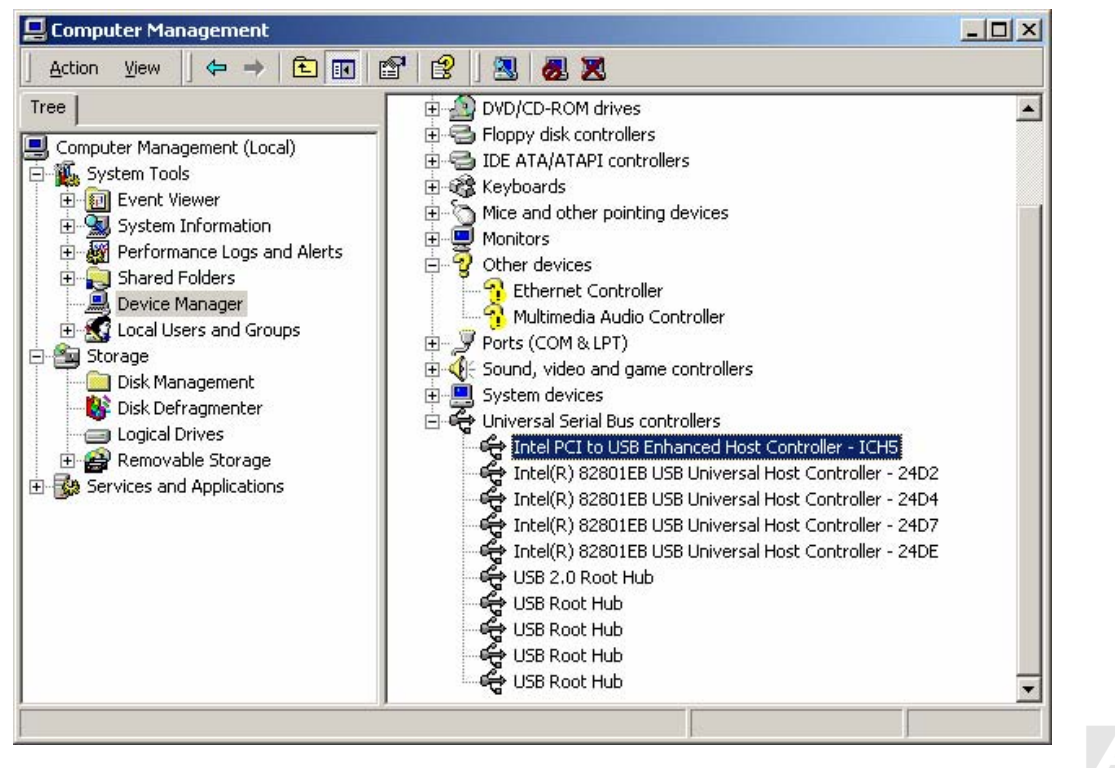

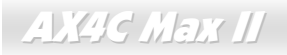

オンラインマニュアル

14.「次へ」をクリックし、「完了」ボタンをクリックします。\*\*\*\*\*\*\*\*\*\*\*\*\*\*\*\*\*\*\*\*\*\*\*\*\*\*\*\*\*\*\*\*\*\*\*\*\*\*\*\*\*\*\*\*\*\*\*\*\*\*\*\*\*\*\*\*\*\*\*\*\*\*\*\*\*\*\*\*\*\*\*\*\* 既存の Windows 2000 システムにおけるドライバのインストール \*\*\*\*\*\*\*\*\*\*\*\*\*\*\*\*\*\*\*\*\*\*\*\*\*\*\*\*\*\*\*\*\*\*\*\*\*\*\*\*\*\*\*\*\*\*\*\*\*\*\*\*\*\*\*\*\*\*\*\*\*\*\*\*\*\*\*\*\*\*\*\*\*

USB 2.0 コントローラを有効にしてシステムを再起動すると、Windows 2000 セットアップから「新しいハードウェアの検出ウィザード」ダイアログボックスが表示されます。Windows 2000 環境では、「"Universal Serial Bus (USB) Controller」が表示され ます。

- 1. リストから「デバイスに最適なドライバを検索する (推奨)」を選び、「Enter」を押します。
- 2. 「場所を指定」を選び、「次へ」をクリックします。
- 3. CD-ROM ドライブに Bonus CD を挿入します。
- 4. テキストボックスに"[CD-ROM]:¥Driver¥Intel¥USB2.0¥Win2000"と入力し、「OK」をクリックします。
- 5. 「次へ」をクリックします。Windows から「Intel PCI to USB Enhanced Host Controller ICH5」が見つかったことが表示されます。
- 6. 「次へ」をクリックし、「完了」をクリックします。

\*\*\*\*\*\*\*\*\*\*\*\*\*\*\*\*\*\*\*\*\*\*\*\*\*\*\*\*\*\*\*\*\*\*\*\*\*\*\*\*\*\*\*\*\*\*\*\*\*\*

Windows 2000 でのインストール確認方法

\*\*\*\*\*\*\*\*\*\*\*\*\*\*\*\*\*\*\*\*\*\*\*\*\*\*\*\*\*\*\*\*\*\*\*\*\*\*\*\*\*\*\*\*\*\*\*\*\*\*

1. Windows 2000 から、「マイコンピュータ」内のコントロールパネル**→**システムアイコンを開きます。

2. 「ハードウェア」タブを押し、「デバイスマネージャ」タブをクリックします。

3. 「SCSI controllers」の前の「+」をクリックすると、「Intel PCI to USB Enhanced Host Controller - ICH5」が表示されるはずです。

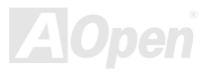

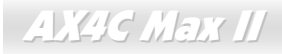

オンラインマニュアル

#### **Windows 98SE/ME** におけるインストールガイド

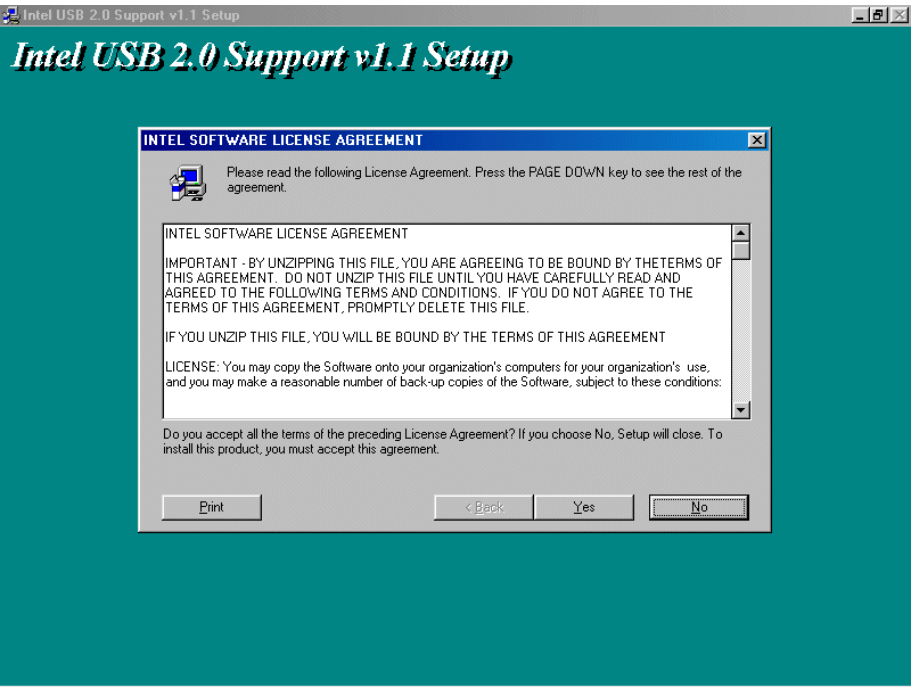

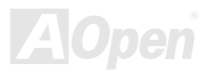

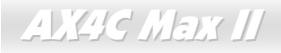

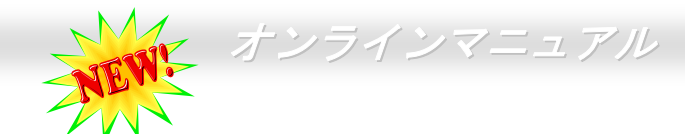

騒音は消えた*!! ---- SilentTek* 機能

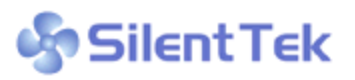

CPU クロックが大幅に向上し続ける一方、システムにより高い熱と温度をもたらしてしまい**しかい Silent Tek** ます。しかしながら、われわれはこの熱問題を解決する方法として、ファンの数を追加して機 器の温度をできる限り下げて、過度動作しているシステムを保護しようとしています。

ファンの個数を増やすと同時に、パソコンで仕事している時にファンの騒音にかなり悩まされているユーザーが大勢いると思わ れます。実際、大抵の場合にファンがこのような高スピードで運転する必要はありません。逆に、ファンが適切な時間及びスピードで運転できれば、騒音を減少させる同時にシステムの必要な電力を最小限に抑えることができるので、消費電力の無駄使い を防ぐことができます。

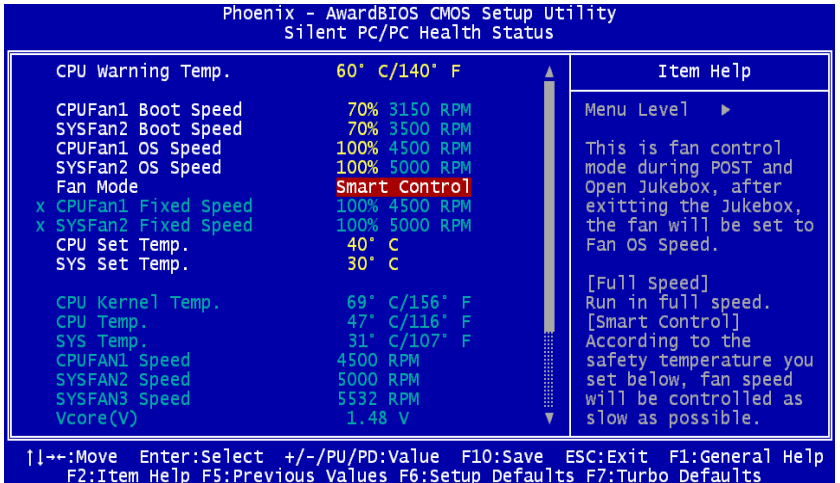

現在、AOpen マザーボードはシステムを静 かにさせる斬新なソリューション、 SilentTek 機能を提供しています。ハードウェア回路や BIOS、Windows のユーティリ ティと結合して、SilentTek 機能は"ハードウェアモニタ機能"、"過熱警告機能"及び"<sup>フ</sup> ァンスピードコントロール機能"を提供し、ユーザーが操作しやすいインターフェースで騒音、システム性能及び安定性の間に完璧なバランスを保っています。

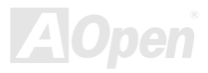

オンラインマニュアル

最初に目にしたのは電圧状態ページです。あらゆる電圧の状態をチェックし、警告のマージン値を変更することができます。

#### "温度/ファン/ケース"のページから、CPU の現在の温度やシャーシー内の放熱状態を知ることができる上に、ファンが正しく運転しているか確認することもできます。

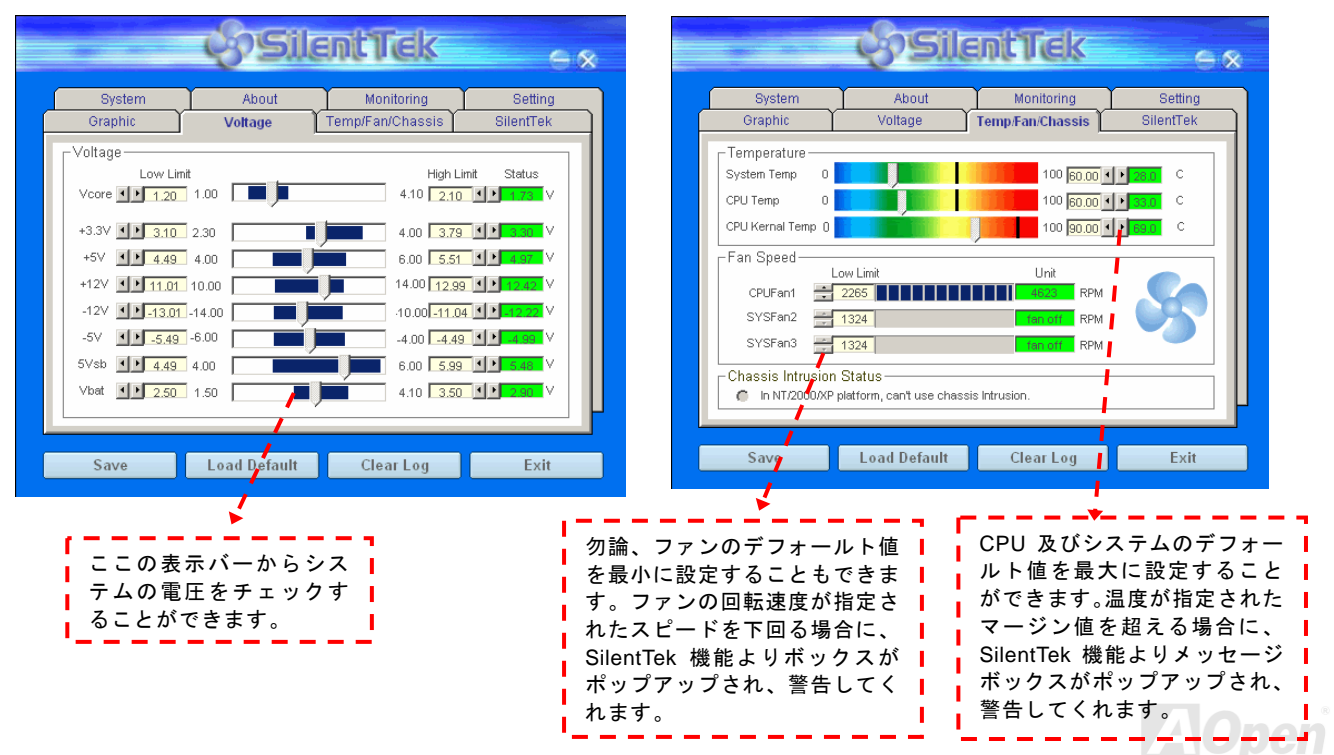

オンラインマニュアル

以下はこのユーティリティに関する重要な説明です。このページに記載されているオプション機能で特定のファンの回転速度をコント

ロールすることができます。各項目の説明は以下の通りです。

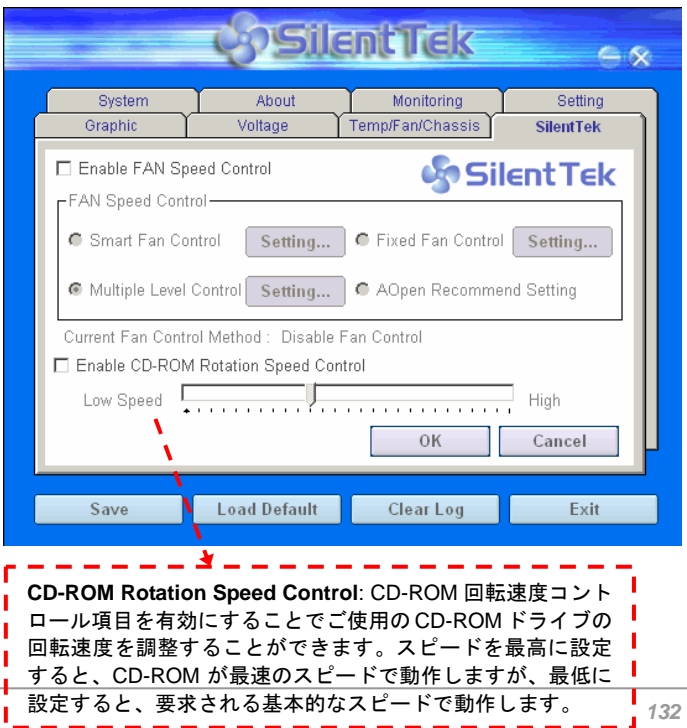

- 1. **Smart FAN Control**: このユーティリティのデフォールト設定でもあり、最も設定しやすい項目です。いかなるシャーシーに適用できます。ファジーロジックに類似する制御アルゴリズムでファンのスピードを自動的に調整することができます。温度マージン値を設定すれば、SilentPC 機能はシステムの状態を自動的に判断し、回転速度を上げたり下げたり調整してくれます。
- 2. **Fix FAN Control**: この設定においては、インストールした各ファンごとに回転速度を固定することができます。
- 3. **Multiple Control**: これは最も制約されていない設定項目です。 この項目により、あらゆる詳細設定ができ、ファンの温度設定によって異なる回転速度を設定することができます。
- 4. **AOpen Recommend Setting**: これは AOpen シャーシーに最適 な設定です。SilentPC 機能により、システムが必要最小限の静かな状態を保ちながら、必要な場合に放熱のためにファンの回転速度を上げることができます。弊社の実証テストの結果によると、大抵の場合においては CPU がフルロードしていない時にファンが動 作しないことが分かりました。

注意:市販のファンに多数のブランドがあるため、ファンの回転速度を調整したとしても一部の不具合が生じる可能性があります。これは基準外であり、システムに問題を引き起こさないことをご確認ください。

オンラインマニュアル

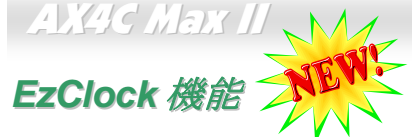

Windows 環境においてマザーボードのクロック設定を自分で調整し、システムを制御できればいかに素晴らしいことであろうか考えたことがありますか?ご存知のように、レシオとクロック設定はシステム性能の優劣を左右する重要な要素ですが、アマチュアにとってはこれらの設定値を調整するのはたやすい作業ではないはずです。従来多数のマザーボードの場合に、BIOS 画面に入ってクロックを変

更してからシステムを再起動する作業を繰り返さなければならないが、これからこのようなつまらない作業を行う必要はもうありません。

AOpen がユーザーに特別設計したこの斬新、か つ操作しやすい EzClock 機能により、これら重 要な設定値を自由自在に調整することができます。この特製 EzClock 機能で Windows 環境 と BIOS 設定画面において CPU や VGA、PCI、 メモリの電圧とクロックを設定できる上、これらの設定値はリアルタイムで随時表示されます。この便利な EzClock 機能があれば、システ ムの性能を微調整する時にシステムを監視す ることができる上に、詳細かつ必要な情報も提供してくれます。それでは、EzClock 機能はどのようにユーティリティ、BIOS 及び POST に 機能するかを見てみましょう!

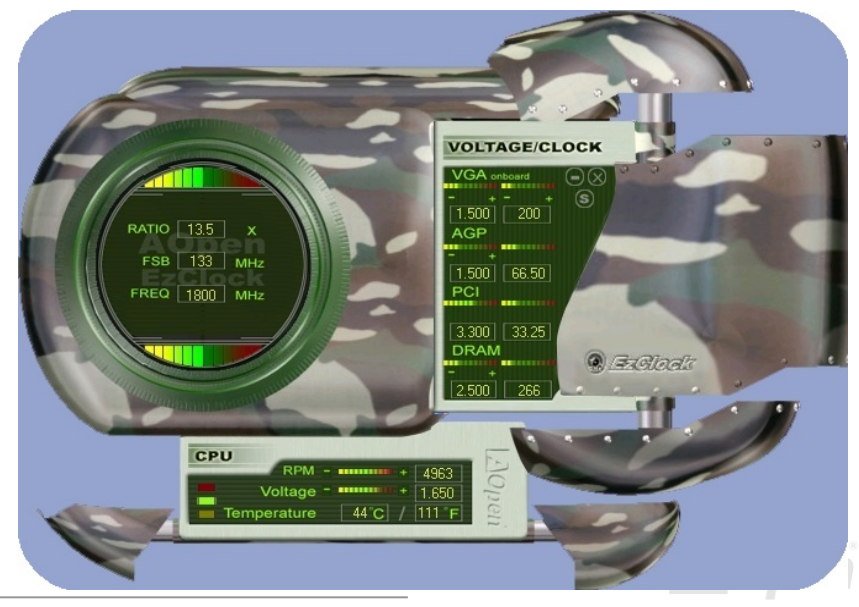

オンラインマニュアル

#### **EzClock** ユーティリティの設定を調整する方法

EzClock ユーティリティにおいて、CPU フロントサイドバス(FSB)や、VGA、AGP、PCI と DRAM の電圧及びクロックを調整すること ができます。その上、CPU 関連情報、例えば、CPU 電圧、温度、CPU ファンの回転速度もこのユーティリティに表示されます。

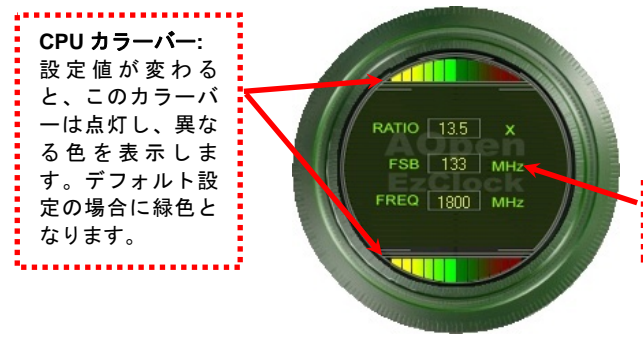

サークルパネルの左側に表示されるのはレシオ、FSB 及びクロックとの CPU 関連項目です。工場出荷のデフォルト値に設定される場合 に、サークル上下のカラーバーが緑色に点灯し、これらの CPU 関連 設定を変更すると、カラーバーの色も変わっていきます。

**CPU** レシオ、**FSB** 及びクロックの表示エリア**:**

ここで CPU FSB を好きな値に設定することができます。

**VOLTAGE/CLOCK** 

パネルの右側に VGA や AGP、PCI、メモリなどの設定を調整できます。 電圧及びクロックを調整するには、各項目の「-」または「+」を押せばいいです。カラーバーの色は設定値の状態を表します。設定値がは高ければカラーバーの色もより明るくなり、だんだん赤くなっていきます。上記の設定値を終えたら、右上の「S」ボタンを押して変更を CMOS に保存しま す。

*134*  PCI と DRAM の電圧とクロックを調整することができます。

**VGA**、**AGP**、**PCI** 及び **DRAM** の電圧**/**クロック調整エリア**:**  「-」または「+」ボタンを押せばオンボードの VGA、AGP、

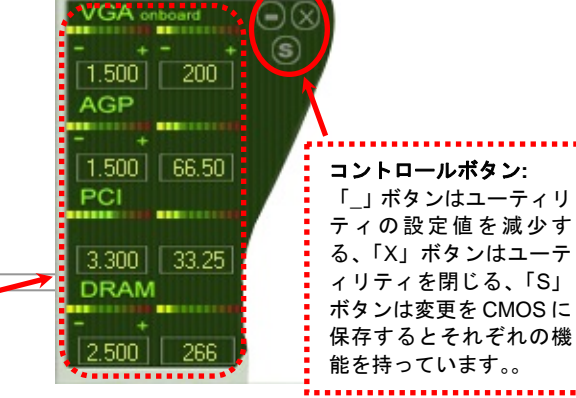

Max II オンラインマニュアル

下図の長方形パネルには CPU ファンスピードや CPU 電圧、CPU 温度が表示されています。左側にある 3 本のカラーバーは CPU の動 作温度によって点灯していきます。下図をご参照ください。

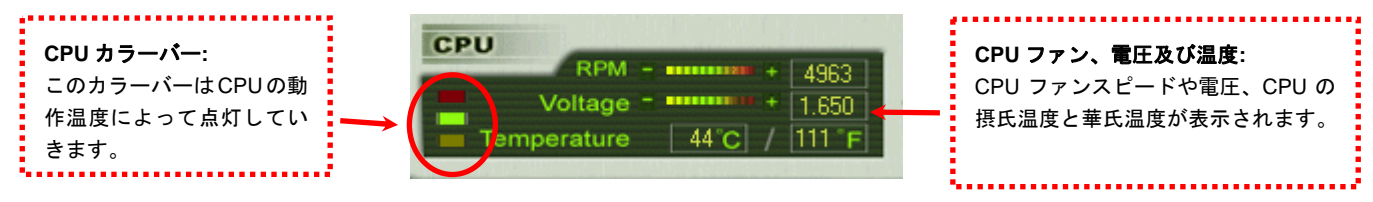

#### **BIOS** から設定値を調整する方法

EzClock 機能のほか、BIOS からも CPU、PCI とメモリの電圧及びクロックの設定値を調整することができます。"+"、"-"、"PgUp"また

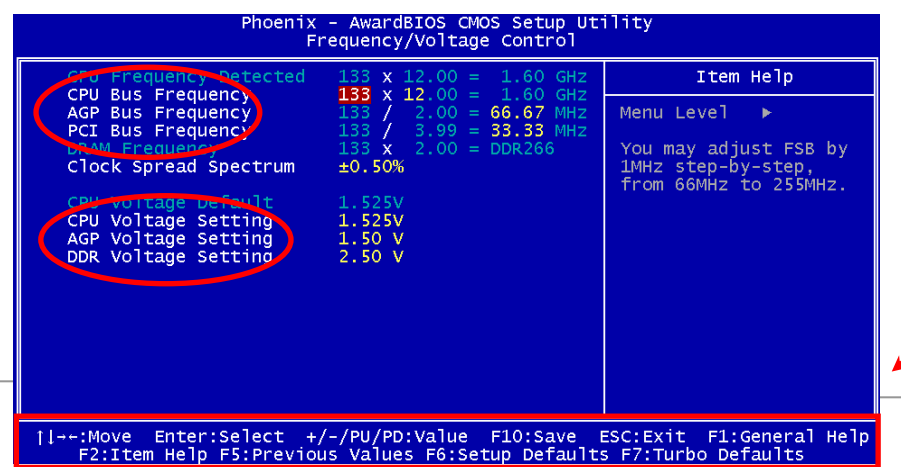

は"PgDn"キーを押せば、CPU バスや PCI バス、DRAM のクロック設定値を調整することができます。

また、上記のキーで CPU と DDR の電圧 を調整することができます。設定が変更される度に一部の設定値が変わります。「F10」を押して変更を保存できます。

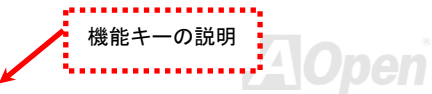

### オンラインマニュアル

#### 起動画面

Phoenix-Award BIOS v6.00PG, An Energy Star Ally BIOS にて設定を終えたら、設定値が右図の起動画面Copyright (C) 2002, Phoenix Technologies, LTD に表示されます。Jan.13.2003 A0pen Inc. Main Processor : Intel Pentium(R) 4 1.60GHz(133x12.0) Memory Testing : 262144K OK http://www.aopen.com.tw システムを起動する度に、デフォルト値と現行値両方CPU Brand Name : Intel(R) Pentium(R) 4 CPU 2.53GHz Default Current が画面に表示されます。最近行われた個人設定項目がCPU 1.5250 133MHz 133MHz DRAM  $2.50V$ 266MHz  $JJJIII$ ハイライトされるので、システムの機能をより把握で.50 U AGP  $1.5P$  $\sim$  0 50 U 66.67MHz 66.67MHz き、管理もより簡単に行われるようになります。'C I  $d0$   $U$ 33.33MHz  $3.30U$ rimary Master C35L020AVI R07-0 ER20A4 **4**A Primary Slave Geor<mark>i</mark>dary Master : CD-ROM 52X/AKH A64 condary Slave : None システムの現行値rimary IDE channel no 80 conductor c<mark>a</mark>ble installed? **NOpen en** vivid By JS Press DEL to enter SETUP, INS to enter Open JukeBox 注意:*BIOS* バージョンは極めて速い速度01/13/2003-i7205-W83627-6A69<mark>.</mark>WAB9C-00 で更新されていますので、最高の互換性のために、弊社のウェブサイトから *EzClock*  機能の最新バージョンをダウンロードする当マザーボードの手動設定による設定値がことをお勧めいたします。[ハイライトされます。](#page-138-0)デフォルト値

### オンラインマニュアル

# PHOENIX-AWARD BIOS

システムパラメータの変更は[BIOS](#page-146-0) セットアップメニューから行えます。このメニューによりシステムパラメータを設定し、128 バイトの **CMOS** 領域 (通常,RTC チップの中か,またはメインチップセットの中)に保存できます。

マザーボード上の[フラッシュ](#page-149-0) ROMにインストールされている Phoenix-Award BIOS™は工場規格 BIOS のカスタムバージョンで す。BIOS はハードディスクドライブや、シリアル・パラレルポートなどの標準的な装置の基本的な入出力機能を管理する肝心 なプログラムです。

AX4C Max II マザーボードの BIOS 設定の大部分は AOpen <sup>の</sup> R&D エンジニアリングチームによって最適化されています。しか し、システム全体に適合するよう、BIOS のデフォルト設定だけでチップセット機能を細部に至るまで調整するのは不可能です。その故に、この章の以下の部分には、セットアップを利用したシステムの設定方法が説明されています。

現在のところ、POST 中に起動失敗の場合は、2 種類のビープ音があります。1 種目は長い単音が続く後、短く2 回鳴ります。こ れは、ビデオ周りのエラーを示すもので、画面を初期化することに失敗したことを意味しています。2 種類目の警告音は、長い 単音が繰り返しなるもので、DRAM のエラーが発生していることを示しています。ビープ音を聞き分けることで、問題の箇所を探し出すことができます。

<mark>BIOS</mark> [セットアップメニューを表示するには](#page-146-0), <u>[POST \(Power-On Self Test](#page-151-0):電源投入時の自己診断)</u>が画面上に表示されている間に <Del>キーを押してください。

> 注意*: BIOS* コードはマザーボードの設計の中でも変更が繰り返される部分ですので、このマニュアルで*説明されている BIOS 情報は,お持ちのマザーボー* ドに実装されている *BIOS* とは多少異なる場合があ ります。

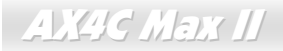

オンラインマニュアル

#### *Phoenix-Award BIOS* 機能の説明…

AOpen はユーザーによりフレンドリーなコンピュータシステム環境を提供するよう努力しています。このたび、弊社は BIOS <sup>セ</sup> ットアッププログラムの説明を全て BIOS フラッシュ ROM に含めました。BIOS セットアッププログラムの機能を選択すると、 画面右側に機能の説明がポップアップ表示されます。それで BIOS 設定変更の際マニュアルを見る必要はなくなりました。

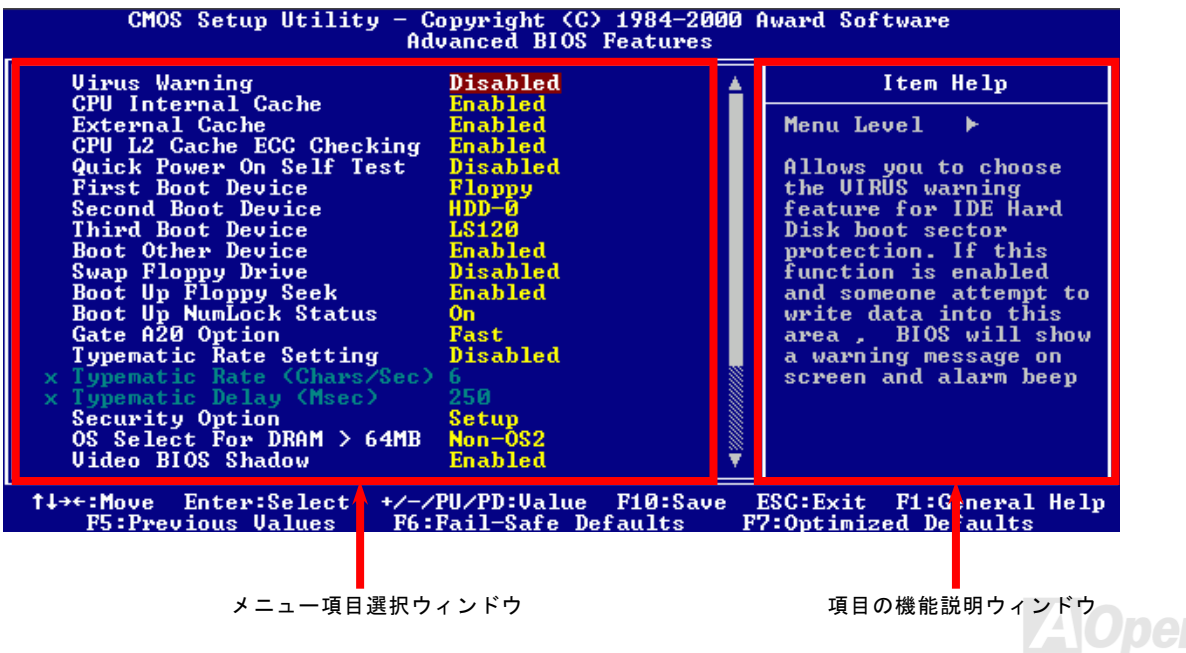

オンラインマニュアル

#### <span id="page-138-0"></span>*Phoenix Award™ BIOS* セットアッププログラムの使用方法

一般には、選択する項目を矢印キーでハイライト表示させ、<Enter>キーで選択、<Page Up>および<Page Down>キーで設定値 を変更します。また<F1>キーでヘルプ表示、<Esc>キーで Phoenix Award™ BIOS セットアッププログラムを終了できます。下 表には Phoenix Award™ BIOS セットアッププログラム使用時のキーボード機能が説明されています。

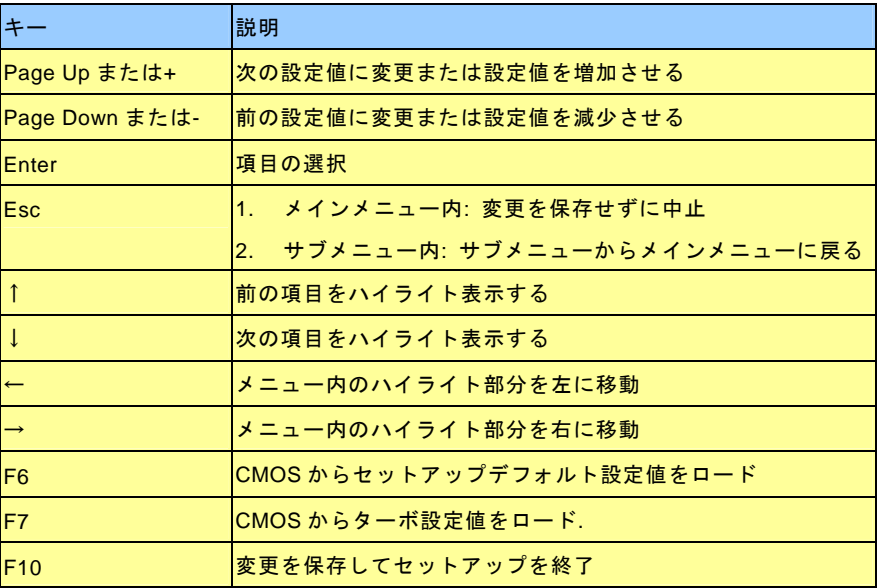

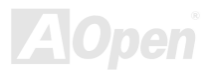

**AX4C Max II** 

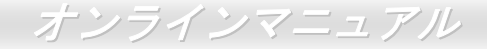

#### *BIOS* セットアップの起動方法

ジャンパー設定およびケーブル接続が正しく行われたなら準備完了です。システムに電源を入れて、[POST \(Power-On Self Test](#page-151-0): [電源投入時の自己診断](#page-151-0)) 実行中に<Del>キーを押すと、BIOS セットアップに移行します。最適なパフォーマンスを実現するには "Load Setup Defaults (デフォルト値のロード) "を選択してください。

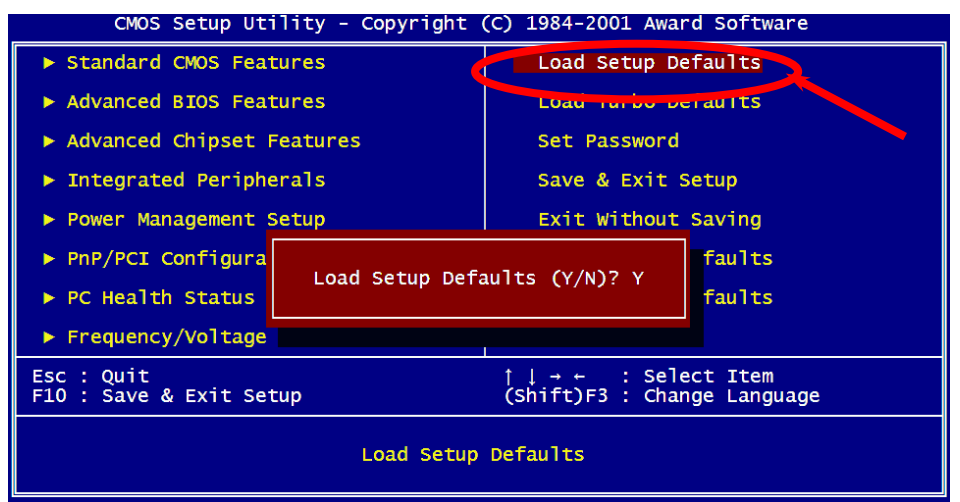

警告*:*ご使用のシステムコンポーネント*(CPU, DRAM, HDD* 等*)*が ターボ設定可能であることがはっきりしない場合は、"ターボデフォルト値のロード"は使用しないでください。

**Del** 

オンラインマニュアル

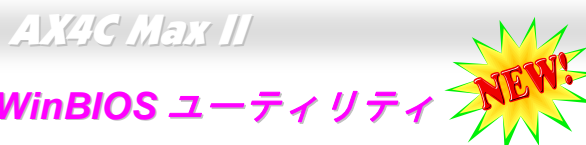

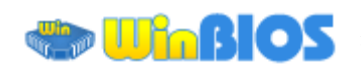

これまでに、ユーザーは POST (電 **HIPOOL 源投入時の自己診断)画面にタイ** ミングよく「DEL」キーを押し続

けることによって BIOS に入れるわけですが、実に不便で操作しに くいです。AOpen はこれから BIOS 設定をより簡単に行う WinBIOS ユーティリティを提供します。WinBIOS ユーティリティは AOpen マザーボード専用のカスタマイズユーティリティで Windows 環境 において BIOS 設定を行うことができます。これまでの BIOS に類 似したインターフェースの設計を取り入れているので、各項目の説明を見ながら BIOS 中のパラメーターを調整できます。

WinBIOS ユーティリティは多国言語に対応しています。弊社のウェブサイトに広く使用される多種類の言語バージョンが用意されており、ユーザーがそれをダウンロードし、言語の誤解による設定ミス を防ぐことができます。弊社の公式ウェブサイトから各自の言語バージョン(数 KB サイズ)をダインロードし、ダブルクリックで実 行すれば、ご選択の言語がサポートされるようになります。

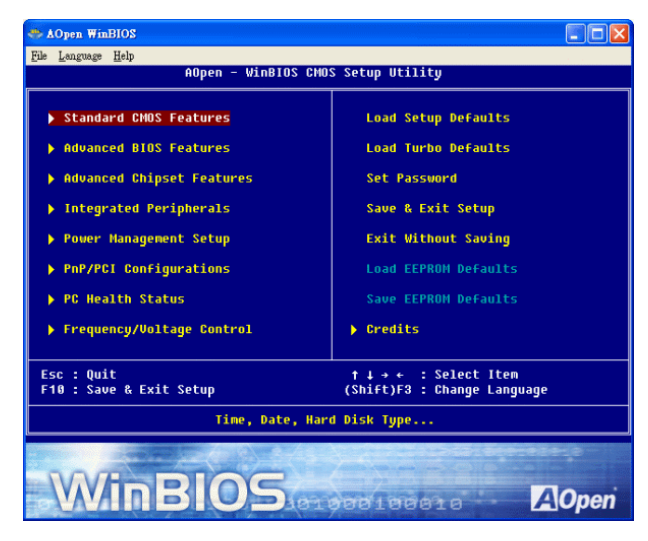

更に、一部最新のマザーボードや BIOS は新機能が付加されて、プログラム全部の再インストールを繰り返す必要がないので、 高い拡張性を提供しています。弊社の公式ウェブサイトから最新ファイルをダウンロードし、ダブルクリックするだけで最新バージョンの BIOS が手に入ります。従って余計な手間をかけて WinBIOS ユーティリティを取得する必要がありません。

# オンラインマニュアル

#### ファンクションキー:

従来の BIOS 設定と同じように、WinBIOS の操作も非常に簡単 です。 ユーザーはLIILUILIIIIIなどの矢印キーで WinBIOS 画 面の項目に移動することができます。また、<mark>L<sup>rour</sup>I</mark>L<sup>oun</sup>Iや「+」、 「-」キーがあれば、それで設定値を変更することができます。ESC で前の画面に戻ります。右表のホットキーを参照に、時間 を省くことができます。一部の設定はシステムの再起動後にしか有効にならないので、ご注意ください。

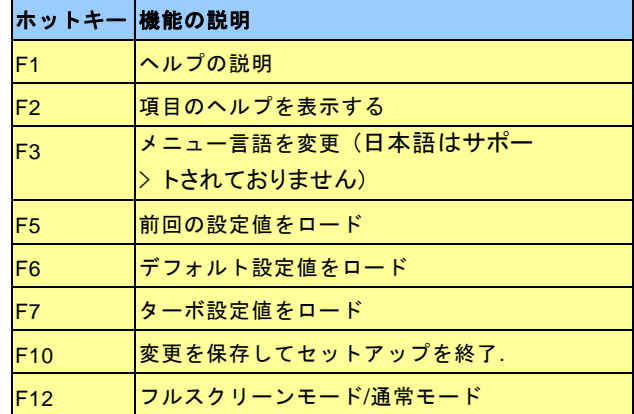

注意:**BIOS** の更新後、**WinBIOS** も同時に更新してください。**WinBIOS** ユーティリティプロファイルがアップグレードされた

**BIOS** バージョンと同じく最新バージョンでなければ、**WinBIOS** は起動できず、エラーメッセージのダイアログボックスが表示されます。これは間違った **WinBIOS** バージョンによる **BIOS** への損傷を防ぐため に設計された予防措置です。

最新の WinBIOS ユーティリティプロファイルと言語パッケージモジュ ールに関しては、下記の AOpen 公式ウェブサイトをご参照ください。

[\(http://english.aopen.com.tw/tech/download/WinBIOS/default.htm\)](http://english.aopen.com.tw/tech/download/winbios/default.htm) 

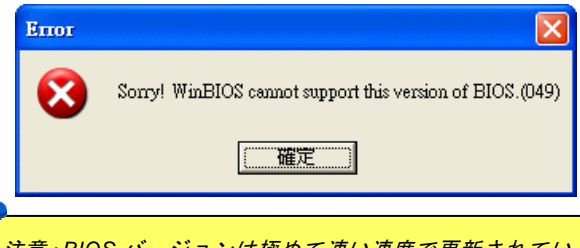

注意:*BIOS* バージョンは極めて速い速度で更新されていますので、マザーボードを受け取った後、弊社のウェブサイトから最新の *BIOS* バージョン及び *WinBIOS* プロフ ァイルをダウンロードすることをお勧めいたします。

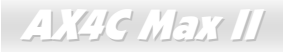

#### *Windows* 環境における *BIOS* のアップグレード

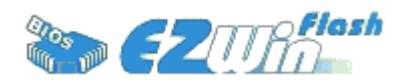

AOpen は優秀な R&D 能力により開発された斬新な BIOS フラッシュウィザード ---- EzWinFlash を提供します。ユーザーの便宜を図るため、EzWinFlash は BIOS バイナリ コードとフラッシュモジュールを統合していますので、ウェブサイトからユーティリテ

ィをダウンロードし、クリックするだけでフラッシュ過程を自動的に完了してくれます。EzWinFlash はご使用のマザーボードと BIOS バージョンを確認しますので、可能なフラッシュエラーを防ぎます。さらに、EzWinFlash は既にご使用になりそうなあ らゆる windows プラットフォームを考慮に入れましたので、Windows 95/98 から 98SE/ME、NT4.0/2000 更に最新の Windows XP まで全部使用可能です。

その同時に、より操作しやすい環境を提供するため、AOpen EzWinFlash は多国語機能の設計を取り入れて、BIOS 設定の変更 により簡単な方法を提供します。

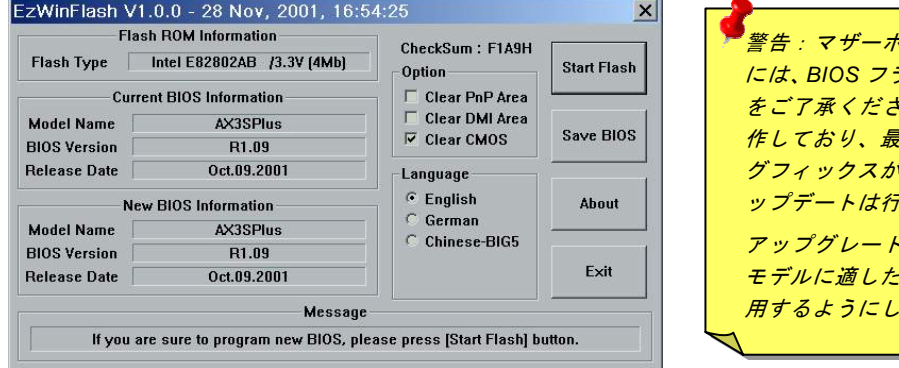

警告:マザーボードのフラッシュ操作をすることには、*BIOS* フラッシュエラーの可能性が伴うことさい。マザーボードが正常に安定動 作しており、最新の *BIOS* バージョンで大きなバ グフィックスがなされていない場合は、*BIOS* のアップデートは行わないようお勧めします。ドを実行する際には、マザーボード モデルに適した正しい *BIOS* バージョンを必ず使 てください。

ンマニュ*アル* 

注意:上記の BIOS 図に記載されているモデルネームは参考用のみです。当マザーボードと一致するとは限りません。

オンラインマニュアル

下記の手順に従って、EzWinFlash で BIOS のアップグレードを完了してください。アップグレードを開始する前に、必ず全ての アプリケーションを終了してください。

- 1. AOpen のウェッブサイト[\(http://aopen.co.jp/\)](www.aopen.co.jp)から最新の BIOS パッケージ zip ファイルをダウンロードします。
- 2. Windows において、WinZip [\(http://www.winzip.com\)](www.winzip.com)で BIOS パッケージ(例えば、WAX4CMAXII102.ZIP)を解凍します。
- 3. 解凍したファイルをフォルダに保存します。たとえば、WAX4CMAXII102.EXE 及び WAX4CMAXII102.BIN.です。
- 4. WAX4CMAXII102.EXE をダブルクリックしたら、EzWinFlash はご使用のマザーボードのモデルネーム及び BIOS バージ ョンを検出します。BIOS が間違ったら、フラッシュ操作を続行することはできません。
- 5. 主要メニューから好みの言語を選択し、「フラッシュ開始」をクリックしたら BIOS アップグレードが開始します。
- 6. EZWinFlash はアップグレード作業を自動的に完了します。完了後、ポップアップダイアログボックスからコンピュータを再起動するよう聞いてきますので、「はい」をクリックして Windows を再起動します。
- 7. POST 時に<Del>キーを押してBIOS [セットアップ](#page-146-0)を起動します。「Load Setup Defaults」を選び、「Save & Exit Setup(保 存して終了)します。これで完了です。

#### フラッシュ処理の際に、絶対にアプリケーションを実行したり電源を切ったりしないで下さい!!

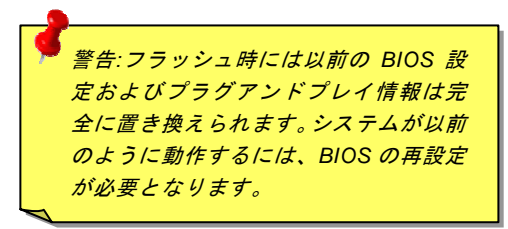

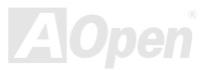
# オンラインマニュアル

用語解説

#### *AC97* サウンドコーデック

基本的には AC97 コーデックは PCI サウンドカードの標準構造です。ご存知のように、コンピュータはデジタルベースであるの に対して、音楽はアナログデータですので、コンピュータで音声を出す最後の段階にはデジタルデータをアナログデータに変換する作業を行う必要があります。サウンドカードの中にこの重要な役割を果たす部分はいわゆる CODEC です。

オーディオコーデック 97 (AC97 に簡略)はインテルによって規定されたオーディオ変換の構造に関する規格です。オーディオコ ーデックがサウンドカードから切り離されているのが特別なところです(コーデックは独立したチップセットです)。従って、PCI サウンドカードは 90dB <sup>の</sup> S/N 比を持つ高品位サウンドを実現している上に、他のアプリケーションを同時に実行することもで きます。この AC97 コーデック規格を満たすものをコーデックと称します。

#### *ACPI (*アドバンスド コンフィギュレーション*&*パワー インタフェース*)*

**ACPI** は **PC97 (1997)**のパワーマネジメント規格です。これはオペレーションシステムへのパワーマネジメントを<u>BIOS</u>をバイパ スして直接制御することで、より効果的な省電力を行うものです。. チップセットまたはスーパーI/O チップは Windows 98 等の オペレーションシステムに標準レジスタインタフェースを提供する必要があります。この点はPnP レジスタインタフェースと少し似ています。ACPI によりパワーモード変更時の ATX 一時ソフトパワースイッチが設定されます。

#### *ACR (*アドバンスド コミュニケーションライザー*)*

マザーボードに実装されるライザーカード規格です。ACR スロットは AMR 規格と後方互換ですが、AMR の制限を超えています。 ACR はモデム、オーディオ、ローカルエリアネットワーク(LAN)及びデジタルサブスクライバーライン(DSL)をサポートす る仕様です。

オンラインマニュアル

#### *AGP (*アクセラレーテッドグラフィックポート*)*

簡単に言えば、AGP の主な機能は表示される画面情報をモニタに知らせることでつまり画像転送機器です。AGP カードの迅速な進歩により、単色の AGP カードは既に 2D や 3D グラフィックスまで発展しました。AGP はメモリへの読み書き作業、1 つの マスター、1 つのスレーブのみをサポートします。AGP と PCI は同様に 32 ビットのアルゴリズムに基づいていますが、クロッ クはそれぞれ 66MHz と 33MHz です。AGP 仕様は既に 2 倍速から 8 倍速に進歩しています。

1X AGP のデータ転送速度は 66MHz x 4byte x 1 = 264MB/s

2X AGP のデータ転送速度は 66MHz x 4byte x 2 = 528MB/s

4X AGP のデータ転送速度は 66MHz x 4byte x 4 = 1056MB/s.

8X AGP のデータ転送速度は 66MHz x 4byte x 8 = 2112MB/s.

#### *AMR (*オーディオ*/*モデムライザー*)*

AC97 サウンドとモデムのソリューションである CODEC 回路はマザーボード上または AMR コネクタでマザーボードに接続した ライザーカード(AMR カード)上に配置することが可能です。

#### *ATA (AT* アタッチメント*)*

ATA (AT アタッチメント)を説明する前に、まず **DMA** (ダイレクトメモリアクセス)について説明します。**DMA** は CPU を介さず に入出力装置とメモリ間でデータをやりとりする方式です。DMA 規格により、CPU の処理量を減少させると同時に、データ転 送速度を向上させることもできます。DMA 規格は最初 16.6MB/秒の転送速度だったが、その後転送速度が 2 倍となり、33.3MB/ 秒まで実現し、**Ultra DMA** と呼ばれるようになりました。**ATA** はドライブや統合されたドライブコントローラ、マザーボード間における電源とデータ信号を規定する規格で、二つのドライブ(マスターとスレーブ)をサポートします。ATA 規格により、ドライブを直接コンピュータの ISA バスに接続することができます。ATA 規格の転送速度は既に 133MHz/秒まで向上し、最速の転

オンラインマニュアル

送レートを実現します(シリアル ATAをご参照ください)。

**DMA** のデータ転送速度は 16.6MHz/s.

**Ultra DMA** のデータ転送速度は 16.6MHz x 2 = 33MB/s.

**ATA/66** のデータ転送速度は 16.6MHz x 4 = 66MB/s.

**ATA/100** のデータ転送速度は 16.6MHz x 6 = 100MB/s.

**ATA/133** のデータ転送速度は 16.6MHz x 8 = 133MB/s.

(ATA/133 は ATA/66 と同様にクロックの立上がりと立下りを利用しますが、クロックサイクルの時間は 30ns に短縮されていま す。)

### *BIOS (*基本入出力システム*)*

BIOS はEPROMまたはフラッシュ ROMに常駐する一連のアセンブリルーチンおよびプログラムです。BIOS はマザーボード上の 入出力機器およびその他ハードウェア機器を制御します。一般には、ハードウェアに依存しない汎用性を持たせるため、オペレ ーションシステムおよびドライバは直接ハードウェア機器にではなく BIOS にアクセスするようになっています。

### ブルートゥース

ブルートゥースは無線転送テクノロジーで、デスクトップ PC やノートブック PC、PDA(個人用携帯情報端末)、携帯電話、プ リンター、スキャンナー、デジタルカメラ、他の家電製品の間における短距離の無線接続を実現します。ブルートゥース(チッ プセット)は ISM 帯幅を用いてデータや音声を転送します。各ブルートゥース対応機器にはアドレスがあり、1台から最大 7 台のブルートゥースデバイスでネットワーク(ピコネットを構築)を構築することができます。転送範囲は最大 10 メートルで (100 メートルにも対応する予定)、小電力無線を使用します。ブルートゥースは 1MB/秒までの高い転送レートを実現するのみ ならず、ピンコードで暗号化されることも可能です。ホッピング速度は毎秒 1600 ホップですので、傍受されにくい上、電磁波

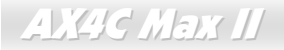

オンラインマニュアル

による妨害も受けにくいです。

#### *CNR (*コミュニケーション及びネットワーキングライザー*)*

CNR 規格は、今日の「つながれた PC」に広く使用される LAN、家庭用ネットワーク、DSL、USB、無線、オーディオ、モデム サブシステムを柔軟かつ低コストで導入する機会を PC 業界に提供します。CNR は、OEM 各社、IHV カードメーカー、チップ 供給メーカー、Microsoft によって支持されているオープンな工業規格です。

#### *DDR (*ダブルデータレーテッド*) RAM*

**DDR SDRAM** は既存の<u>SDRAM(</u>例えば PC-100 や PC-133)インフラ構造とテクノロジーを使用しながら、システムが 2 倍のデー タ転送を行えるようにするもので設計及び採用が容易です。FSB クロックによっては、現在市場に出回っている DDR RAM は DDR200、DDR266 及び DDR333 だけですが、近いうちに続々と登場する予定です。

**DDR200** のデータ転送速度は最大 200x64/8=1600MB/s (PC1600)

**DDR266** のデータ転送速度は最大 266x64/8=2100MB/s (PC2100)

**DDR333** のデータ転送速度は最大 333x64/8=2700MB/s (PC2700)

**DDR400** のデータ転送速度は最大 400x64/8=3200MB/s (PC3200)

#### *ECC (*エラーチェックおよび訂正*)*

ECC モードは 64 ビットのデータに対し、8 ECC ビットが必要です。メモリにアクセスされる度に、ECC ビットは特殊なアルゴ リズムで更新、チェックされます。パリティーモードでは単ビットエラーのみが検出可能であるのに対し、ECC アルゴリズムは複ビットエラーを検出、単ビットエラーを自動訂正する能力があります。

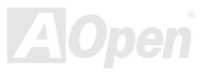

**AX4C Max II** 

オンラインマニュアル

#### *EEPROM (*電子式消去可能プログラマブル *ROM)*

これは E<sup>2</sup>PROM とも呼ばれます。EEPROM およびフラッシュ ROM は共に電気信号で書き換えができますが、インターフェー ス技術は異なります。EEPROM のサイズはフラッシュ ROM より小型です。

#### *EPROM (*消去可能プログラマブル *ROM)*

従来のマザーボードでは BIOS コードは EPROM に保存されていました。EPROM は紫外線(UV)光によってのみ消去可能です。 従って、BIOS アップグレードの際は、マザーボードから EPROM を外し、UV 光で消去、再度プログラムして元に戻すことが必 要でした。

#### *EV6* バス

EV6 バスは Digital Equipment Corp.社製の Alpha プロセッサテクノロジーです。EV6 バスは DDR RAM や ATA/66 IDE バスと同 様、データ転送にクロックの立ち上がりと降下両方を使用します。

EV6 バスクロック= CPU 外部バスクロック x 2.

**200 MHz EV6** バスのデータ転送速度は 200MHz = 100 MHz 外部バスクロック x 2

#### *FCC DoC (Declaration of Conformity*、適合性宣言*)*

DoC は FCC EMI 規定のコンポーネント認証規格です。この規格により、シールドやハウジングなしで DoC ラベルを DIY コン ポーネント (マザーボード等)に適用できます。

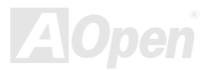

**AX4C Max II** 

オンラインマニュアル

#### *FC-PGA (*フリップチップ*-*ピングリッド配列*)*

FC とはフリップチップの意味で、FC-PGA はインテルによって開発された 0.18µm プロセス Pentium III CPU 用パッケージで、 SKT370 ソケットに装着可能です。

#### *FC-PGA2 (*フリップチップ*-*ピングリッド配列*)*

FC-PGA パッケージの後、インテルは 0.13µm プロセス CPU 用パッケージである FC-PGA2 を開発しました。SKT423/478 ソケ ットに装着可能です。

#### フラッシュ *ROM*

フラッシュ ROM は電気信号で再度プログラム可能です。 BIOS はフラッシュユーティリティにより容易にアップグレードできま すが、ウィルスに感染し易くもなります。新機能の増加により、BIOS のサイズは 64KB から 512KB (4M ビット)に拡大しました。

### ハイパースレッディング

インテルが発表したハイパー・スレッディングテクノロジーはマルチスレッド・ソフトウェア・アプリケーションの複数のスレッドを 1 つのプロセッサ上で並列に実行し、プロセッサの実行リソースの利用効率を高めようという画期的な新技術です。この 結果、CPU リソースの利用率は平均で最大 40% も向上し、プロセッサ内部のスループットが大幅にアップします。

#### *IEEE 1394*

IEEE 1394 は Firewire とも呼ばれ、シリアルデータ転送プロトコル及び相互接続システムです。Firewire の最大特徴は、低コス トでデジタルビデオ/オーディオ(A/V)など家電へ搭載応用が可能です。Fire wire インターフェースは A/V 家電製品の制御と信号 経路やデジタルビデオの編集、家庭用ネットワーク、32 チャンネル以上のデジタルミックスなどハイエンドデジタル A/V への各

オンラインマニュアル

応用をサポートしています。姿が消えていくのは高価なビデオキャプチャーカードです。Firewire により、Firewire ポート経由の DV カムコーダー及び A/V から Firewire へのコンバーターを使用する古いアナログ設備でビデオキャプチャー機能を実現しま す。

IEEE1394 の長所:

高速データ転送レート – 最低 400 Mbps (800/1600/3200 Mbps にも対応する予定)、USB 1.1 規格より <sup>30</sup> 倍速いです。

最大 63 台の機器が接続可能 (16 デイジーチェーン) 機器と機器を結ぶケーブルの最大長は約 4.5m(14 フィート)です。

ホットプラグ(USB に類似)取り付けと取り外しの時に機器の電源を切ったりシステムを再起動したりする必要のないプラグアン ドプレイバスです。

接続簡単(USB1.1/2/0 に類似)

### パリティービット

パリティーモードは各バイトに対して 1 パリティービットを使用し、通常はメモリデータ更新時には各バイトのパリティービッ トは偶数の"1"が含まれる偶数パリティーモードとなります。次回メモリに奇数の"1"が読み込まれるなら、パリティーエラーが発 生したことになり、単ビットエラー検出と呼ばれます。

### *PCI (*ペリフェラルコンポーネントインターコネクト*)*バス

インテルが開発したペリフェラルコンポーネントインターコネクト(PCI)はローカルバス規格です。バスはコンピュータや周辺設 備にデータを転送したり(入力)或いは逆にコンピュータや周辺設備からデータを転送したり(出力)します。大部分のパソコ ンには 33 MHz クロック動作の 32 ビット PCI バス <sup>1</sup> 本を装備しています。スループットは 133 MBps です。

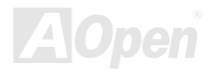

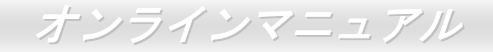

#### <span id="page-151-0"></span>*PDF* フォーマット

PDF ファイルで簡単に世界中の文書交換を行うことができます 。実際、いかなる文書でも PDF (Portable Document Format)文 書形式に変換することができます。PDF 文書の内容はフォントとグラフィックスを含めてオリジナルファイルと変わらず、電子 メールで配布したり、ウェブやイントラネット、ファイスシステム、CD-ROM に保存したりすることが可能ですので、ユーザーはプラットフォームに依存せずに読むことができます。Adobe 社のサイト(www.adobe.com)から Acrobat Reader をダウンロー ドして PDF ファイルを読むことができます。

#### *PnP(*プラグアンドプレイ*)*

極度に簡単化されるプラグアンドプレイはソフトウェア(デバイスのドライバ)にモデムやネットワークカード、サウンドカードなど各種のハードウェア(デバイス)の位置を自動的に知らせます。プラグアンドプレイは各デバイスとその駆動ソフトウェ ア(デバイスのドライバ)をあわせてコミュニケーションのチャンネルを構築することを目的としています。

#### *POST (*電源投入時の自己診断*)*

電源投入後の BIOS の自己診断手続きは、通常、システム起動時の最初または 2 番目の画面で実行されます。

#### *PSB (*プロセッサシステムバス*)*クロック

PSB クロックはプロセッサの外部バスクロックのことです。CPU 内部クロック = CPU PSB クロック x CPU クロックレシオ

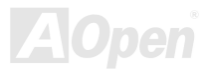

**AX4C Max II** 

オンラインマニュアル

#### *RDRAM (Rambus* ダイナミックランダムアクセスメモリ*)*

Rambus 社が開発した DRAM 技術で 16 ビットバス幅のチャンネルを同時に複数利用することによりメモリの高速転送速度を実 現します。基本的には、RDRAM は FPM や EDO、SDRAM と異なるマルチバンクの新しいアーキテクチャを採用する上、異な るメモリモジュールを使用します。RDRAM は RIMM を採用し、600/700/800MHz と非常に高いクロック周波数で動作し、最大 転送速度は 1.6GB/s です。

#### *RIMM (Rambus* インラインメモリモジュール*)*

RDRAMメモリ技術をサポートする 184 ピンのメモリモジュールです。RIMM メモリモジュールは最大 16 RDRAM デバイスを接 続できます。

#### *SDRAM (*同期 *DRAM)*

SDRAM は DRAM 技術の一つで、DRAM が CPU ホストバスと同じクロックを使用するようにしたものです (EDO 及び FPM は 非同期型でクロック信号は持ちません)。これは PBSRAM がバーストモード転送を行うのと類似しています。SDRAM は 64 ビッ ト 168 ピン DIMM の形式で、3.3V で動作しますが、徐々に DDR RAM への世代交代が進んでいます。

#### *SATA (*シリアル *ATA)*

シリアル ATA 規格は速度の制限を克服すると同時に、PC プラットフォームのメディア転送速度への高ぶるニーズに対応する <sup>ス</sup> トレージインターフェースを提供します。シリアル ATA はパラレルATAを置き換える規格として、既存の基本ソフトやドライバ との互換性を保ちながら、性能向上の将来可能性を提供します。現在、最大データ転送速度は 150 Mbytes/秒ですが、これから 300M/bs や 600M/bs まで向上していく予定です。シリアル ATA は消費電圧及び必要なピン数を減らし、薄くて配置しやすいケ ーブルが使用可能でケーブルの簡略化を実現します。

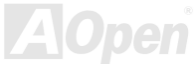

Max II オンラインマニュアル

#### *SMBus (*システムマネジメントバス*)*

SMBus は <sup>I</sup>2C バスとも呼ばれます。これはコンポーネント間のコミュニケーション(特に半導体 IC)用に設計された <sup>2</sup> 線式のバス です。使用例としては、ジャンパーレスマザーボードのクロックジェネレーターのクロック設定があります。SMBus のデータ転送速度は 100Kbit/s しかなく、1 つのホストと CPU または複数のマスターと複数のスレーブ間でのデータ転送に利用されます。

#### *SPD (*既存シリアル検出*)*

SPD は小さな ROM またはEEPROMデバイスで DIMM またはRIMM上に置かれます。SPD には DRAM タイミングやチップパラ メータ等のメモリモジュール情報が保存されています。BIOSは DIMM や RIMM の最適なタイミングを決定するのに SPD を使用 します。

#### *USB 2.0 (*ユニバーサルシリアルバス*)*

ユニバーサルシリアルバス(USB)は外部バス(相互接続)の規格で、最大転送速度は 12 Mbps です。各 USB ポートはマウスやモデ ム、キーボードなどのデバイスを最大 127 台まで接続可能です。1996 年に紹介されて以来、USB は既にシリアルポートやパラ レルポートを完全に取り替えました。また、USB はプラグアンドプレイ対応です。ホットプラグのプラグアンドプレイはコンピュータが動作しているにも関わらず、デバイスを取り付けたり外したりするときにオペレーティングシステムが自動的にその変更を認識してくれる機能です。USB 2.0 規格により、データ転送速度は 480 Mbps まで実現でき、近頃マザーボードに広く採用 されています。

#### *VCM(*バーチャルチャンネルメモリ*)*

NEC 社のバーチャルチャンネルメモリ (VCM)はメモリシステムのマルチメディアサポート能力を大幅に向上させる、新しい DRAM コア構造です。VCM は、メモリコアおよび I/O ピン間に高速な静的レジスタセットを用意することで、メモリバス効率お よび DRAM テクノロジの全体的性能を向上させます。VCM テクノロジーにより、データアクセスのレイテンシは減少し、電力

オンラインマニュアル

#### 消費も減少します。

#### ワイアレス *LAN – 802.11b*

802.11 は IEEE 及びワイアレス LAN テクノロジーによって開発された規格でワイアレスクライアントとベースステーション、も しくは二つのワイアレスクライアント間のインターフェースです。

802.11 は下記の規格を含んでおり、今後も続々と登場する予定です。

802.11:転送速度は <sup>1</sup> または 2 Mbps、2.4 GHz 帯幅を使用し、「周波数ホッピングスペクトラム拡散(FSSS)方式」と「ダイレク トシーケンススペクトラム拡散(DSSS)方式」との2つの変調方式が用意されています。

802.11a:転送速度は 54 Mbps、5GHz 帯幅、直交周波数分割多重(OFDM)方式を採用します。

802.11b:転送速度は 11 Mbps 、2.4 GHz 帯幅、ダイレクトシーケンススペクトラム拡散(DSSS)方式を採用します。

#### *ZIP* ファイル

ファイルサイズを小さくするよう圧縮されたファイル。ファイルの解凍には、DOS モードや Windows 以外のオペレーションシ ステムではシェアウェアの PKUNZIP (<u>http://www.pkware.com/</u>) を、Windows 環境では WINZIP (<u>http://www.winzip.com/</u>)を使用 します。

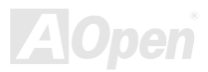

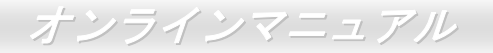

<span id="page-155-0"></span>トラブルシューティング

システム起動時に何らかの問題が生じた場合は、以下の手順で問題を解決します。

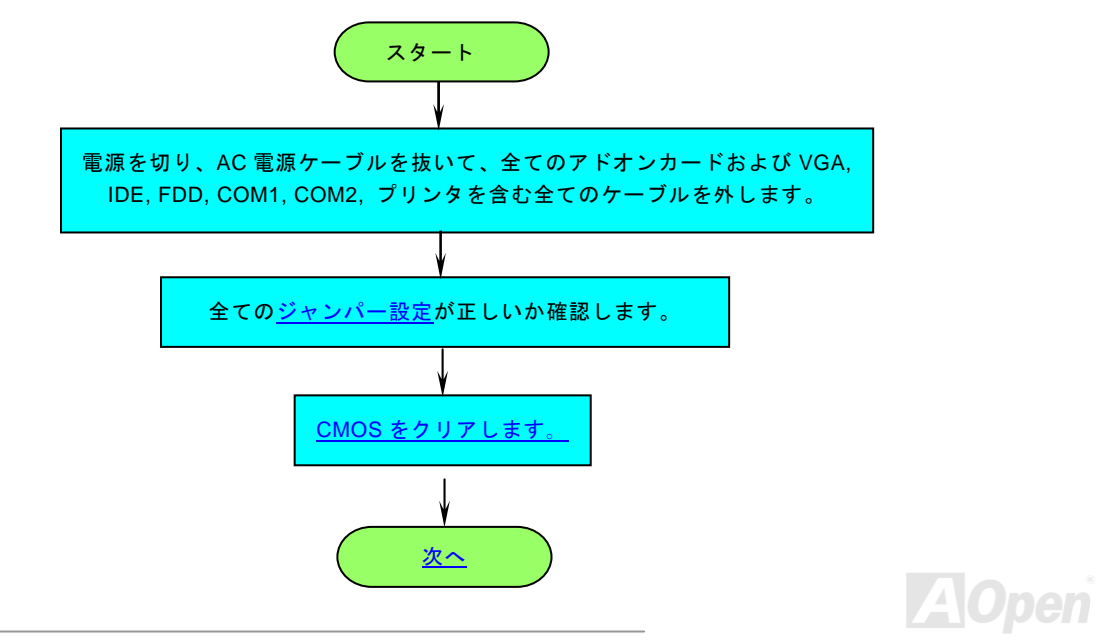

# オンラインマニュアル

<span id="page-156-0"></span>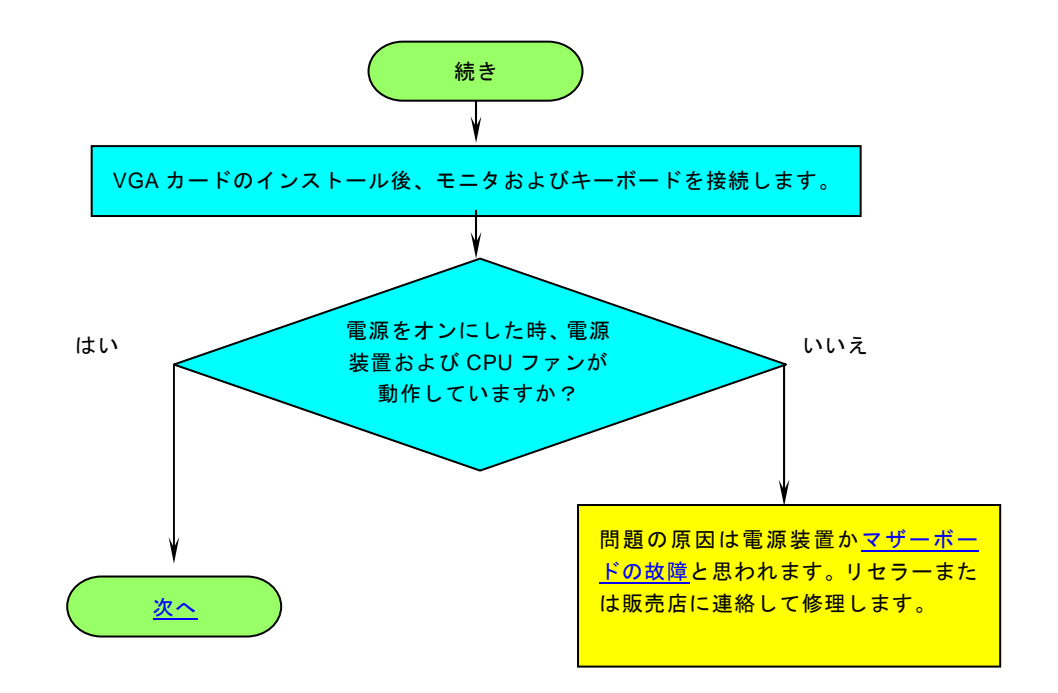

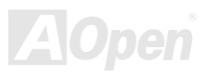

# オンラインマニュアル

<span id="page-157-0"></span>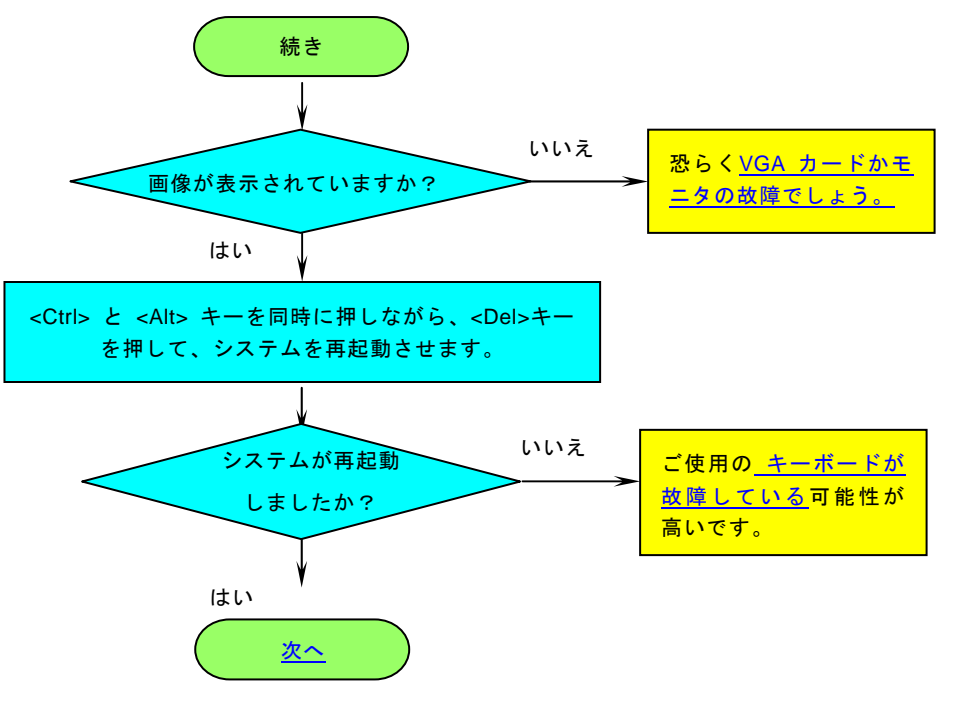

**AOpen** 

<span id="page-158-0"></span>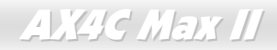

# オンラインマニュアル

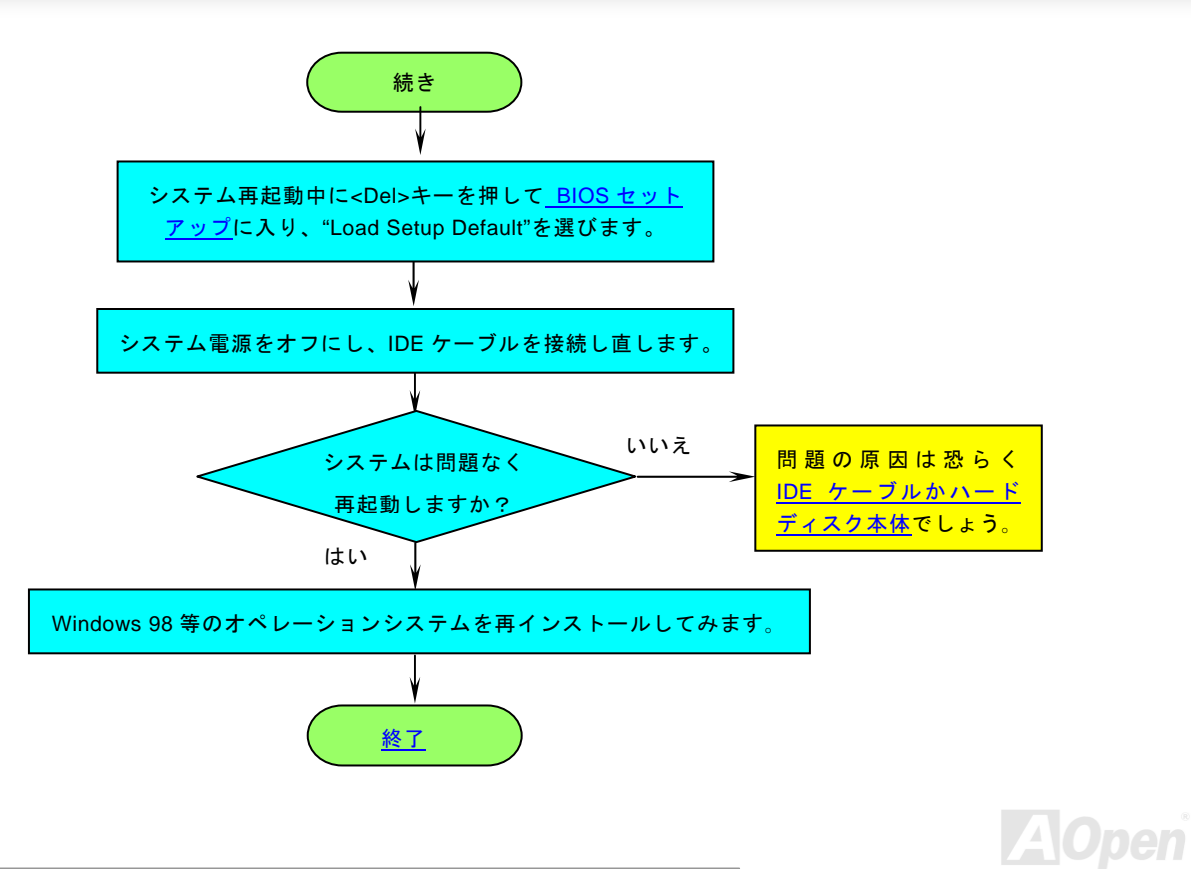

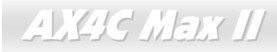

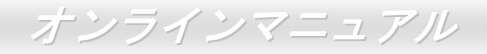

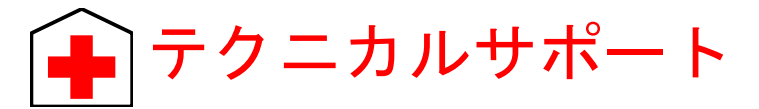

お客様各位へ

この度は、AOpen 製品をお買い上げいただきまして誠にありがとうございます。お客様への最善かつ迅速なサービスが弊社の最 優先するところでございます。しかしながら、毎日世界中から E メール及び電話での問い合わせが無数であり、全ての方に遅れ ずにサービスをご提供いたすことは極めて困難でございます。弊社にご連絡になる前に、まず下記の手順で必要な解決法をご確 認になることをお勧めいたします。皆様のご協力で、より多くのお客様に最善のサービスをご提供していただけます。

皆様のご理解に深く感謝を申し上げます!

AOpen テクニカルサポートチーム一同

オンラインマニュアル:まずログインして言語を選択してください。「種類」ディレクトリから「マニュアル」を選び、マニュアルデータベースに入ります。また、AOpen Bonus CD ディスクにもマニュアル及び EIG が収録されています。 <http://club.aopen.com.tw/downloads>

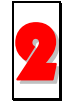

1

テストレポート: 自作パソコン専用の互換性テストレポートを参考に、マザーボード、アドンカード及びデバイスを選択するようお勧めいたします。互換性の問題を回避することができます。<http://www.aopen.co.jp/tech/report/default.htm>

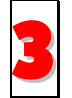

FAQ: ユーザーが頻繁に遭遇した問題と FAQ (よく尋ねられた質問)をリストします。ログイン後、言語を選択してくだ さい。トラブルの解決法が発見するかもしれません。 <http://www.aopen.co.jp/tech/faq/default.htm>

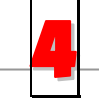

ソフトウエアのダウンロード:ログインして言語を選択した後、「種類」ディレクトリからアップデートされた最新BIOS、ユーティリティ及びドライバを取得できます。通常、より新しいバージョンのドライバと BIOS は既にいまま でのバグや互換性の問題を解決しました。

<http://club.aopen.com.tw/downloads>

オンラインマニュアル

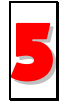

eForum: AOpen eForum はユーザーに弊社製品をお互いに討論する場を提供します。お抱えになっている問題が既に eForum で討論されたり、あるいはこれから回答されることになります。ログイン後、「マルチ言語」から言語を自 由に選択することができます。

[http://club.aopen.com.tw/forum/](http://club.aopen.com.tw/forum)

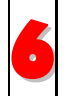

販売店及びリセラーへのご連絡: 弊社は当社製品をリセラー及び SI を経由して販売しております。彼らはお客様の パソコン状況をよく知り、効率的にトラブルを解決することができる上に、重要な情報も提供します。

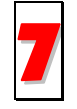

弊社へのご連絡: 弊社までご連絡になる前に、システムに関する詳細情報及びエラー状況を確認してください。パーツナンバー、シリアルナンバー及び BIOS バージョンなどの情報提供も非常に役に立ちます。

### パーツナンバー及びシリアルナンバー

パーツナンバー及びシリアルナンバーがバーコードラベルに印刷されています。バーコードラベルは包装の外側または PCB のコ ンポーネント側にあります。以下は一例です。

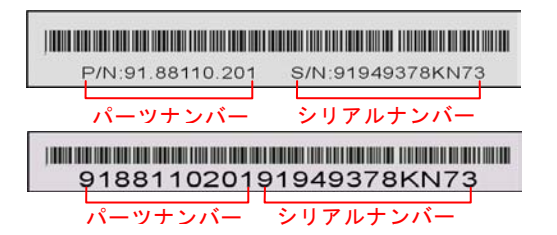

P/N: 91.88110.201 がパーツナンバーで、S/N: 91949378KN73 がシリアルナンバーです。

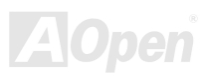

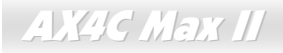

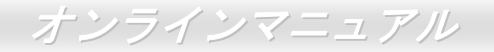

### モデルネーム及び *BIOS* バージョン

モデルネーム及び BIOS バージョンがシステム起動時の画面 (<u>[POST](#page-151-0)</u>画面)の左上に表示されます。以下は一例です。

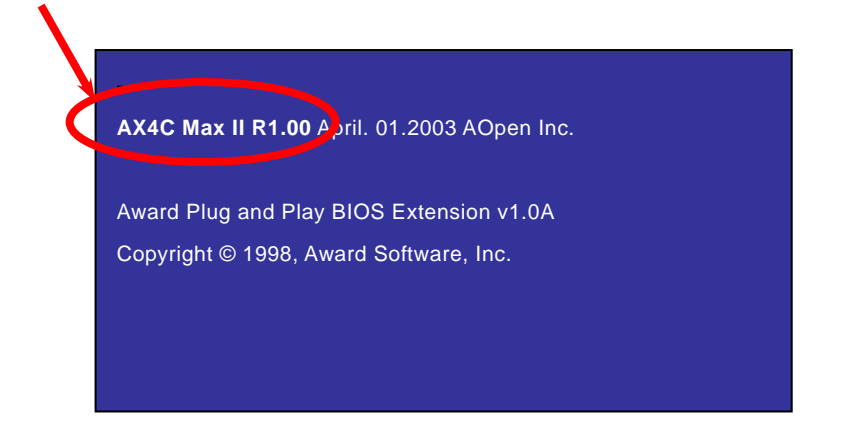

AX4C Max II がマザーボードのモデルネームで、R1.00 が BIOS バージョンです。

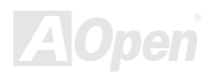

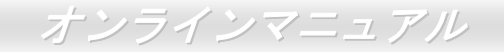

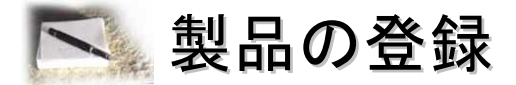

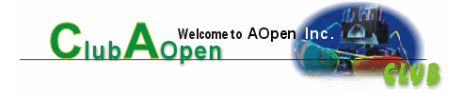

AOpen 製品をお買い上げいただきまして、誠にありがとうございます。製品登録により、弊社からの万全たるサービスが保証さ れますので、是非下記の製品登録手続きを済ますようお勧め致します。製品登録後のサービスは以下の通りです。

- オンラインのスロットマシンゲームに参加して、ボーナス点数を累積して AOpen の景品と引き換えることができます。
- クラブ AOpen プログラムのゴールドメンバーにアップグレードされます。
- 製品の安全性に関する注意の電子メールが届きます。製品に技術上注意すべき点があれば、便利な電子メールで迅速に ユーザーに通知することはその目的です。
- 製品に関する最新情報が電子メールで届けられます。
- AOpen のウエッブサイトにおける個人ページを有することができます。
- BIOS/ドライバ/ソフトウエアの最新リリース情報が電子メールで届けられます。
- 特別な製品キャンペーンに参加する機会があります。
- 世界中の AOpen 専門家からの技術サポートを受ける優先権があります。
- ウェブ上のニュースグループでの情報交換が可能です。

お客様からの情報は暗号化されていますので、他人や他社により流用される心配はございません。なお、AOpen はお客様からの いかなる情報も公開はいたしません。弊社のプライバシー方針に関する詳細は、オンラインでのプライバシーの指針をご覧になってください。

> 注意*:* 製品が相異なる販売店やリテーラーから購入された場合、或いは購入の日付が同一でない場合において、各製品別に製品登録してください。

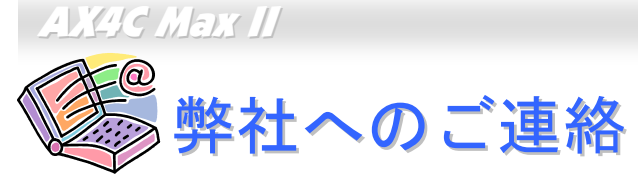

簡体字中国語

### 弊社製品に関するご質問は何なりとお知らせください。皆様のご意見をお待ちしております。

<http://www.aopen.com.cn/tech/default.htm>

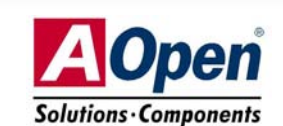

オンラインマニュアル

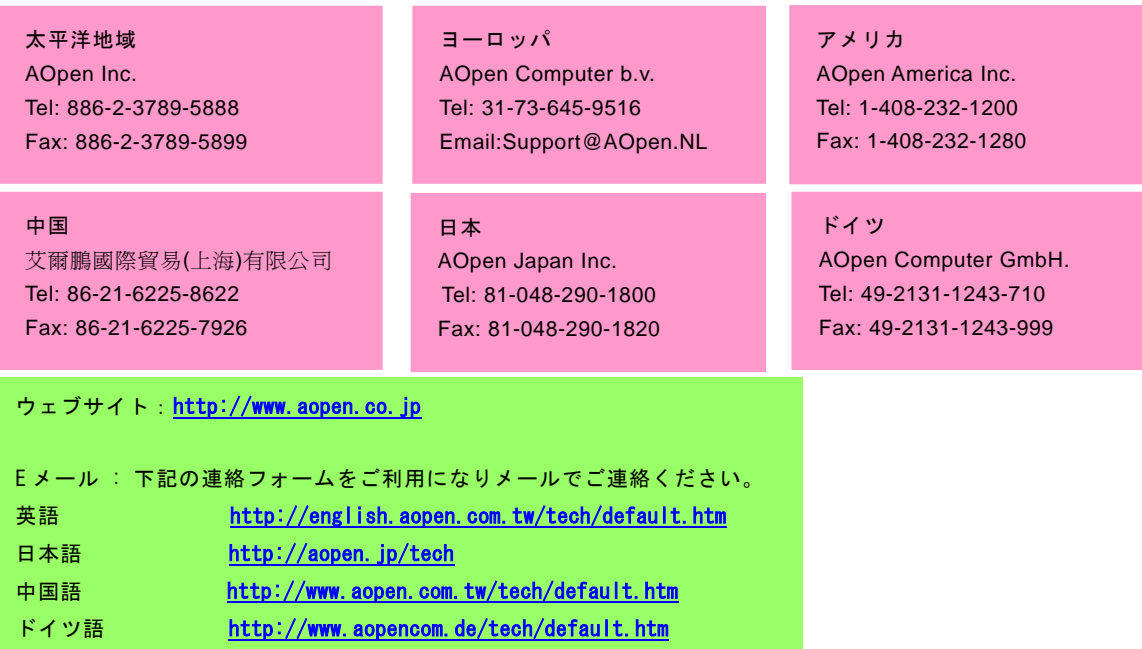

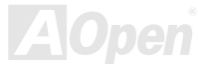